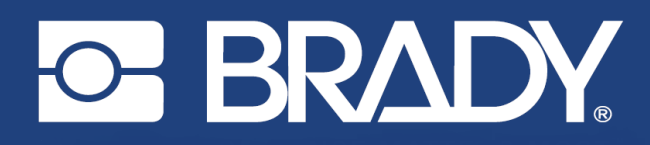

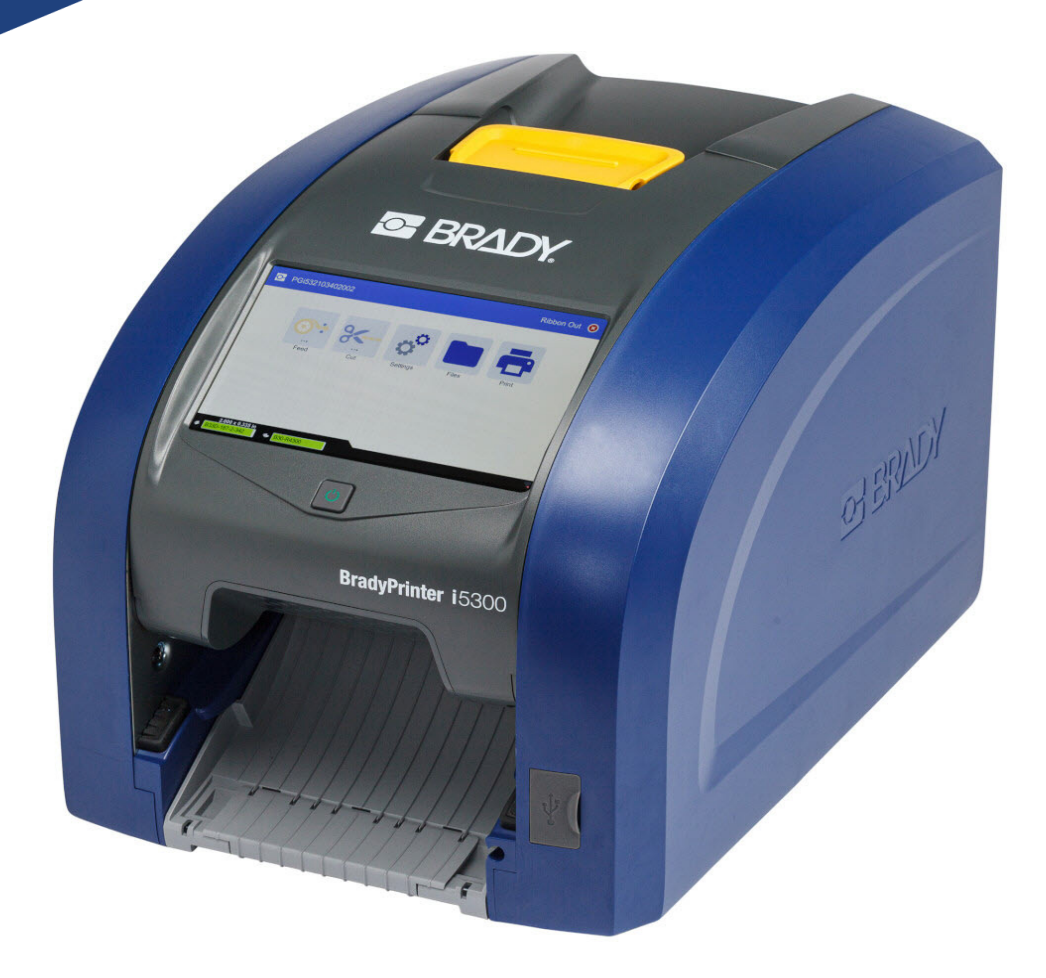

# **BradyPrinter i5300**

Benutzerhandbuch

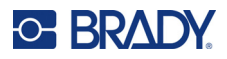

# **Copyright und Marken**

#### **Haftungsbeschränkung**

Dieses Handbuch ist Eigentum von Brady Worldwide, Inc. (im Folgenden "Brady") und kann jederzeit ohne vorherige Ankündigung geändert werden. Brady lehnt jegliche Ansprüche auf automatische Zusendung von Neuauflagen ab.

Dieses Handbuch ist urheberrechtlich mit allen vorbehaltenen Rechten geschützt. Keine Teile dieses Handbuchs dürfen ohne vorherige schriftliche Einwilligung von Brady kopiert oder reproduziert werden.

Obwohl Brady größte Sorgfalt auf die Erstellung dieses Dokuments verwendet hat, übernimmt Brady keine Haftung gegenüber Dritten für mögliche Verluste oder Schäden, die durch Fehler, Auslassungen oder Anmerkungen, durch Nachlässigkeit, unbeabsichtigt oder aus sonstigen Gründen entstehen. Ferner übernimmt Brady weder eine Haftung für die Anwendung oder Benutzung aller hierin beschriebenen Produkte oder Systeme, noch eine Haftung für beiläufig entstandene oder Folgeschäden, die bei der Verwendung dieses Dokuments entstehen. Brady lehnt jegliche Gewährleistung der Marktgängigkeit oder Eignung für einen bestimmten Zweck ab.

Brady behält sich das Recht vor, an den hierin genannten Produkten oder Systemen ohne Vorankündigung Änderungen vorzunehmen, um die Zuverlässigkeit, Funktionalität oder Konzeption zu verbessern.

### **Marken**

BradyPrinter™ i5300 ist eine Marke von Brady Worldwide, Inc.

Microsoft, Windows, Excel, Access und SQL Server sind eingetragene Marken der Microsoft Corporation.

Die in diesem Handbuch erwähnten Marken- oder Produktnamen sind Marken (™) bzw. eingetragene Marken (<sup>®</sup>) der jeweiligen Inhaber.

© 2021 Brady Worldwide, Inc. Alle Rechte vorbehalten.

Y4952819

Revision A

Brady Worldwide, Inc. 6555 West Good Hope Road Milwaukee, WI 53223, USA [bradyid.com](www.bradycorp.com)

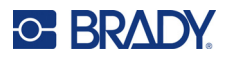

# **Brady-Gewährleistung**

Beim Verkauf unserer Produkte gehen wir davon aus, dass Kunden diese in der Praxis anwenden und testen, um sich der Eignung für ihre bestimmten Anwendungszwecke zu vergewissern. Brady garantiert dem Käufer, dass seine Produkte frei von Material- und Fertigungsmängeln sind, beschränkt seine Haftung im Rahmen dieser Garantieverpflichtungen allerdings auf den Ersatz des Produkts, wenn besagtes Produkt nachweislich bereits zum Zeitpunkt des Verkaufs durch Brady beschädigt war. Diese Gewährleistung erstreckt sich nicht auf Personen, die das Produkt vom Käufer erhalten.

DIESE GEWÄHRLEISTUNG ERSETZT ALLE SONSTIGEN AUSDRÜCKLICHEN ODER STILLSCHWEIGENDEN GEWÄHRLEISTUNGEN, INSBESONDERE STILLSCHWEIGENDE GEWÄHRLEISTUNGEN DER MARKTFÄHIGKEIT ODER EIGNUNG FÜR EINEN BESTIMMTEN ZWECK, UND SONSTIGE VERPFLICHTUNGEN ODER VERBINDLICHKEITEN SEITENS BRADY. IN KEINEM FALL HAFTET BRADY FÜR VERLUSTE, SCHÄDEN, KOSTEN ODER FOLGESCHÄDEN JEGLICHER ART, DIE SICH AUS DER BENUTZUNG ODER DER NICHTBENUTZBARKEIT DER BRADY-PRODUKTE ERGEBEN.

# **Sicherheit und Umgebung**

Bevor Sie den BradyPrinter™ i5300 Drucker zum ersten Mal in Betrieb nehmen, müssen Sie dieses Handbuch lesen und verstehen. Dieses Handbuch beschreibt alle Hauptfunktionen des BradyPrinter™ i5300 Druckers.

### **Vorsichtshinweise**

Bevor Sie den BradyPrinter™ i5300-Drucker einsetzen, nehmen Sie bitte die folgenden Vorsichtshinweise zur Kenntnis:

- Bevor Sie den Drucker bedienen und ein Verfahren durchführen, lesen Sie bitte sorgfältig alle Anweisungen.
- Stellen Sie das Gerät auf keinen Fall auf eine instabile Oberfläche oder einen Ständer.
- Stellen Sie nichts oben auf das Gerät.
- Halten Sie die Oberseite frei.
- Betreiben Sie den Drucker an einem gut belüfteten Ort. Die der Be- und Entlüftung dienenden Schlitze und Öffnungen des Geräts dürfen nicht blockiert werden.
- Verwenden Sie nur die am Typenschild angegebene Netzspannung.
- Verwenden Sie nur das mit dem Gerät mitgelieferte Netzkabel.
- Stellen Sie nichts auf das Netzkabel.

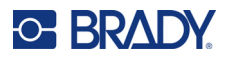

# **Technischer Support und Registrierung**

# **Kontaktinformationen**

Sollten Sie Reparaturen oder technische Hilfe benötigen, lokalisieren Sie Ihre regionale Niederlassung für technischen Kundendienst von Brady, indem Sie folgende Website besuchen:

- **USA:** [bradyid.com/techsupport](www.bradyid.com/techsupport)
- **Kanada:** [bradycanada.ca/contact-us](http://www.bradycanada.ca/contact-us)
- **Mexiko:** [bradyid.com.mx/es-mx/contacto](www.bradyid.com.mx/es-mx/contacto)
- **Lateinamerika:** [bradylatinamerica.com/es-mx/soporte-técnico](http://www.bradylatinamerica.com/es-mx/soporte-técnico)
- **Europa**: [bradyeurope.com/services](www.bradyeurope.com/services)
- **Australien:** [bradyid.com.au/technical-support](www.bradyid.com.au/technical-support)
- **Asiatisch-pazifischer Raum**: [brady.co.uk/landing-pages/global-landing-page](www.brady.co.uk/landing-pages/global-landing-page)

### **Registrierungsinformationen**

Um Ihren Drucker zu registrieren, besuchen Sie:

• [bradycorp.com/register](www.bradycorp.com/register) 

### **Reparatur und Einsendung ins Werk**

Falls Sie aus irgendeinem Grund das Produkt zur Reparatur einsenden müssen, wenden Sie sich zwecks Informationen zur Reparatur und zum Ersatz an den technischen Support von Brady.

# **Schreibweise und Konventionen**

Bei der Verwendung dieses Dokuments ist es wichtig, dass Sie die Konventionen verstehen, die im gesamten Handbuch zum Einsatz kommen.

- Alle vom Benutzer auszuführenden Schritte sind durch **Fettdruck** gekennzeichnet.
- Verweise auf Menüs, Fenster, Schaltflächen und Bildschirme sind durch *Kursivdruck* gekennzeichnet.

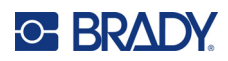

# **Inhalt**

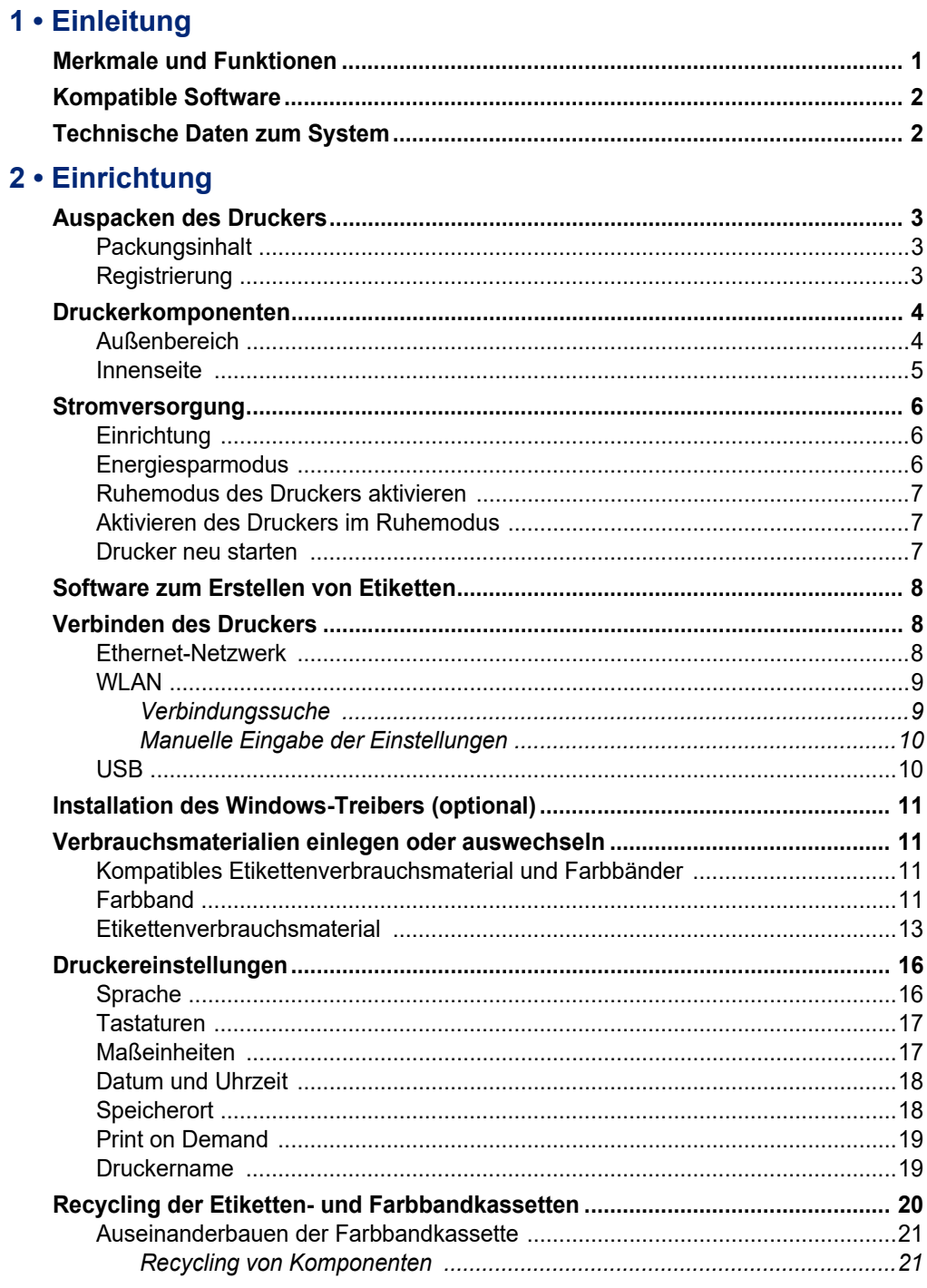

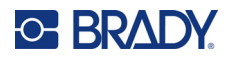

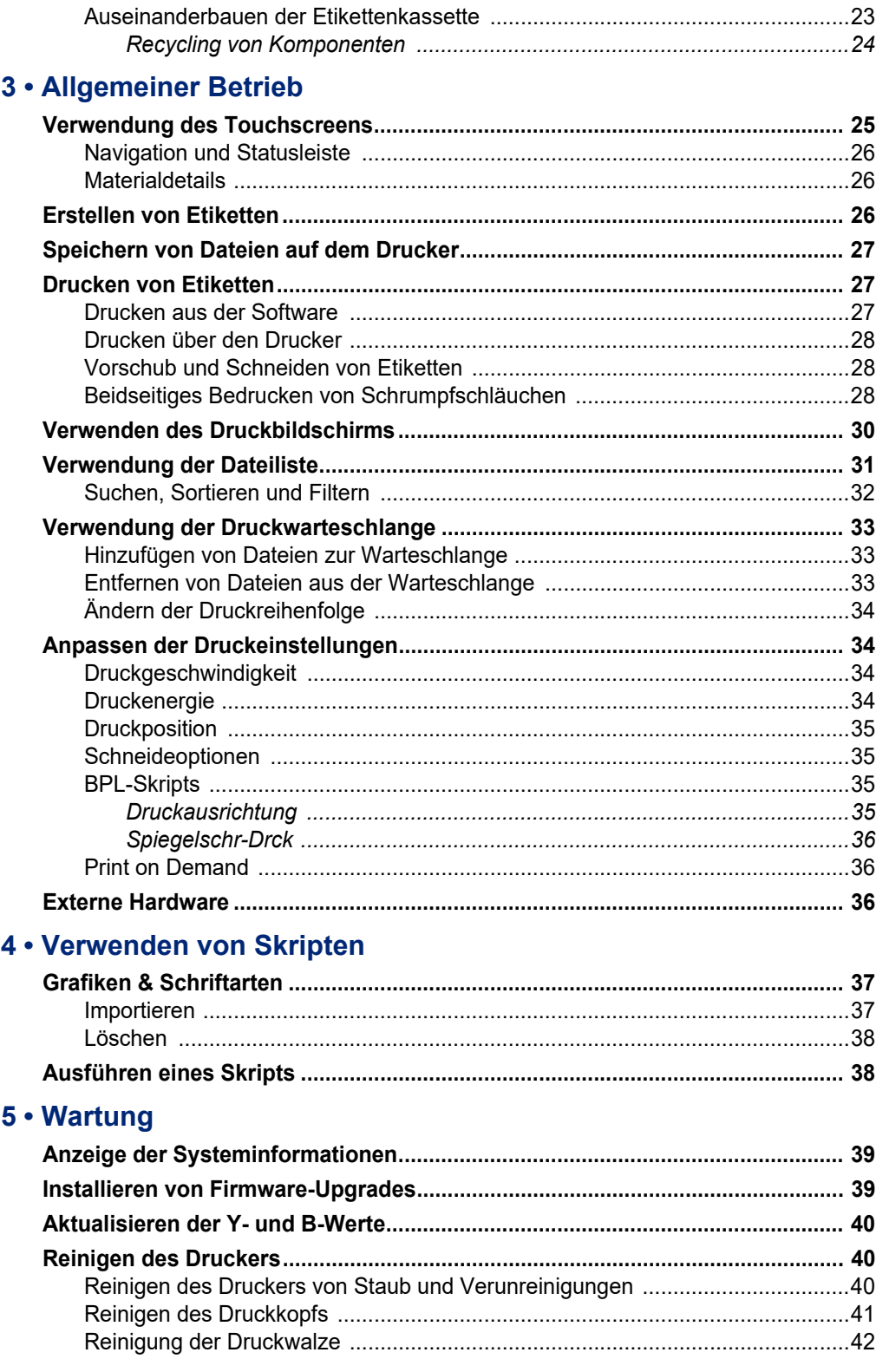

# **BRADY**

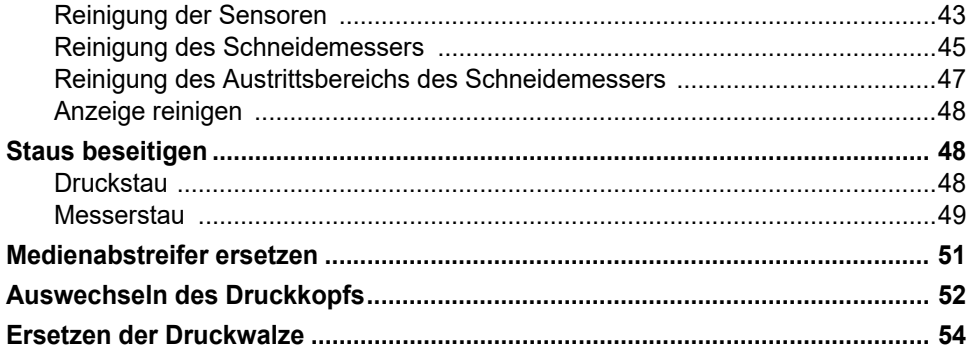

# 6 • Fehlerbehebung

# A · Einhaltung von Vorschriften

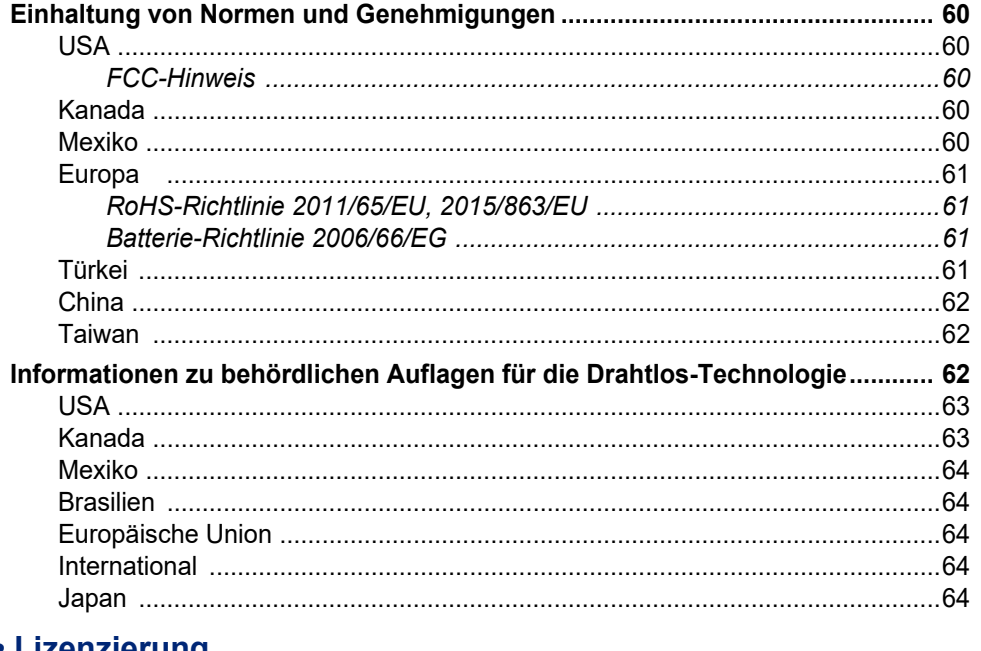

# **B** • Lizenzierung

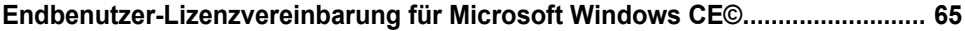

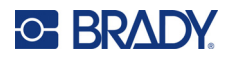

# <span id="page-7-0"></span>**1 Einleitung**

Verwenden Sie die BradyPrinter™ i5300 Schilder- und Etikettendrucker, um professionell aussehende industrielle Etiketten und Schilder zu erstellen und zu drucken. Die dazu erforderlichen Schritte sind denkbar einfach:

- Legen Sie eine Farbbandkassette ein. Zur Auswahl steht eine Vielzahl von Einzelfarbbändern.
- Legen Sie eine Etikettenkassette ein.
- Drucken Sie Etiketten von Ihrer Etikettensoftware.

Etiketten und Farbbänder von Brady Worldwide, Inc. kommunizieren mit der Brady-Software. Dies spart Zeit und Etikettenabfall, da die Kalibrierung und die versuchsweise Einstellung von Geschwindigkeit und Energie entfällt.

# <span id="page-7-1"></span>**Merkmale und Funktionen**

Nachstehend sind beispielgebend einige Leistungsmerkmale aufgelistet, die die Benutzerfreundlichkeit dieses Systems verdeutlichen und seine besondere Eignung für die Erstellung der von Ihnen benötigten Etiketten unterstreicht:

- Schnelles Drucken mit hohem Volumen.
- Keine verschwendeten Etiketten, da keine Kalibrierung erforderlich ist.
- Komplette Umstellung des Verbrauchsmaterials in weniger als 20 Sekunden.
- Eingebauter automatischer Schneider.
- Stabile und robuste Tischkonstruktion (13,5 kg (29,8 Pfund))
- Farb-Touchscreen LCD-Display-Eingang.
- Einfarbdruck auf Modellen mit 300 dpi oder 600 dpi, bis zu 101,6 mm (4 Zoll) breit und bis zu 1,5 m (60 Zoll) lang.
- Endlos- und Stanzetiketten in einer Vielzahl von Hochleistungsmaterialien
- Übertragung von Grafiken vom PC oder USB-Flash-Laufwerk Unterstützte Grafikformate sind Bitmap (\*.bmp), JPG-Datei (\*.jpg), Graphic Interchange Format (\*.gif) und Portable Network Graphics (\*.png).
- Drucken von Etiketten vom PC
- Führen Sie Skripte direkt von einem USB-Laufwerk aus.

Der BradyPrinter™ i5300 unterstützt ZPL, jScript, DPL und BPL. Eine Liste der unterstützten Befehle finden Sie unter www.BradyID.com/i5300.

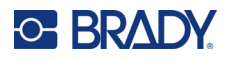

# <span id="page-8-2"></span><span id="page-8-0"></span>**Kompatible Software**

Der Drucker BradyPrinter™ i5300 ist mit der Desktop-Etikettenerstellungssoftware Brady® Workstation und mit anderer Windows-basierter Etikettenerstellungssoftware kompatibel.

Bei Verwendung mit der Brady Workstation-Software ist keine Treiberinstallation erforderlich. Die Software erkennt automatisch das installierte Etikettenverbrauchsmaterial und das Farbband, was die Etikettenerstellung einfacher und schneller macht. Der Druckertreiber ist erforderlich, wenn Sie Software von Drittanbietern verwenden. Siehe *["Installation des Windows-Treibers \(optional\)" auf](#page-17-4)  [Seite 11](#page-17-4)* und die Dokumentation zu Ihrer Software.

# <span id="page-8-1"></span>**Technische Daten zum System**

- **Gewicht**: 13,5 kg (29,8 lbs)
- **Abmessungen** (gelagert): 40 cm x 28,2 cm x 28,5 cm (15,7 Zoll x 11,1 Zoll x 11,2 Zoll)
- **Betriebstemperatur**: 10 40 °C
- **Relative Feuchtigkeit**: 10 % bis 80 %, nicht kondensierend
- **Lagerung:** -20 bis 50 °C (-4 bis 122 °F) bei 15 % bis 90 % relativer Luftfeuchtigkeit, nicht kondensierend
- **Spannung**: 100 240V~50/60 Hz,60 Hz, 3,5A
- **Druckauflösung**: 11,8 Punkte/mm bei 300-dpi-Modellen, 23,6 Punkte/mm bei 600-dpi-Modellen.
- **Ausgabemediengröße**: 6,4 mm bis 102 mm (0,25 Zoll bis 4,015 Zoll)
- **Maximale Etikettenlänge** (endlos): 1,5 m (60 Zoll)
- **Druckgeschwindigkeit**:
	- 300-dpi-Modell: 1–10 ips, je nach Etikettenverbrauchsmaterial
	- 600-dpi-Modell: 1-5 ips, je nach Etikettenverbrauchsmaterial

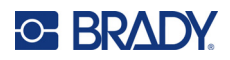

# <span id="page-9-0"></span>**2 Einrichtung**

# <span id="page-9-1"></span>**Auspacken des Druckers**

Den Drucker sorgfältig auspacken und die Oberflächen (innen und außen) sowie das Etikettierungssystem auf mögliche Schäden während des Versands inspizieren.

**Anmerkung:** Sämtliches Transportmaterial entfernen, das als Schutz um den Druckkopf und in der Gehäuseabdeckung angebracht war.

### <span id="page-9-2"></span>**Packungsinhalt**

- BradyPrinter™ i5300 Drucker
- Kostenlose Brady Workstation-Software zur Etikettenerstellung (Broschüre mit Download-Anleitung und Lizenzschlüssel)
- USB-Laufwerk einschließlich: Schnellstartanleitung, Benutzerhandbuch, Treiber und Video-Tutorial.
- Netzkabel
- USB-Kabel des Typs B
- Gedruckte Kurzanleitung
- Reinigungssatz
- **Anmerkung:** Bewahren Sie die Original-Verpackung einschließlich Karton für den Fall auf, dass Sie den Drucker zurückschicken müssen.

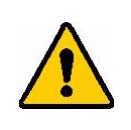

VORSICHT! Bei einem Versand des Druckers lassen Sie sich von Ihrem Speditionsunternehmen in Bezug auf staatliche, bundesweite, örtliche und internationale Versandvorschriften für den im Drucker enthaltenen Lithium-Ionen-Akku beraten.

### <span id="page-9-3"></span>**Registrierung**

[Registrieren Sie Ihren Drucker online unter](www.bradycorp.com/register) www.bradycorp.com/register, und Sie erhalten kostenlosen Produktsupport und Updates!

**13**

# <span id="page-10-0"></span>**Druckerkomponenten**

<span id="page-10-1"></span>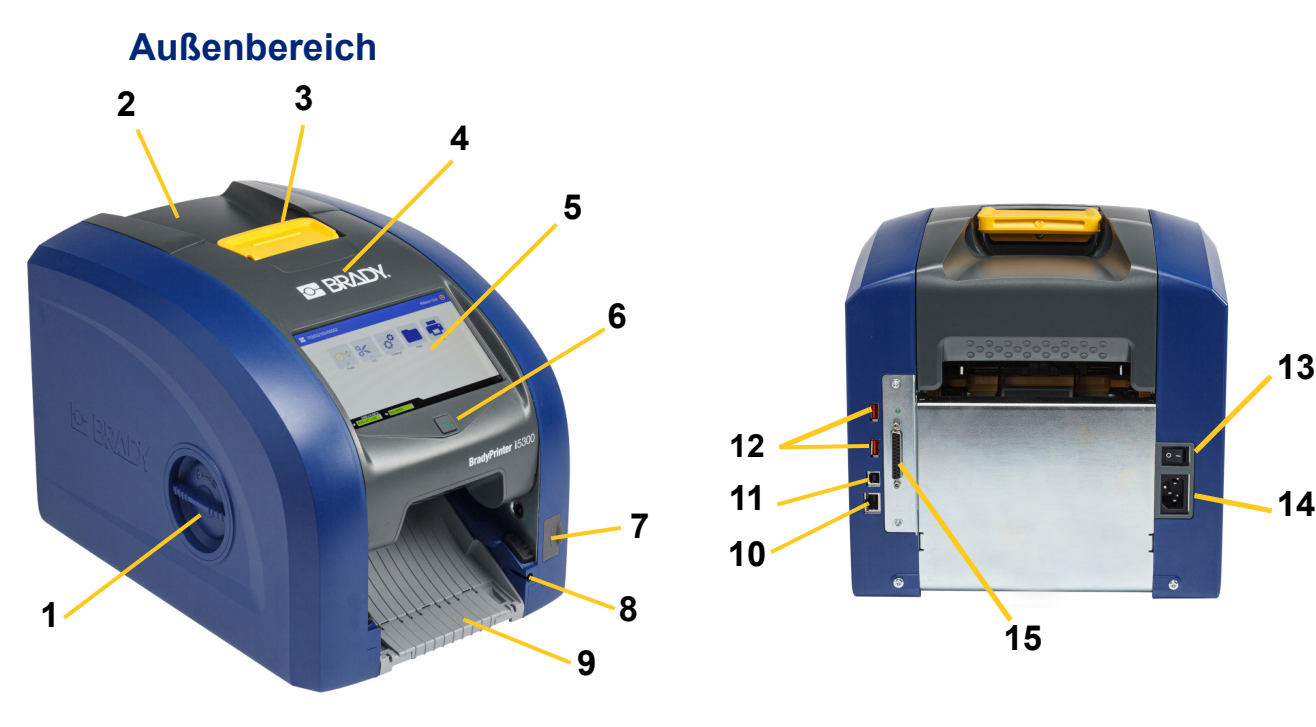

- **1 Walzenzugangsöffnung (für Druckwalzenwechsel)**
- **2 Hintere Abdeckung 10 Ethernet-Port**
- **3 Verriegelung für Farbbandabdeckung**
- **4 Farbbandabdeckung 12 USB-A-Anschlüsse**
- 
- 
- **7 USB-A-Anschluss 15 EA-Anschluss**
- **8 Ablagefach für den Stylus**
- **15**
- **9 Ausgabeschacht (mit Etikettenauffang)**
- 

**10**

**11**

**12**

- **11 USB-B-Anschluss (zum Computer)**
- 
- **5 Touchscreen 13 Netzschalter**
- **6 Ruhemodus-Taste 14 Anschluss für AC-Netzkabel**
	-

**Anmerkung:** Der Drucker ist mit einer Universalstromversorgung ausgestattet und kann mit einer Versorgungsspannung von 100 bis 240 V~, 50 bis 60 Hz, betrieben werden. Der Drucker erkennt den Spannungstyp und passt sich automatisch an die Stromquelle an.

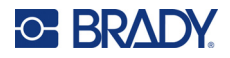

<span id="page-11-0"></span>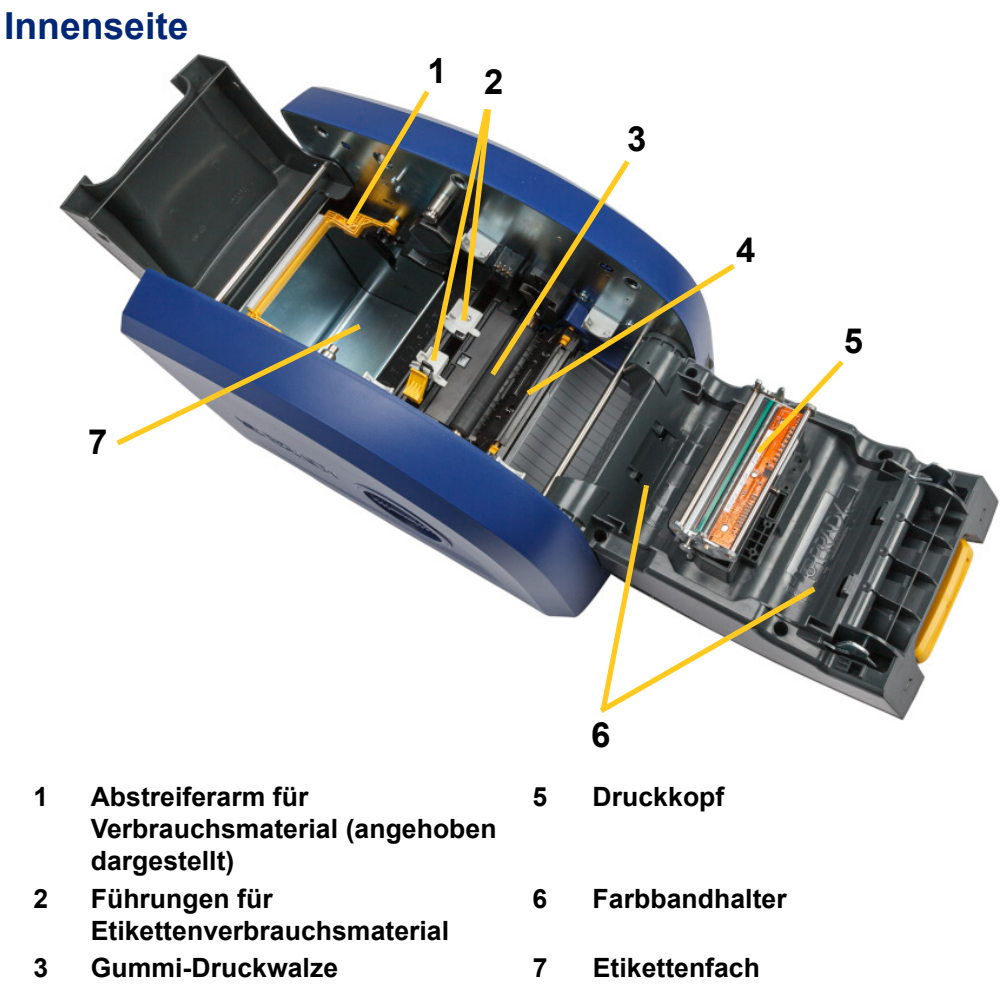

**4 Schneider**

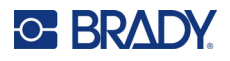

# <span id="page-12-1"></span><span id="page-12-0"></span>**Stromversorgung**

# **Einrichtung**

**So wird die Stromversorgung hergestellt und der Drucker eingeschaltet:**

1. Das Netzkabel in den Drucker einstecken (siehe Abbildung).

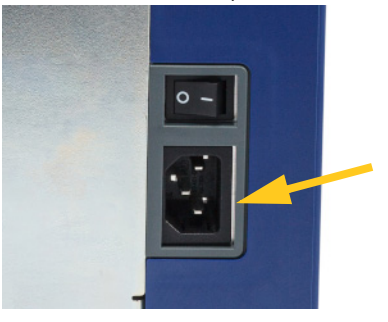

- 2. Das andere Ende des Netzkabels in die Netzsteckdose einstecken.
- 3. Den Stromschalter einschalten. Der Drucker schaltet sich ein und zeigt die Startseite an. Beim ersten Einschalten des Druckers werden Sie durch die Konfiguration der Einstellungen geführt. Befolgen Sie die Anweisungen auf dem Touchscreen.

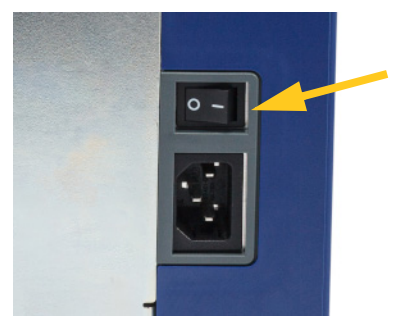

### <span id="page-12-2"></span>**Energiesparmodus**

Wenn der Drucker eingesteckt ist, können Sie ihn die gesamte Zeit in Betriebsbereitschaft lassen, sodass die Software den Drucker finden kann. Sie können sich auch dazu entschließen, Energie zu sparen, sodass der Drucker nach einem Inaktivitätszeitraum automatisch in den Ruhemodus geschaltet wird.

**So wird der Zeitraum ohne Aktivität eingestellt:**

- 1. Stellen Sie sicher, dass der Drucker eingeschaltet ist.
- 2. Tippen Sie auf **Einstellungen** .

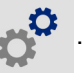

- 3. Drücken Sie **Systemkonfiguration** > **Energiesparmodus**.
- 4. Wählen Sie **Netzkabel** aus.

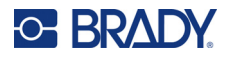

- 5. Schieben Sie den Zeitanzeigerpunkt nach links (verringern) oder rechts (erhöhen), um die Zeit der Inaktivität einzustellen, die vergehen kann, bevor der Drucker automatisch abschaltet. Alternativ können Sie die Minus (-) Taste drücken, um die Zeit zu verringern, oder die Plus (+) Taste, um sie zu erhöhen.
- 6. Tippen Sie auf **1988**, um zum Home-Bildschirm zurückzukehren.

### <span id="page-13-0"></span>**Ruhemodus des Druckers aktivieren**

Wenn sich das System im Ruhemodus befindet, schaltet sich das Display aus und das System wird in einen Zustand mit geringem Energieverbrauch versetzt, erfordert jedoch keinen Kaltstart mehr, um wieder eingeschaltet zu werden. In diesem Zustand können Sie entweder den Bildschirm berühren oder oder die Stromtaste drücken, um das System in denselben Zustand zu versetzen, in dem es sich befand, bevor es in den Zustand mit geringem Energieverbrauch gebracht wurde. Wenn der Drucker im Ruhemodus ist, leuchtet die Netztaste grün.

**Anmerkung:** Zum vollständigen Ausschalten verwenden Sie den Netzschalter auf der Rückseite.

#### **So versetzen Sie den Drucker in den Ruhemodus:**

Drücken Sie bei eingeschaltetem Drucker die Ruhemodus-Taste.

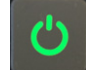

### <span id="page-13-1"></span>**Aktivieren des Druckers im Ruhemodus**

Wenn Sie den Bildschirm für einen definierten Zeitraum nicht berühren, schaltet das System das Display aus und wird in einen Modus mit geringem Energieverbrauch versetzt. Wenn der Drucker im Ruhemodus ist, leuchtet die Netztaste grün. Das aktuelle Etikett und die Einstellungen werden beibehalten.

#### **So aktivieren Sie den Drucker im Ruhemodus:**

1. Drücken Sie die Ruhemodus-Taste oder berühren Sie den Bildschirm.

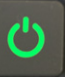

2. Fahren Sie mit Ihren Etikettenaktivitäten fort.

### <span id="page-13-2"></span>**Drucker neu starten**

#### **So starten Sie den Drucker neu:**

1. Drücken Sie die Ruhemodus-Taste, und halten Sie sie mindestens 5 Sekunden lang gedrückt. Das System führt das Initialisierungsverfahren aus und startet den Drucker.

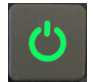

2. Wenn die Startseite angezeigt wird, können Sie mit Ihren Etikettenaktivitäten fortfahren.

# <span id="page-14-0"></span>**Software zum Erstellen von Etiketten**

Nachdem Sie Etikettensoftware auf Ihrem Computer installiert und die Verbindung mit dem Drucker eingerichtet haben, können Sie mithilfe der Software Etiketten gestalten und an den Drucker senden.

Die Brady Workstation-Software enthält eine Reihe von Anwendungen, mit denen die Erstellung von Etiketten für spezifische Zwecke vereinfacht werden kann. Außerdem bietet sie benutzerfreundliche Applikationen für die Gestaltung von benutzerdefinierten Etiketten. Zum Lieferumfang des Druckers gehört eine Lizenz für die Brady Workstation-Suite für die Produkt- und Kabelkennzeichnung.

#### **So installieren Sie die Suite für die Produkt- und Kabelkennzeichnung:**

- 1. Stellen Sie sicher, dass Ihr Computer mit dem Internet verbunden ist.
- 2. Gehen Sie zu [workstation.bradyid.com/PWID.](www.workstation.bradyid.com/PWID)
- 3. Folgen Sie den Anleitungen auf dem Bildschirm, um die Software herunterzuladen und zu installieren.
- 4. Wenn Sie die Software ausführen und eine App öffnen, die aktiviert werden muss, befolgen Sie die entsprechenden Anweisungen auf dem Bildschirm. Verwenden Sie die Lizenz-ID und das Passwort, die auf dem Heft aufgedruckt sind, das mit dem Drucker geliefert wurde.

Wenn Sie andere Brady Workstation-Software verwenden möchten oder zusätzliche Lizenzen benötigen, besuchen Sie www.workstation.bradyid.com, oder wenden Sie sich an Ihren Brady-Ansprechpartner.

# <span id="page-14-1"></span>**Verbinden des Druckers**

Verbinden Sie den Drucker durch eine der zwei folgenden Methoden mit einem Computer:

- Ethernet®-Netzwerk. Diese Methode ermöglicht es, dass mehrere Computer Etikettendateien an den Drucker senden. Weitere Informationen hierzu finden Sie nachstehend.
- Wi-Fi®-Funknetzwerk (abhängig vom Druckermodell). Siehe *["WLAN" auf Seite 9](#page-15-0)*.
- Direkt mit einem USB-Kabel. Siehe *["USB" auf Seite 10](#page-16-1)*.

### <span id="page-14-2"></span>**Ethernet-Netzwerk**

In diesem Abschnitt wird beschrieben, wie der Drucker für die Kommunikation über eine Ethernet-Verbindung (TCP/IP) konfiguriert wird.

**Anmerkung:** Wenn Sie einen Windows-Treiber verwenden (siehe *["Installation des Windows-Treibers](#page-17-0)  [\(optional\)" auf Seite 11](#page-17-0)*), empfiehlt es sich, die Ethernet-Verbindung vor der Installation des Treibers zu konfigurieren. Wenn der Treiber bereits vor der Konfiguration der Ethernet-Verbindung installiert wurde, müssen Sie möglicherweise die Port-Einstellungen für den Drucker in Windows bearbeiten, um die IP-Adresse zu aktualisieren.

#### **So konfigurieren Sie die Ethernet-Netzwerkeinstellungen:**

1. Tippen Sie auf der Startseite auf **Einstellungen**.

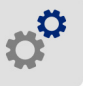

- 2. Tippen Sie auf **Verbindung**.
- 3. Tippen Sie auf **Erweiterte Netzwerkeinstellungen**.
- 4. Tippen Sie auf **Ethernet**.
- 5. Tippen Sie auf **IP-Einstellungen** und anschließend entweder auf "DHCP" oder "Statisch".

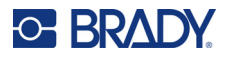

- **DHCP:** Die DHCP-Adressierung ist dynamisch, und das System verwendet einen DNS-Server in der IP-Adresse des Druckers. Es müssen keine weiteren Felder ausgefüllt werden.
- **Statisch:** Bei einer statischen Adressierung müssen Sie die IP-Adresse des Druckers

angeben. Tippen Sie zunächst auf die Zurück-Schaltfläche , um zum *Ethernet*-Bildschirm zurückzukehren, und geben Sie dann die unten stehenden Daten ein. Möglicherweise müssen Sie diese bei Ihrem Netzwerkadministrator erfragen.

- **IP-Adresse:** Geben Sie die IP-Adresse des Druckers ein.
- **Subnetzmaske:** Geben Sie eine Subnetzmaske ein, falls eine verwendet wird.
- **Standard-Gateway:** Geben Sie die IP-Adresse des Standardgateways ein.
- **DNS-Server (primär):** Geben Sie die IP-Adresse des primären DNS-Servers ein.
- **DNS-Server (sekundär):** Geben Sie die IP-Adresse des sekundären DNS-Servers ein.

**WICHTIG!** Wenn kein DNS-Server verwendet wird, geben Sie sowohl für den primären als auch für den sekundären DNS-Server 0.0.0.0 ein.

6. Tippen Sie auf die Zurück-Schaltfläche , um zum Bildschirm *Erweiterte* 

*Netzwerkeinstellungen* zu gelangen, damit die eingegeben Felder übernommen werden.

### <span id="page-15-0"></span>**WLAN**

Stellen Sie eine Verbindung zu einem WLAN-Netzwerk her, indem Sie ein Netzwerk suchen und auswählen oder die Netzwerkeinstellungen manuell eingeben. Nach Herstellen der Verbindung kann der Drucker mit Computern in diesem Netzwerk kommunizieren.

**Anmerkung:** Die WLAN-Funktion ist nicht für alle Drucker oder in allen Ländern erhältlich.

**WICHTIG!** Bevor Sie die WLAN-Verbindung in einem Unternehmensnetzwerk konfigurieren, stellen Sie sicher, dass der Drucker auf das aktuelle Datum und die aktuelle Uhrzeit eingestellt ist. Wenn das Datum und die Uhrzeit nicht aktuell sind, kann der Drucker die Verbindung möglicherweise nicht herstellen. Siehe *["Datum und Uhrzeit" auf Seite 18](#page-24-0)*.

#### <span id="page-15-1"></span>*Verbindungssuche*

**So stellen Sie eine Verbindung mit einem WLAN her:** 

- 1. Stellen Sie sicher, dass der Drucker eingeschaltet ist.
- 2. Tippen Sie auf **Einstellungen**.

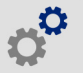

- 3. Tippen Sie auf **Verbindung**.
- 4. Tippen Sie auf **WLAN-Netzwerk**, um die WLAN-Funktion zu aktivieren. Der Drucker sucht nach WLAN-Netzwerken und zeigt eine Liste der gefundenen Netzwerke an. Zum Scrollen berühren Sie den Bildschirm und bewegen Sie den Finger über die Liste. (Wenn das Netzwerk nach der statischen IP-Adresse oder über DHCP identifiziert werden muss, lesen Sie die Anleitungen unter *["Manuelle Eingabe der Einstellungen" auf Seite 10](#page-16-0)*.) Tippen Sie auf das Netzwerk, das Sie verwenden möchten.
	- Wenn das Netzwerk nicht gesperrt ist, tippen Sie einfach darauf, und der Drucker wird verbunden.

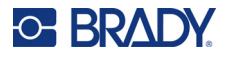

• Wenn das Netzwerk gesperrt ist (an einem Schloss-Symbol erkennbar), tippen Sie auf das Netzwerk, und ein Tastenfeld wird eingeblendet. Geben Sie das Kennwort ein, und tippen Sie

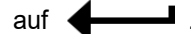

- **Anmerkung:** Wenn Ihr Netzwerk WEP-Authentifizierung verwendet, wird stattdessen ein Menü angezeigt, in dem Sie das Kennwort und den WEP-Index (Schlüssel) eingeben können.
- Wenn das benötigte Netzwerk nicht in der Liste enthalten ist, ist es eventuell nicht auffindbar. Scrollen Sie zum Ende der Liste und wählen Sie **Andere** aus. Wählen Sie entweder **Privates Netzwerk** oder **Unternehmensnetzwerk**. Das System zeigt die Ihrer Auswahl entsprechenden Einstellungen an. Sie benötigen eventuell weitere Informationen von Ihrer IT-Abteilung, um die Einstellungen zu vervollständigen.

### <span id="page-16-0"></span>*Manuelle Eingabe der Einstellungen*

Verwenden Sie diese Methode für ausgeblendete Netzwerke.

#### **So stellen Sie eine Verbindung mit einem WLAN her:**

- 1. Stellen Sie sicher, dass der Drucker eingeschaltet ist.
- 2. Tippen Sie auf **Einstellungen**.

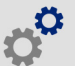

- 3. Wählen Sie auf dem Bildschirm *Einstellungen* die Option **Verbindung** aus.
- 4. Tippen Sie auf **Erweiterte Netzwerkeinstellungen**.
- 5. Wählen Sie **WLAN** aus der Liste aus.
- 6. Tippen Sie auf **IP-Einstellungen** und anschließend auf eine der folgenden Optionen:
	- **DHCP:** Die DHCP-Adressierung ist dynamisch, und das System verwendet einen DNS-Server zum Einholen der IP-Adresse des Druckers.
	- **Statisch:** Wählen Sie die statische Adressierung, um die IP-Adresse des Druckers manuell einzugeben.
- 7. Tippen Sie auf die Zurück-Schaltfläche, um zum Bildschirm *WLAN* zurückzukehren.

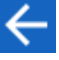

- 8. Nehmen Sie anhand der Angaben von Ihrem Netzwerkadministrator die restlichen Einstellungen vor.
- 9. Tippen Sie auf **1. Julie**, um zum Home-Bildschirm zurückzukehren.

### <span id="page-16-1"></span>**USB**

Zur Herstellung der Verbindung mit einem Computer mittels USB 2.0 schließen Sie das mitgelieferte USB-Kabel an den Drucker und an den Computer an. Die Brady Workstation-Software erkennt den Drucker automatisch, wenn er über ein USB-Kabel angeschlossen ist.

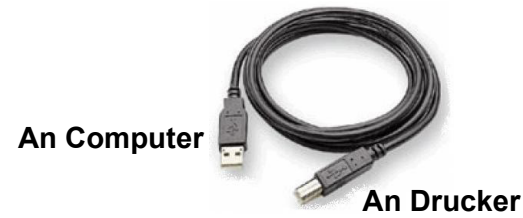

**Anmerkung:** Wenn Sie die Brady Workstation-Software nicht verwenden, müssen Sie den Druckertreiber installieren. Lesen Sie die *Anleitung zur Treiberinstallation*, die als PDF-Datei auf dem USB-Laufwerk verfügbar ist, das mit dem Drucker geliefert wurde.

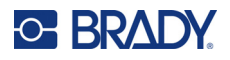

# <span id="page-17-4"></span><span id="page-17-0"></span>**Installation des Windows-Treibers (optional)**

Wenn Sie die Brady Workstation-Software verwenden, müssen Sie den Windows-Treiber nicht installieren.

Der Windows-Treiber muss installiert werden, wenn Sie eine der folgenden Softwarelösungen verwenden:

- Ältere Brady-Software wie beispielsweise LabelMark
- Software von Drittanbietern
- App "Data Automation" in der Brady Workstation-Software.

Lesen Sie die *Anleitung zur Treiberinstallation*, die als PDF-Datei auf dem USB-Laufwerk verfügbar ist, das mit dem Drucker geliefert wurde.

# <span id="page-17-2"></span><span id="page-17-1"></span>**Verbrauchsmaterialien einlegen oder auswechseln**

### **Kompatibles Etikettenverbrauchsmaterial und Farbbänder**

Der Drucker BradyPrinter™ i5300 akzeptiert nur Etikettenverbrauchsmaterial der Serien B30 und B33 sowie Farbbandkassetten der Serie B30 in der Version 2 oder höher. Die kompatiblen Teile sind auf dem Teilenummern-Etikett, das sich sowohl auf der Rolle als auch auf dem Karton befindet, deutlich

sichtbar mit V<sub>12</sub> gekennzeichnet.

Brady-Etikettenverbrauchsmaterial und -Farbbandkassetten verfügen über eine Speicherzelle, so dass der Drucker das eingelegte Etikettenverbrauchsmaterial und Farbband automatisch erkennen kann.

**Anmerkung:** Der Drucker kann beim Auswechseln von Verbrauchsmaterialien ein- oder ausgeschaltet sein.

### <span id="page-17-3"></span>**Farbband**

#### **Wo wechseln bzw. installieren Sie die Farbbandkassette:**

1. Bevor Sie das Farbband herausnehmen, heben Sie die Verriegelung an und klappen Sie die Farbbandabdeckung auf.

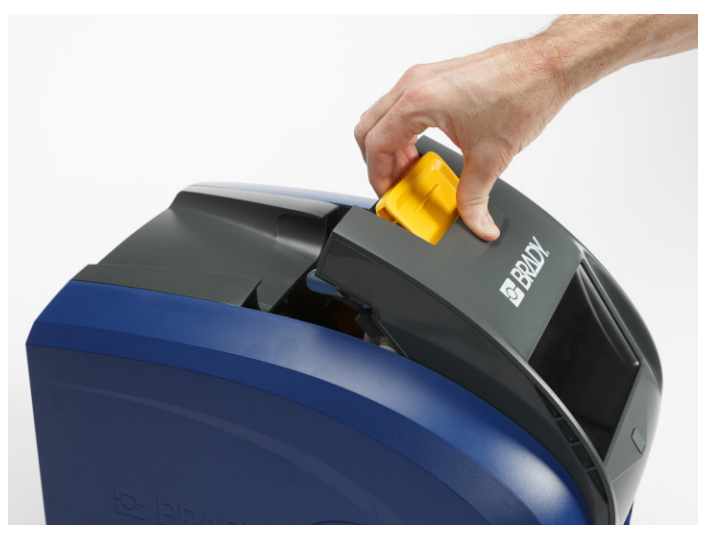

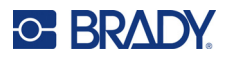

- 
- 2. Drücken Sie auf die Lasche, um die Farbbandkassette zu lösen. Heben Sie die Kassette dann nach oben heraus.

- 3. Legen Sie die Farbbandkassette so ein, dass sich das Farbband über dem Druckkopf befindet und das eingeprägte Brady-Logo nach oben zeigt. Lassen Sie die Kassette einrasten. Sie werden ein Klicken hören, wenn es richtig sitzt.
- 4. Schließen Sie die Farbbandabdeckung und drücken Sie sie nach unten, so dass die Verriegelung einrastet.
- 5. Wenn der Drucker im Ruhemodus war, drücken Sie auf **OD**. Das System erkennt die installierten Verbrauchsmaterialien, legt die Etiketten und Farbbandfarben fest und gibt die Etikettenabmessungen und die verbleibende Materialmenge an.

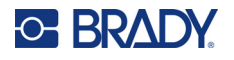

# <span id="page-19-0"></span>**Etikettenverbrauchsmaterial**

Genauere Einzelheiten zu kompatiblen Verbrauchsmaterialien finden Sie unter *["Kompatibles](#page-17-2)  [Etikettenverbrauchsmaterial und Farbbänder" auf Seite 11](#page-17-2)*.

**Wo wechseln bzw. installieren Sie die Etikettenrolle:**

1. Heben Sie die Verriegelung an, um die Farbbandabdeckung aufzuklappen.

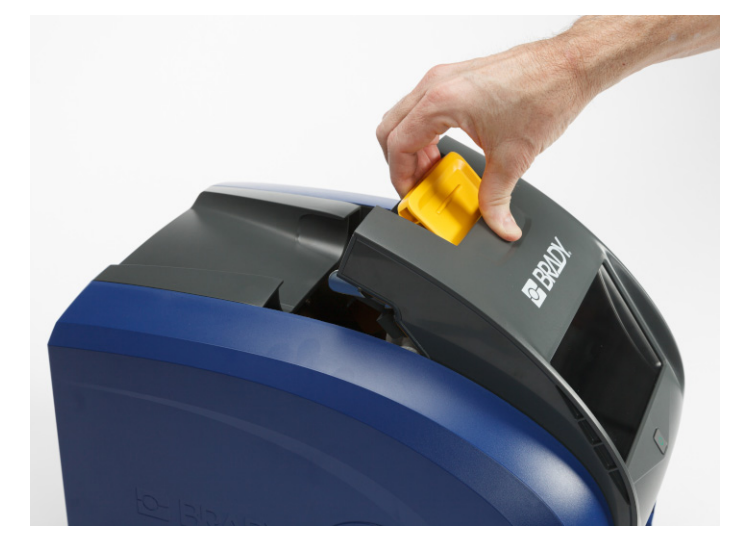

2. Öffnen Sie die hintere Abdeckung.

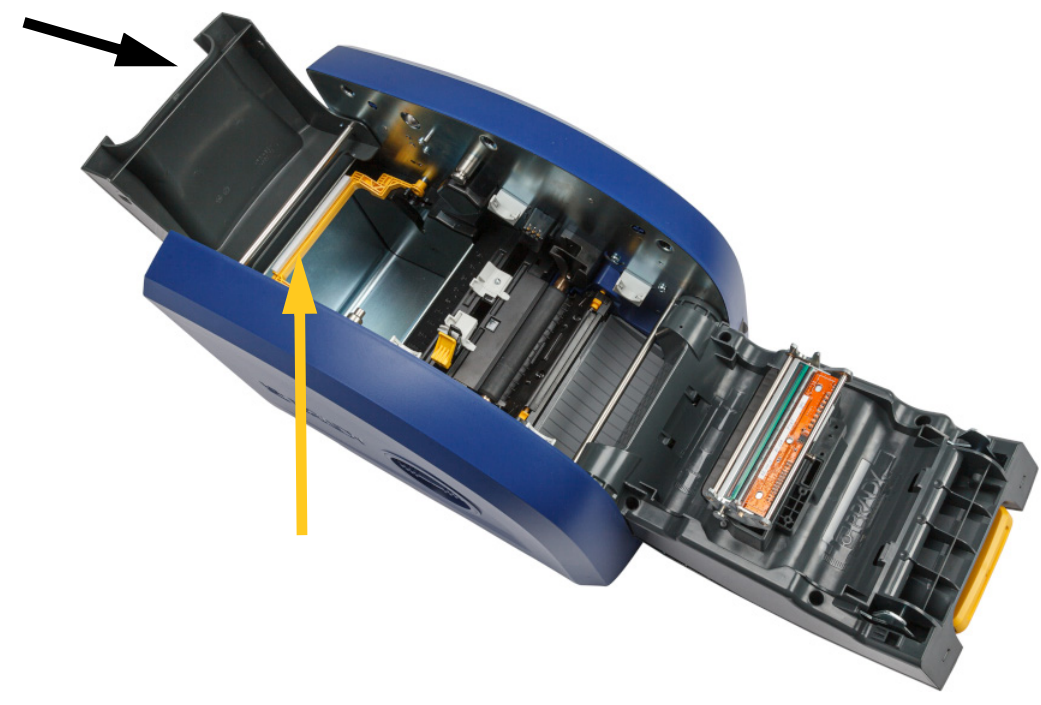

3. Schieben Sie den gelben Verbrauchsmaterialabstreifer nach hinten, wie oben gezeigt.

# **C BRADY**

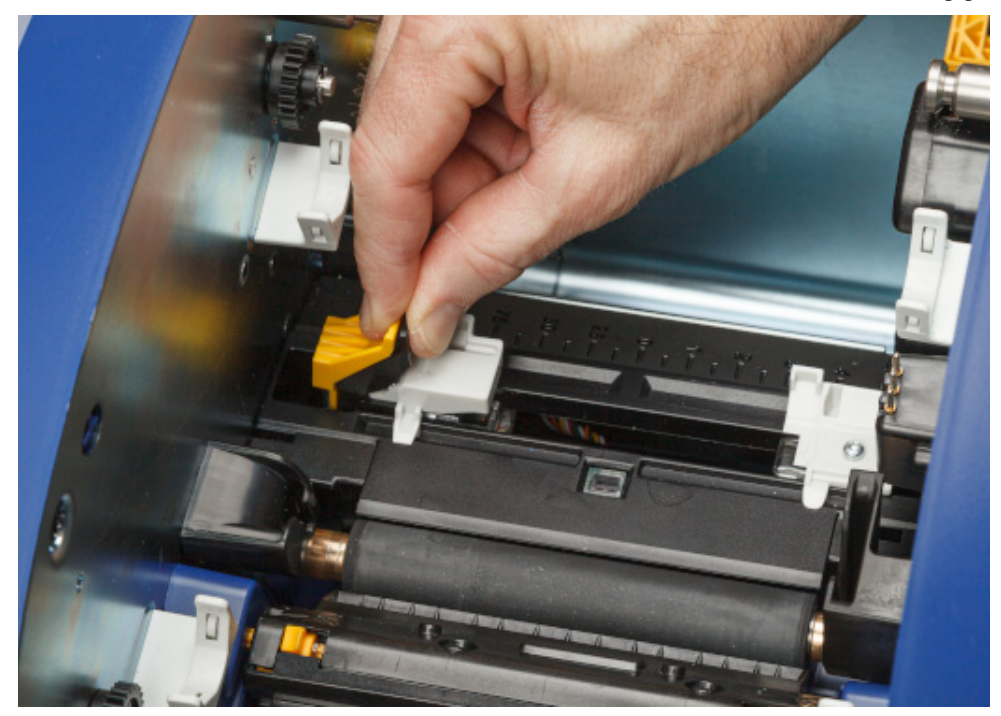

4. Drücken Sie die gelben und schwarzen Laschen an den Führungen des Etikettenverbrauchsmaterials zusammen und schieben Sie sie in die vollständig geöffnete Position.

- 5. Entfernen Sie gegebenenfalls vorhandenes Verbrauchsmaterial. Greifen Sie die Etikettenrolle und ziehen Sie sie vorsichtig nach oben aus dem Etikettenfach heraus.
- 6. Richten Sie die neue Rolle so aus, dass die Etiketten von der Oberseite der Spule in Richtung Vorderseite des Druckers kommen und sich die Spitzen links befinden. Legen Sie die neue Rolle in den Etikettenschacht ein. Stellen Sie sicher, dass die Speicherzelle auf der Etikettenrolle am Lesegerät im Etikettenfach ausgerichtet ist.

**Speicherzelle**

**Lesevorrichtung**

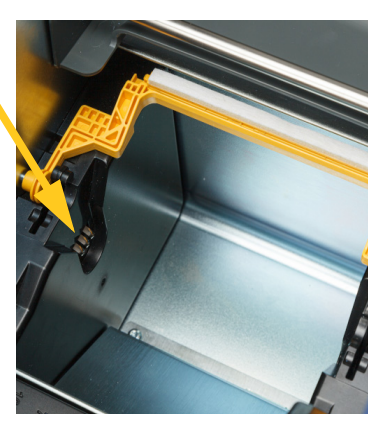

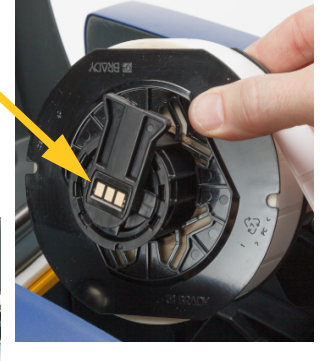

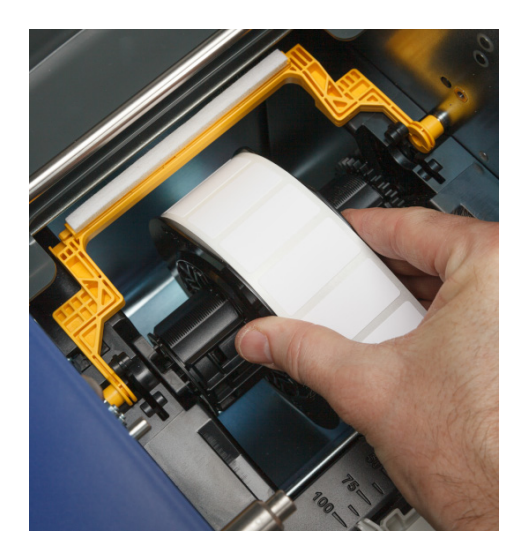

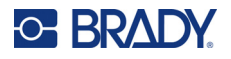

- 
- 7. Drücken Sie die gelben und schwarzen Laschen an den Führungen des Etikettenverbrauchsmaterials zusammen und schieben Sie die Führungen auseinander.

8. Ziehen Sie die Vorderkante der Etiketten von der Oberseite der Rolle bis gerade hinter die schwarze Gummirolle, nicht weiter. Achten Sie bei breiten Etiketten darauf, dass Sie diese unter den Führungen für das Etikettenverbrauchsmaterial hindurchführen.

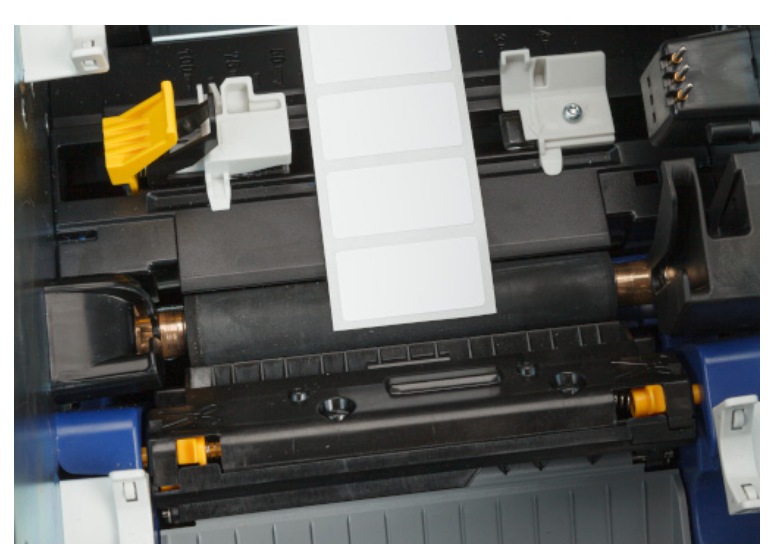

**Richtig**

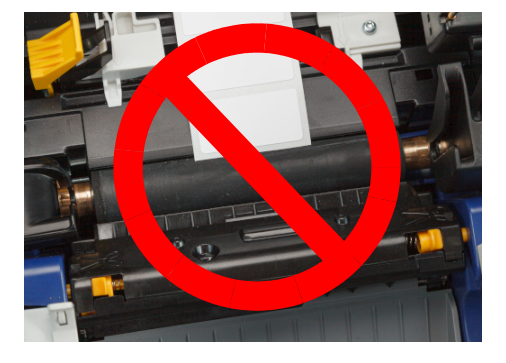

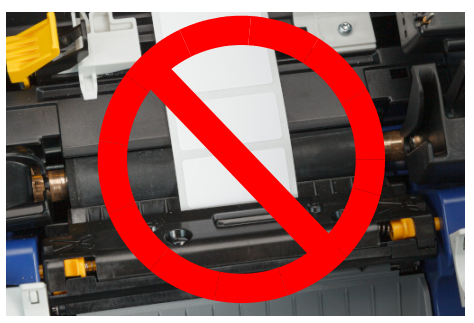

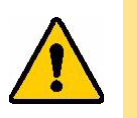

VORSICHT! Etiketten können sich im Drucker stauen, wenn sie zu Beginn zu weit vorn oder zu weit hinten sind.

9. Drücken Sie die gelben und schwarzen Laschen an den Führungen für das Etikettenverbrauchsmaterial zusammen und schieben Sie die Führungen zusammen, bis sie den Rand des Trägermaterials berühren, wobei die Etiketten unter den Führungen liegen.

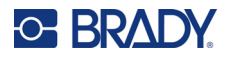

10. Wenn Sie Endlosetikettenmaterial verwenden, bringen Sie den Verbrauchsmaterial-Abstreifer so in Position, dass er auf dem Etikett aufliegt. Bei vorgestanztem Verbrauchsmaterial positionieren Sie den Abstreifer nicht auf den Etiketten.

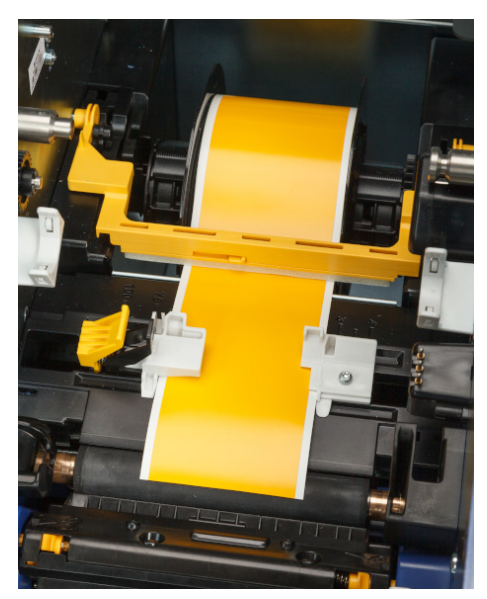

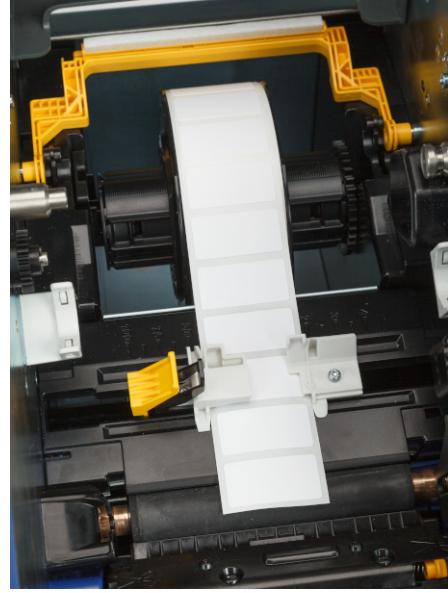

- 11. Schließen und verriegeln Sie die Farbbandabdeckung und schließen Sie dann die hintere Abdeckung.
- 12. Wenn der Drucker im Ruhemodus war, drücken Sie auf **WALE**. Das System erkennt die installierten Verbrauchsmaterialien, legt die Etiketten und Farbbandfarben fest und gibt die Etikettenabmessungen und die verbleibende Materialmenge an.

# <span id="page-22-0"></span>**Druckereinstellungen**

Beim ersten Einschalten des Druckers werden Sie durch Anweisungen auf dem Touchscreen durch die Einstellungen geführt, die bei der ersten Verwendung des Druckers konfiguriert werden müssen. In den folgenden Abschnitten werden diese Einstellungen detailliert beschrieben, für den Fall dass Sie sie später ändern müssen. Außerdem sind einige zusätzliche Einstellungen beschrieben, die Sie beim Einrichten des Druckers berücksichtigen sollten.

Eine Einführung zur Verwendung des Touchscreens finden Sie unter *["Verwendung des Touchscreens"](#page-31-2)  [auf Seite 25](#page-31-2)*. Einzelheiten zu den Druckeinstellungen finden Sie unter *["Anpassen der](#page-40-4)  [Druckeinstellungen" auf Seite 34](#page-40-4)*.

Informationen zum Energiesparmodus finden Sie unter *["Energiesparmodus" auf Seite 6](#page-12-2)*.

# <span id="page-22-1"></span>**Sprache**

**So stellen Sie die Sprache des Textes auf dem Touchscreen ein:**

1. Tippen Sie bei eingeschaltetem Drucker auf **Einstellungen**.

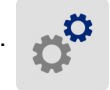

2. Tippen Sie auf **Systemkonfiguration** und dann auf **Sprache**.

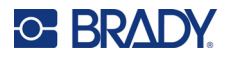

- 3. Tippen Sie auf die gewünschte Sprache. Möglicherweise müssen Sie scrollen, um alle verfügbaren Sprachen zu sehen. Zum Scrollen berühren Sie den Bildschirm und ziehen den Finger nach oben oder unten.
- 4. Tippen Sie auf  $\leftarrow$ , um zum vorigen Bildschirm zurückzukehren.

### <span id="page-23-0"></span>**Tastaturen**

Wenn Sie Daten eingeben müssen, z. B., wenn Sie dem Drucker einen Namen geben, erscheint eine Tastatur auf dem Bildschirm. Da unterschiedliche Zeichensätze für die verschiedenen Sprachen verwendet werden, benötigen Sie möglicherweise Tastaturen mit unterschiedlichen Zeichensätzen. Standardmäßig verwendet der Drucker die Tastatur für die entsprechende Spracheinstellung. Wenn die Sprache des Druckers beispielsweise auf vereinfachtes Chinesisch eingestellt ist, wird automatisch eine Tastatur mit Zeichen für vereinfachtes Chinesisch angezeigt. Wenn Sie nur die Standardtastatur verwenden möchten, müssen die Tastatureinstellungen nicht geändert werden.

#### **So wählen Sie Tastaturen aus:**

1. Tippen Sie auf dem Home-Bildschirm auf **Einstellungen**.

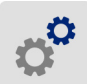

- 2. Tippen Sie auf **Systemkonfiguration** und dann auf **Virtuelle Tastatur**. Eine Liste der unterstützten Tastaturen wird angezeigt.
- 3. Tippen Sie auf das Kontrollkästchen für die jeweilige Tastatur, die bei der Verwendung des Druckers zur Verfügung stehen soll. Sie können mehrere Tastaturen auswählen. Die Standardtastatur (die für die Druckersprache) wird oben in der Liste angezeigt und kann nicht abgewählt werden.

Wenn Sie später die Tastatur verwenden, wird die Standardtastatur angezeigt. Tippen Sie auf das Globussymbol, um zu einer anderen aktivierten Tastatur zu wechseln. Jedes Mal, wenn Sie auf das Globussymbol tippen, wechselt die Anzeige zu einer anderen aktivierten Tastatur.

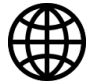

Wie Sie eine physische Tastatur anschließen, erfahren Sie unter *["Externe Hardware" auf Seite 36](#page-42-3)*.

### <span id="page-23-1"></span>**Maßeinheiten**

Stellen Sie die Maßeinheit auf Zoll oder Millimeter ein.

#### **So stellen Sie die Maßeinheit ein:**

- 1. Tippen Sie auf dem Home-Bildschirm auf **Einstellungen**.
- 
- 2. Tippen Sie auf **Systemkonfiguration** und dann auf **Maßeinheiten**.
- 3. Tippen Sie auf **Zoll** oder **Millimeter**.

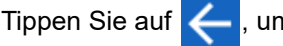

4. Tippen Sie auf **(e. z.)** um zum vorigen Bildschirm zurückzukehren.

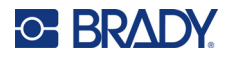

# <span id="page-24-0"></span>**Datum und Uhrzeit**

Stellen Sie die Uhr des Druckers auf das aktuelle Datum und die aktuelle Uhrzeit ein. **So stellen Sie Datum und Uhrzeit ein:**

1. Tippen Sie auf dem Home-Bildschirm auf **Einstellungen**.

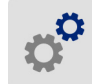

- 2. Tippen Sie auf **Systemkonfiguration**, dann auf **Datum und Uhrzeit**. Auf der linken Seite des Bildschirms werden die aktuellen Einstellungen angezeigt.
- 3. Zum Ändern der Einstellungen tippen Sie auf die Bedienelemente auf der rechten Seite.
	- **24-Stunden-Format verwenden:** Tippen Sie auf den Schalter, um zwischen dem 24- Stundenformat und dem 12-Stundenformat mit AM und PM zu wechseln. Wenn der Schalter rot ist, verwendet der Drucker das 12-Stunden-Format. Wenn der Schalter grün ist, verwendet der Drucker das 24-Stunden-Format.
	- **Datum einstellen:** Tippen Sie auf den Bildschirm, um die Bedienelemente für das Datum anzuzeigen. Sie können das Datum ändern, indem Sie auf ein Element tippen und einen neuen Wert auswählen oder indem Sie auf die Pfeile über oder unter einem Element tippen.
	- **Uhrzeit einstellen:** Tippen Sie auf den Bildschirm, um die Bedienelemente für die Uhrzeit anzuzeigen. Sie können die Uhrzeit ändern, indem Sie auf ein Element tippen und einen neuen Wert auswählen oder indem Sie auf die Pfeile über oder unter einem Element tippen.
- 4. Tippen Sie auf  $\leftarrow$ , um zum vorigen Bildschirm zurückzukehren.

# <span id="page-24-2"></span><span id="page-24-1"></span>**Speicherort**

Wählen Sie aus, ob der Drucker Dateien vom Speicher oder von einem USB-Laufwerk abruft.

#### **So legen Sie den Speicherort fest:**

1. Tippen Sie auf dem Home-Bildschirm auf **Einstellungen**.

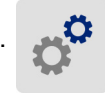

- 2. Tippen Sie auf **Systemkonfiguration** und dann auf **Speicherort**.
- 3. Tippen Sie auf den gewünschten Wert.
	- **Interner Speicher:** Wählen Sie diese Option, wenn der Drucker mit einem USB-Kabel oder über ein Netzwerk direkt mit dem Computer verbunden ist. Wenn Sie ein Etikett über die Brady Workstation-Software drucken und die Option *Speichern* wählen, wird die Druckdatei an den internen Speicher des Druckers übertragen. Wenn Sie auf der Startseite auf *Dateien* tippen, ruft der Drucker die Liste der Dateien aus dem internen Speicher ab.
	- **Externer Speicher:** Wählen Sie diese Option, wenn Dateien von einem BradyPrinter™ i5300- Drucker an einen anderen Drucker übertragen werden. Stecken Sie ein USB-Laufwerk in den USB-Anschluss des Druckers. Wenn Sie ein Etikett über die Brady Workstation-Software drucken, wird die Druckdatei an das USB-Laufwerk übertragen. Wenn Sie auf der Startseite auf *Dateien* tippen, ruft der Drucker die Liste der Dateien vom USB-Laufwerk ab.
- 4. Tippen Sie auf **(Algerithme zum vorigen Bildschirm zurückzukehren.**

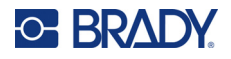

### <span id="page-25-2"></span><span id="page-25-0"></span>**Print on Demand**

Print on demand bewirkt, dass der Drucker auf Eingaben auf dem Touchscreen wartet, bevor er das nächste Etikett in der Datei druckt. Wenn *Print on Demand* ausgeschaltet ist, werden alle Etiketten in einer Datei gedruckt, ohne dazwischen zu warten.

**So aktivieren Sie Print on Demand:**

1. Tippen Sie auf dem Home-Bildschirm auf **Einstellungen**.

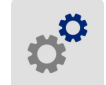

- 1. Tippen Sie auf **Druckanpassungen**.
- 2. Tippen Sie rechts neben **Print on Demand** auf den Schalter, um die Einstellung zu ändern. Wenn der Schalter rot erscheint, ist die Einstellung deaktiviert. Wenn der Schalter grün erscheint, ist sie aktiviert.

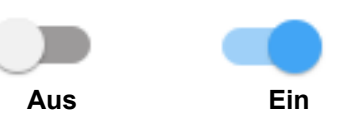

Wenn *Print on Demand* aktiviert ist, wird durch Antippen der gelben Start-Schaltfläche nur ein Etikett und nicht alle Etiketten gedruckt.

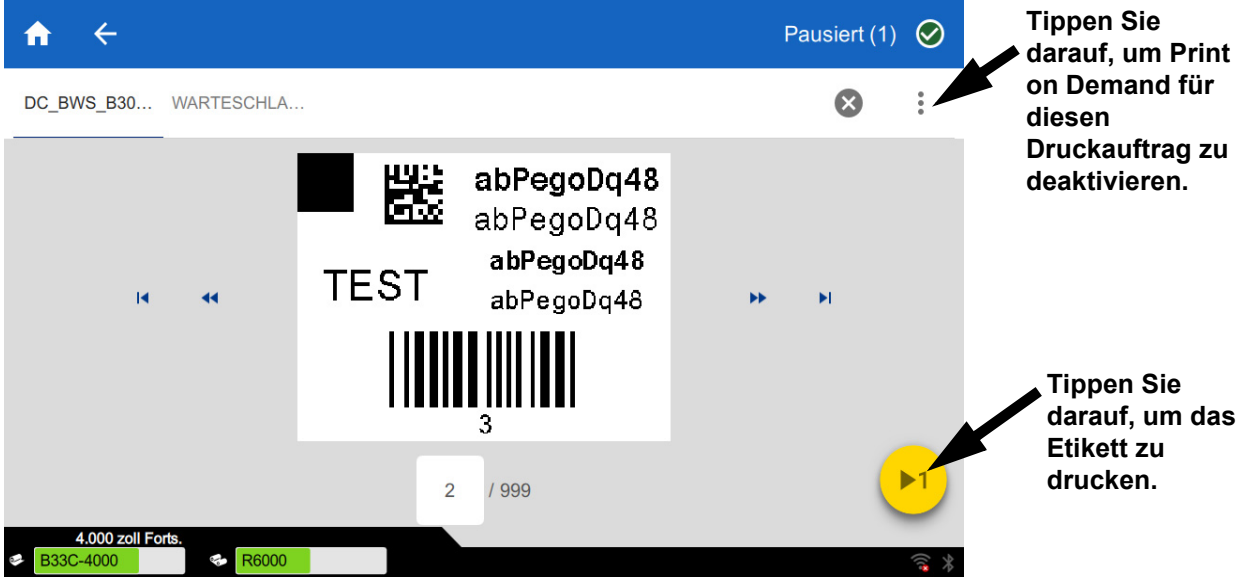

**So setzen Sie** *Print on Demand* **außer Kraft und drucken alle verbleibenden Etiketten:** 

- 1. Tippen Sie auf den gelben Kreis, um den Druckvorgang anzuhalten.
- 2. Tippen Sie auf die drei Punkte oben rechts.
- 3. Schalten Sie *Print on Demand* für diesen Druckauftrag aus.

### <span id="page-25-1"></span>**Druckername**

Der Druckername wird angezeigt, wenn ein Computer über eine WLAN-Verbindung nach dem Drucker sucht.

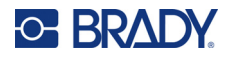

#### **So ändern Sie den Druckernamen:**

1. Tippen Sie bei eingeschaltetem Drucker auf **Einstellungen**.

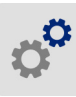

2. Tippen Sie auf **Verbindung** und dann auf **Druckername**. Der Drucker blendet eine Tastatur ein.

Der Druckername darf nur die Zeichen A–Z, a–z, 0–9 und - enthalten. Unabhängig davon, welche Tastaturen für Ihren Drucker aktiviert sind, zeigt der Drucker eine Tastatur mit den zulässigen Zeichen an.

- 3. Verwenden Sie die Tastatur auf dem Touchscreen, um einen Namen für den Drucker einzugeben.
- 4. Tippen Sie dann auf .

Wird die Brady Workstation-Software über ein WLAN verwendet, wird bei Auswahl eines Druckers dieser Name angezeigt. Siehe *["Software zum Erstellen von Etiketten" auf Seite 8](#page-14-0)* und *["Verbinden des](#page-14-1)  [Druckers" auf Seite 8](#page-14-1)*.

# <span id="page-26-0"></span>**Recycling der Etiketten- und Farbbandkassetten**

Kassetten müssen in Übereinstimmung mit den örtlichen Vorschriften dem Recycling zugeführt werden. Vor dem Recyclen müssen die benutzten Kassetten auseinander gebaut werden, um die einzelnen Komponenten freizulegen. Diese müssen in die korrekte Recycling-Tonne entsorgt werden.

#### **Erforderliche Materialien:**

- Schlitzschraubenzieher mit einer 0,71 cm (9/32 Zoll) oder 0,64 cm (1/4 Zoll)-Klinge (Band) und einer 0,40 cm (5/32 Zoll)-Klinge (Etikett)
- Schutzbrille
- Schutzhandschuhe

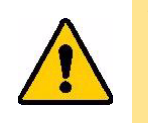

VORSICHT! Tragen Sie stets Schutzausrüstung (PSA) wenn Sie Kassetten auseinanderbauen.

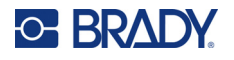

# <span id="page-27-0"></span>**Auseinanderbauen der Farbbandkassette**

#### **So wird das Farbband zerlegt:**

1. Üben Sie mit dem Nagel Ihres Daumens oder dem Schraubenzieherkopf Druck aus, um die durchsichtigen Plastikverschlusslaschen nach oben zu drücken, bis sich die Patrone öffnet.

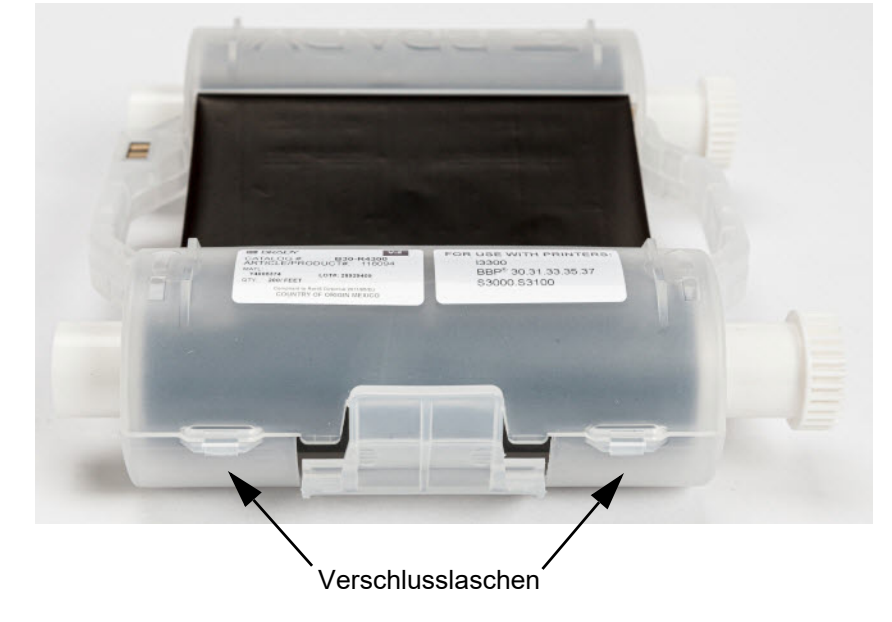

2. Führen Sie den Kopf des Schraubenziehers neben der Lasche entlang der Naht der beiden Kassettenhälften und biegen Sie diese vorsichtig auseinander.

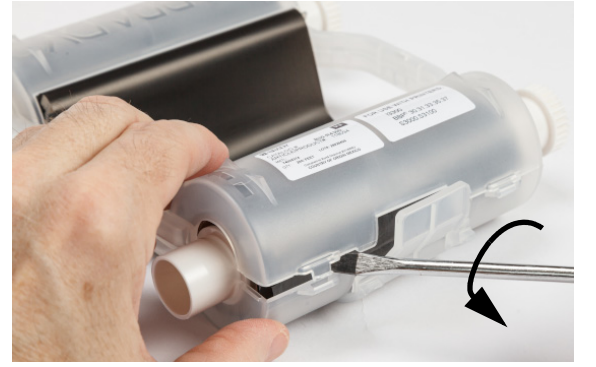

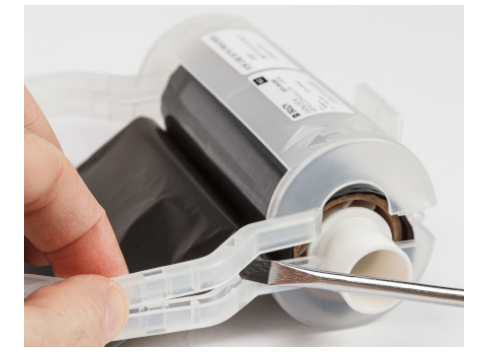

Wiederholen Sie diesen Vorgang auf beiden Seiten der Patrone bis alle Laschen getrennt sind und sich die Patrone öffnet.

- 3. Schieben Sie die Smart-Cell aus dem Positionsschlitz.
- 4. Wickeln Sie das Band von den Spulen ab und ziehen Sie das Ende des Bandes von den Kartonkernen ab.
- 5. Entfernen Sie die Bandspulen aus der Mitte des Kartonkerns.

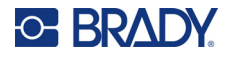

### <span id="page-28-0"></span>*Recycling von Komponenten*

Diese Komponenten sollten aus der Kassette herausgenommen und gemäß den folgenden Richtlinien recycelt werden.

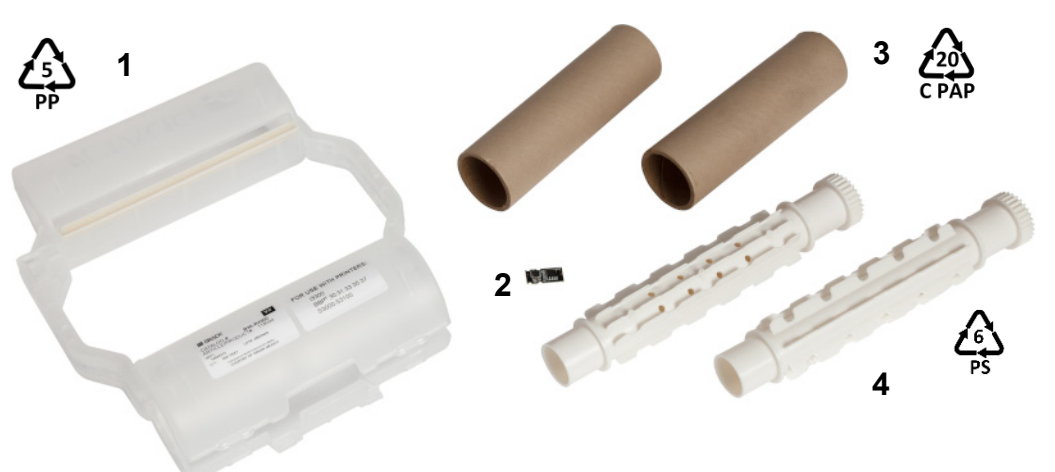

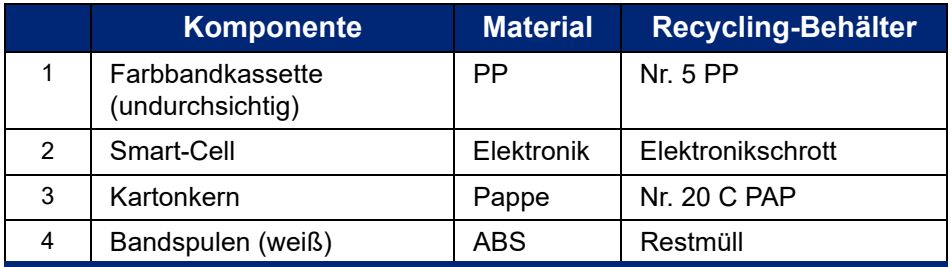

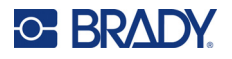

### <span id="page-29-0"></span>**Auseinanderbauen der Etikettenkassette**

#### **So wird die Etiketten-Kassette zerlegt:**

- 1. Verwenden Sie Ihre Daumen und drücken Sie mit Ihnen auf die **Freigabelaschen** während Sie den Mittelzylinder nach vorne drücken, bis die Laschen sich öffnen und den Mittelzylinder freigeben.
- 2. Ziehen Sie den losen Zylinder von der Etikettenkassette.
- 3. Verwenden Sie den Schraubenzieher und setzen Sie den Kopf in den Spalt neben dem **Smart-Cell-Halter** und hebeln Sie den Halter aus dem Zylinder.
- 4. Entnehmen Sie die Speicherzelle aus dem Plastikhalter.

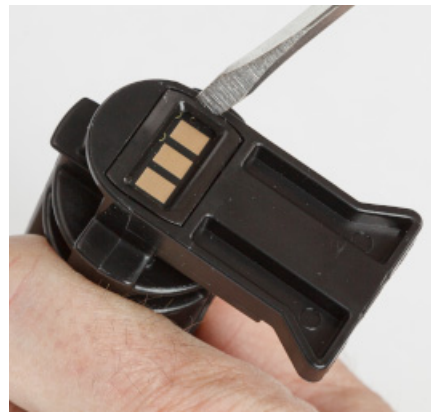

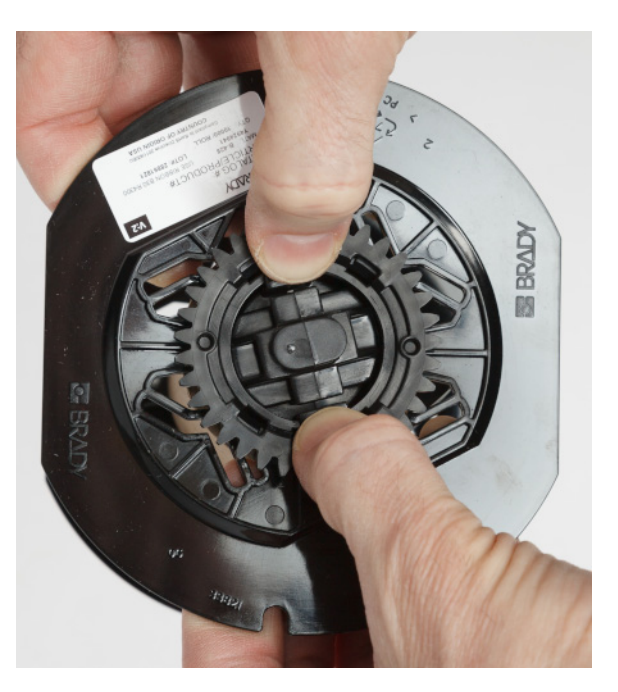

- 5. Drücken Sie den Kopf des Schraubenziehers zwischen die flachen Patronenführungen und die **verschließbare Endkappe**. Drehen Sie den Schraubenzieher und wiederholen Sie diesen Vorgang um die Endkappe herum, bis sie sich löst.
- 6. Wiederholen Sie diesen Vorgang auf der anderen Seite der Patrone.
- 7. Entfernen Sie das Kartonrohr, indem Sie den Mittelkern aus dem Rohr drücken, oder das Rohr vom Kern wegschneiden.

#### **Verschließbare Endkappe**

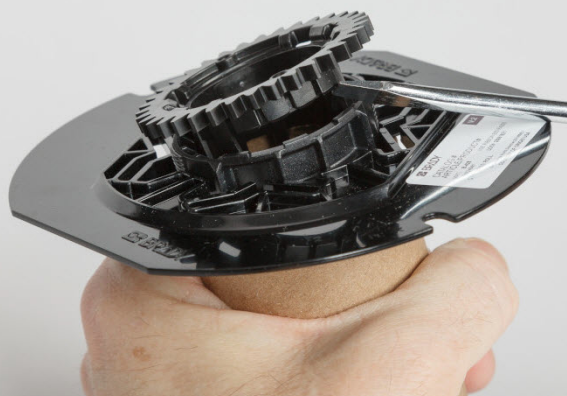

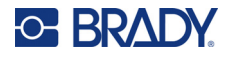

# <span id="page-30-0"></span>*Recycling von Komponenten*

Diese Komponenten sollten aus der Kassette herausgenommen und gemäß den folgenden Richtlinien recycelt werden.

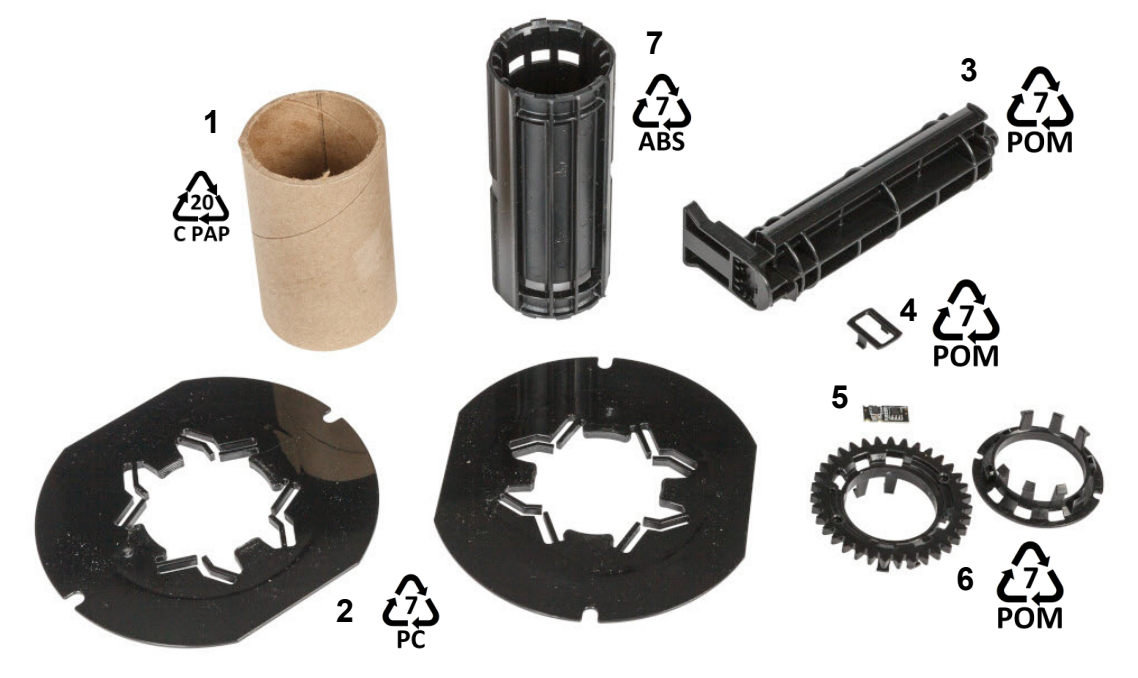

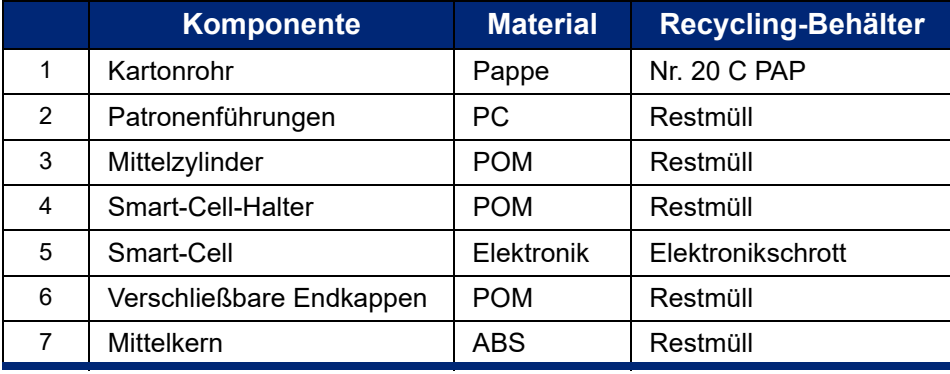

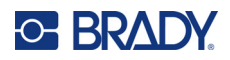

# <span id="page-31-0"></span>**3 Allgemeiner Betrieb**

# <span id="page-31-2"></span><span id="page-31-1"></span>**Verwendung des Touchscreens**

Über den Touchscreen des Druckers können Sie u. a. Einstellungen konfigurieren, den Status überprüfen sowie Etiketten drucken. Berühren Sie den Bildschirm mit dem Finger, um eine Auswahl zu treffen.

**Anmerkung:** Verwenden Sie keinen Kugelschreiber bzw. keinen scharfen Gegenstand. Dadurch kann die Oberfläche des Touchscreens beschädigt werden. Wenn Sie einen Eingabestift (Teilenummer STYLUS-CAP) verwenden, achten Sie darauf, dass Sie nur das weiche Gummiende verwenden.

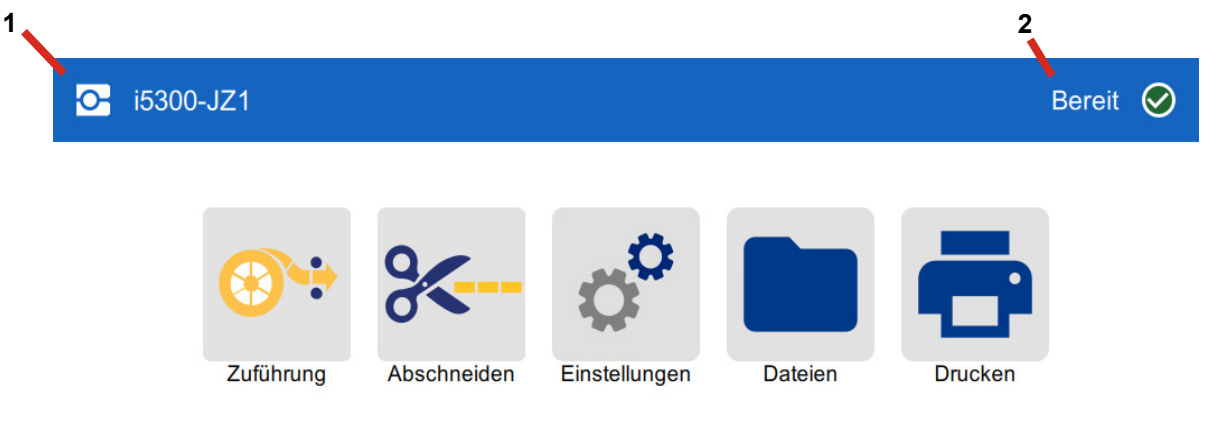

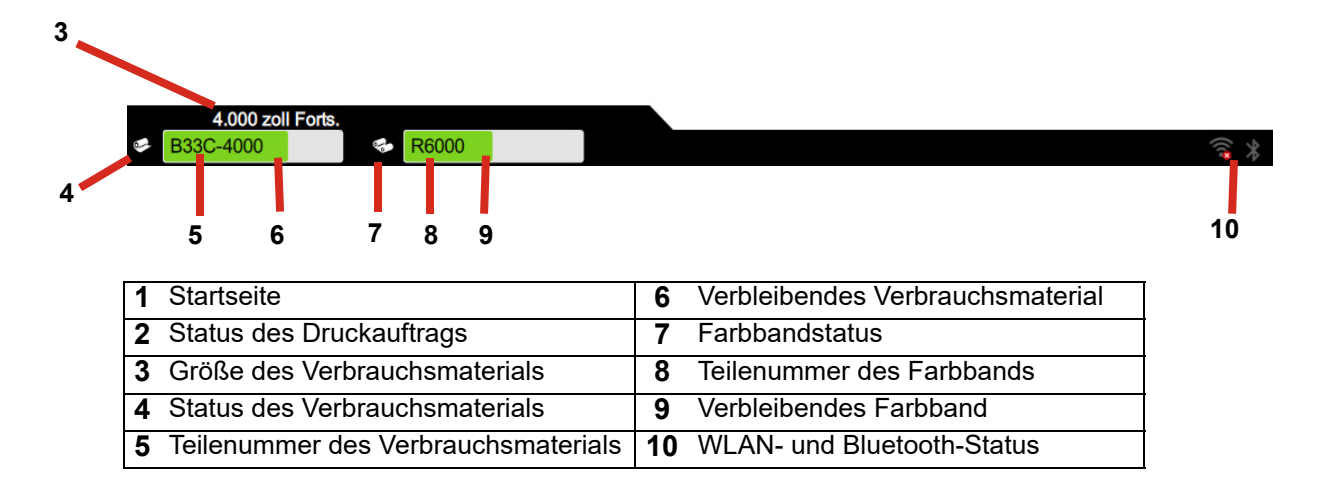

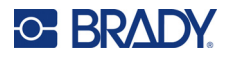

# <span id="page-32-0"></span>**Navigation und Statusleiste**

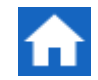

Um zum Home-Bildschirm zurückzukehren, können Sie jederzeit auf die Home-Schaltfläche tippen.

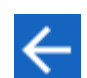

Während Sie durch die Menüs navigieren, tippen Sie auf die Schaltfläche "Zurück", um zum vorherigen Bildschirm zurückzukehren.

Die Symbole für den Drucker- und Materialstatus befinden sich in der Statusleiste unten auf der Startseite und geben die folgenden Informationen.

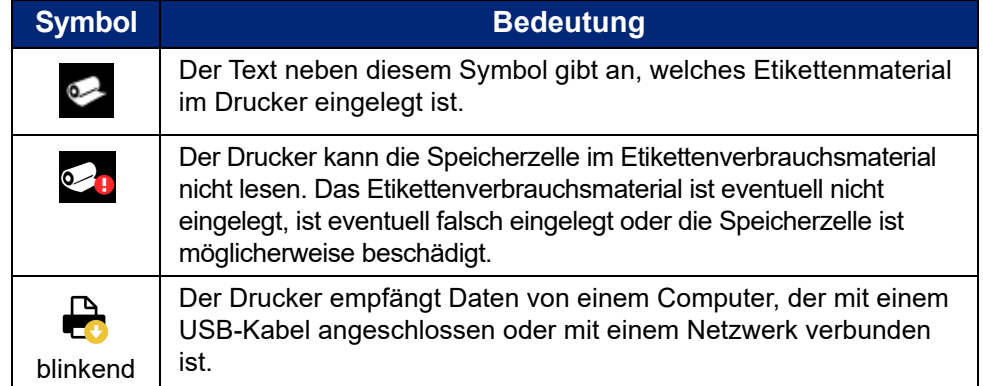

### <span id="page-32-1"></span>**Materialdetails**

Um detaillierte Informationen über die installierten Materialien zu erhalten, klicken Sie auf den Etiketten- oder Farbbandteil der Nummer in der Statusleiste, um den *Materialdetails*-Bildschirm zu öffnen.

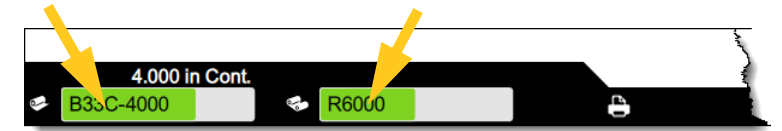

Zum Schließen des Bildschirms *Materialdetails* klicken Sie auf das x in der oberen rechten Ecke.

# <span id="page-32-2"></span>**Erstellen von Etiketten**

Erstellen Sie Etikettendateien mit der Brady Workstation-Software. Bei der ersten Erstellung einer Etikettendatei geben Sie den Drucker an. So kann die Software die für Ihren Drucker spezifischen Funktionen unterstützen. Darüber hinaus erkennt die Software automatisch die im Drucker installierten Farbbänder und Etiketten.

Wenn Sie Hilfe zur Verwendung der Software benötigen, lesen Sie die in die Software integrierte Dokumentation.

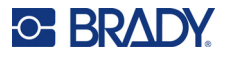

# <span id="page-33-0"></span>**Speichern von Dateien auf dem Drucker**

Mit der Brady Workstation-Software können Sie entweder Dateien senden, die sofort gedruckt werden sollen, oder Sie können sie auf dem Drucker speichern, damit sie bei Bedarf auch dann gedruckt werden können, wenn der Bediener keinen Zugang zur Brady Workstation-Software hat.

Wie Sie sofort über die Brady Workstation drucken, erfahren Sie unter *["Drucken aus der Software" auf](#page-33-2)  [Seite 27](#page-33-2)*.

#### **So speichern Sie Dateien auf dem Drucker:**

- 1. Stellen Sie den *Speicherort* am Drucker wie gewünscht ein. Wenn die Option *Externer Speicher* eingestellt ist, stellen Sie sicher, dass sich ein USB-Laufwerk am Drucker befindet. (Siehe *["Speicherort" auf Seite 18](#page-24-2)*.)
- 2. Öffnen Sie in der Brady Workstation-Software die Datei und gehen Sie zum Bildschirm **Drucken**. Die Software bietet die Möglichkeit, die Datei entweder zu drucken oder auf dem Drucker zu speichern. Einzelheiten dazu finden Sie in der Hilfe der Brady Workstation-Software.
- 3. Wählen Sie die Option zum Speichern der Datei auf dem Drucker.
- 4. Klicken Sie auf die Schaltfläche "Speichern" und geben Sie nach Aufforderung einen Namen für die Datei ein.
- 5. Wenn Sie fertig sind, wird die Datei am angegebenen Speicherort im Drucker entweder intern oder auf einem USB-Laufwerk des Druckers – gespeichert. Wie Sie die Datei drucken, erfahren Sie unter *["Drucken über den Drucker" auf Seite 28](#page-34-0)*.

#### **So löschen Sie Dateien:**

- 1. Tippen Sie auf dem Startbildschirm des Druckers auf **Dateien**.
- 2. Suchen Sie das zu löschende Objekt. Siehe *["Verwendung der Dateiliste" auf Seite 31](#page-37-0)*.
- 3. Tippen Sie auf die Datei, um sie auszuwählen, und tippen Sie dann auf **11.**
- 4. Tippen Sie auf  $\blacksquare$ .

# <span id="page-33-1"></span>**Drucken von Etiketten**

Auf Ihrem Computer muss Etiketten-Software installiert sein, um Etiketten erstellen, bearbeiten oder drucken zu können. Anweisungen über die Installation und Verwendung der Software finden Sie in Ihrer Etikettierungssoftware-Dokumentation. Weitere Einzelheiten finden Sie unter *["Kompatible](#page-8-2)  [Software" auf Seite 2](#page-8-2)*.

Wenn Sie Etiketten drucken, müssen Sie Folgendes beachten:

- Der Drucker schneidet je nach den gewählten Schnitteinstellungen zwischen Etiketten oder am Ende des Druckauftrags. Siehe *["Anpassen der Druckeinstellungen" auf Seite 34](#page-40-1)* und *["Schneideoptionen" auf Seite 35](#page-41-1)*.
- Wenn kein Etikettenverbrauchsmaterial oder Farbband installiert ist, startet der Druckvorgang nicht und Sie werden zum Installieren dieses Verbrauchsmaterials aufgefordert.
- Wenn Sie während des Druckvorgangs die Farbbandabdeckung öffnen, wird das Drucken gestoppt, und Sie werden in einer Meldung zum Schließen der Abdeckung aufgefordert. Tippen Sie auf die Wiedergabe-Schaltfläche auf dem Druckbildschirm, um den Druckvorgang fortzusetzen.

### <span id="page-33-2"></span>**Drucken aus der Software**

Das einfachste Druckszenario ist, den Druck in der Brady Workstation-Software zu veranlassen. Daraufhin werden alle Etiketten in der Datei sofort gedruckt.

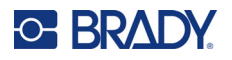

#### **So drucken Sie:**

- 1. Stellen Sie sicher, dass *Print on Demand* in den Druckereinstellungen ausgeschaltet ist. Siehe *["Print on Demand" auf Seite 19](#page-25-2)*.
- 2. Öffnen Sie die Datei in Brady Workstation und starten Sie den Druck. Alle Etiketten in der Datei werden ohne Eingabe durch einen Bediener gedruckt. Hilfe zur Verwendung des Touchscreens beim Drucken finden Sie unter *["Verwenden des Druckbildschirms" auf Seite 30](#page-36-0)*.
- **Anmerkung:** Sie können auch Dateien von der Brady Workstation-Software an ein USB-Laufwerk oder an den internen Speicher des Druckers senden. Siehe *["Speichern von Dateien](#page-33-0)  [auf dem Drucker" auf Seite 27](#page-33-0)*.

### <span id="page-34-0"></span>**Drucken über den Drucker**

Diese Methode ist am effizientesten bei Dateien, die häufig gedruckt werden. Druckdateien müssen auf dem Drucker oder auf einem USB-Laufwerk gespeichert sein. Wie Sie Dateien zum Drucken speichern, erfahren Sie unter *["Speichern von Dateien auf dem Drucker" auf Seite 27](#page-33-0)*.

#### **So veranlassen Sie das Drucken über den Drucker:**

1. Tippen Sie auf dem Startbildschirm auf die Schaltfläche **Drucken**.

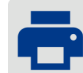

- 2. Tippen Sie auf die Datei(en), die Sie drucken möchten. Jede Datei wird in der Reihenfolge, in der Sie sie auswählen, der Druckwarteschlange hinzugefügt. Weitere Informationen zur Verwendung der Dateiliste, einschließlich Suchen und Sortieren, finden Sie unter *["Verwendung der Dateiliste" auf Seite 31](#page-37-0)*.
- 3. Tippen Sie oben rechts auf die Schaltfläche "Drucken".

Weitere Informationen finden Sie unter *["Verwenden des Druckbildschirms" auf Seite 30](#page-36-0)*.

### <span id="page-34-1"></span>**Vorschub und Schneiden von Etiketten**

Wenn Sie ein Etikettenmaterial installieren, das eine grob geschnittene Vorderkante hat, ist es am besten, das Etikett vorzuschieben und abzuschneiden. Tun Sie dies auch, wenn Sie einen teilweise gedruckten Auftrag haben, den Sie aus dem Inneren des Druckers entfernen wollen.

#### **So wird Etikettenverbrauchsmaterial zugeführt und geschnitten:**

1. Tippen Sie auf dem Touchscreen auf **Vorschub**, um das Etikettenverbrauchsmaterial vorzuschieben. Möglicherweise müssen Sie mehrmals tippen, bis die gewünschte Länge des Verbrauchsmaterials aus dem Drucker herauskommt.

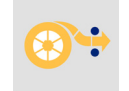

- **Anmerkung:** Bei Stanzmedien wird das Material zur Schneideposition vorgeschoben, d. h. bis zum nächsten Stanzetikett. Bei Endlosetiketten schiebt sich das Verbrauchsmaterial jedes Mal, wenn Sie auf *Vorschub* tippen, fünf Zentimeter (2 Zoll) nach vorn.
- 2. Tippen Sie, falls gewünscht, auf dem Touchscreen auf **Abschneiden**. Der Drucker schneidet das Etikett ab.

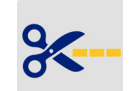

### <span id="page-34-2"></span>**Beidseitiges Bedrucken von Schrumpfschläuchen**

Der Drucker BradyPrinter™ i5300 kann beide Seiten von doppelseitigen Schrumpfschläuchen bedrucken, ohne die vorderen Schrumpfschläuche zu verschwenden. Beim Bedrucken doppelseitiger Schrumpfschläuche drucken Sie Seite eins direkt von der Rolle. Zum Drucken von Seite 2 wird das

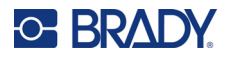

Etikettenverbrauchsmaterial am Ende des Auftrags abgeschnitten. Dann wird der bedruckte Streifen des Schrumpfschlauchs in die Rückseite des Druckers für den zweiten Druckauftrag eingeführt.

Verwenden Sie doppelseitige Brady-Schrumpfschläuche mit Teilenummern, die mit B33D beginnen.

#### **So drucken Sie doppelseitige Schrumpfschläuche:**

- 1. Druckvorgang einleiten. Siehe *["Drucken aus der Software" auf Seite 27](#page-33-2)* oder *["Drucken über](#page-34-0)  [den Drucker" auf Seite 28](#page-34-0)*.
- 2. Wenn die erste Seite fertig ist, zeigt der Drucker eine Meldung an. Tippen Sie in der Meldung auf **Abschneiden**, um die bedruckten Schrumpfschläuche abzuschneiden.
- 3. Öffnen Sie die Farbbandabdeckung und die hintere Abdeckung.
- 4. Drücken Sie die Vorderkante des Verbrauchsmaterials nach hinten aus den Führungen heraus und zurück auf die Rolle, aber entfernen Sie nicht die Rolle selbst. Dadurch wird der Druckpfad gelöscht.

**Anmerkung:** Die Rolle muss im Materialschlitz verbleiben, da der Drucker ansonsten den Zustand "Band leer" ausgibt.

- 5. Fädeln Sie den Schrumpfschlauchstreifen durch die Verbrauchsmaterial-Führungen und ziehen Sie ihn nach vorne, so dass die Vorderkante gerade noch hinter der schwarzen Gummirolle ist. Wenn der Schrumpfschlauchstreifen lang ist, können Sie das hintere Ende durch den Schlitz an der Rückseite des Druckers herausführen.
	- Die Vorderkante muss der erste Schrumpfschlauch in Ihrer Druckserialisierung sein.
	- Die bedruckte Seite muss nach unten gerichtet sein.

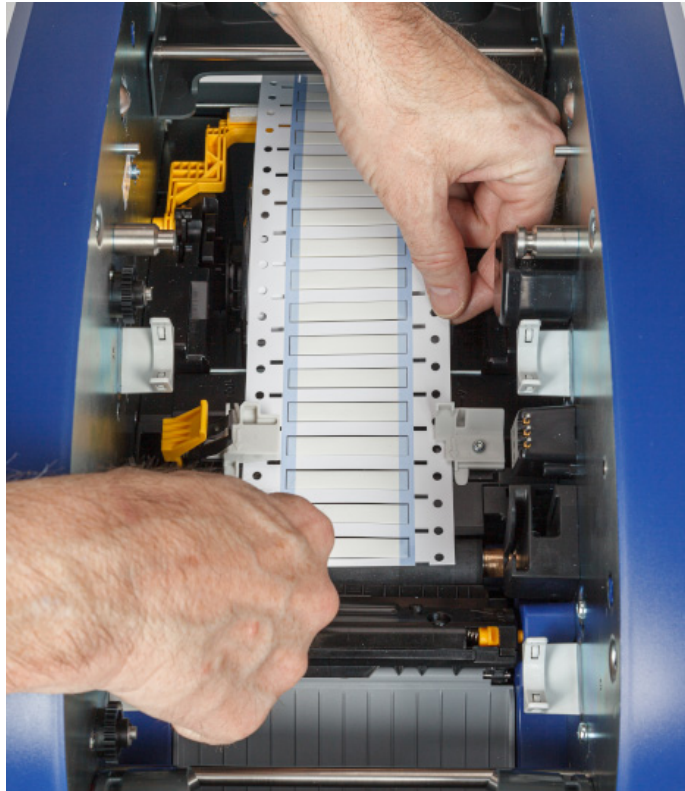

- 6. Schließen Sie die Farbbandabdeckung und die hintere Abdeckung.
- 7. Tippen Sie bei der Meldung auf dem Touchscreen auf **Seite 2 drucken**.
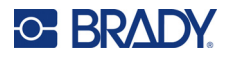

# **Verwenden des Druckbildschirms**

Der Druckbildschirm wird angezeigt, während eine Datei gedruckt wird. Wie Sie den Druckvorgang starten, erfahren Sie unter *["Drucken aus der Software" auf Seite 27](#page-33-0)* oder *["Drucken über den Drucker"](#page-34-0)  [auf Seite 28](#page-34-0)*.

Zu Beginn des Druckvorgangs werden auf dem Touchscreen ein Bild des zu druckenden Etiketts, ein Zähler und eine Pausen-Schaltfläche angezeigt. Weitere Optionen sind verfügbar, wenn der Druckvorgang angehalten wird, wie unten gezeigt.

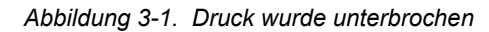

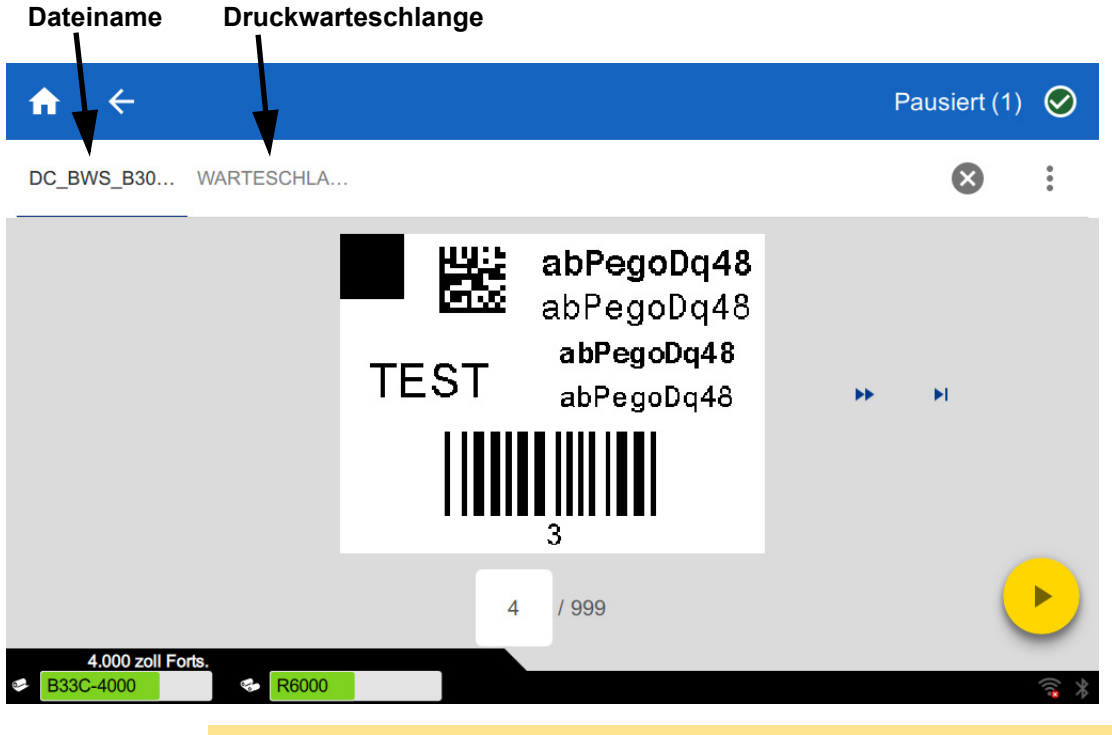

VORSICHT! Wenn das falsche Etikettenmaterial für die Datei im Drucker eingelegt ist, erscheint eine entsprechende Meldung. Seien Sie vorsichtig, wenn Sie diese Warnmeldung außer Kraft setzen. Die im Drucker eingelegte Etikettengröße ist für die Druckdatei eventuell nicht angemessen und führt dazu, dass Ausschuss produziert wird.

Die folgende Tabelle beschreibt die Bedienelemente und Informationen auf dem Touchscreen, die beim Ausführen bzw. bei Unterbrechung eines Druckauftrags angezeigt werden.

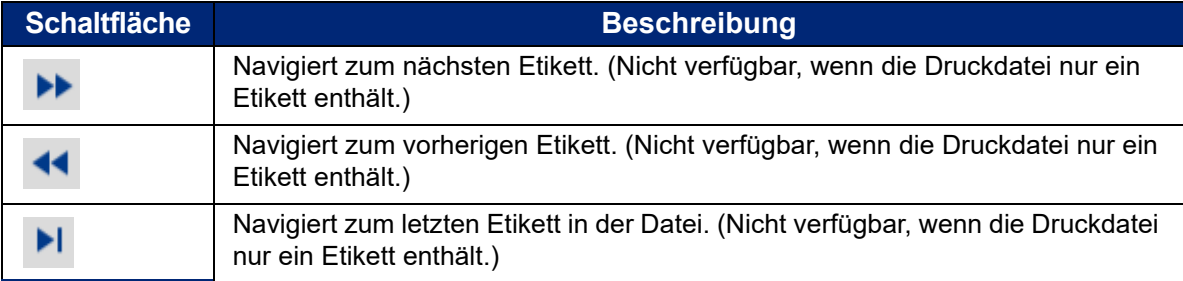

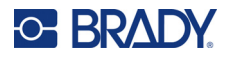

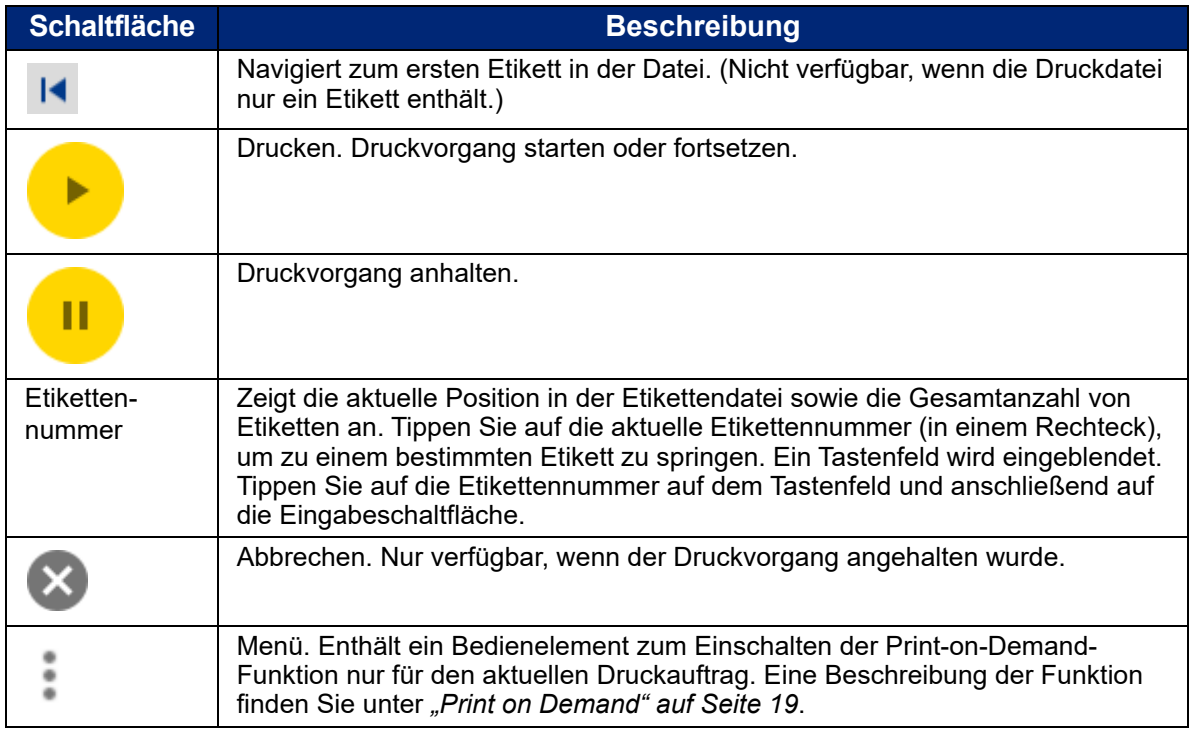

# <span id="page-37-0"></span>**Verwendung der Dateiliste**

Verwenden Sie die Dateiliste, um die zu druckenden Dateien auszuwählen und um Informationen über die Dateien anzuzeigen.

#### **So verwenden Sie die Dateiliste:**

- 1. Öffnen Sie die Dateiliste.
	- Tippen Sie auf der Startseite auf **Dateien**. Die Liste ist auf diese Weise immer verfügbar.
	- Tippen Sie auf der Startseite auf **Drucken**. Die Liste ist nur verfügbar, wenn nicht gerade gedruckt wird, ansonsten wird der Druckbildschirm angezeigt.
- 2. Stellen Sie sicher, dass der richtige Dateispeicherort ausgewählt ist. Tippen Sie auf den Abwärtspfeil neben dem Dateispeicherort und dann auf den gewünschten Speicherort.
	- **Interner Speicher** zeigt Dateien an, die auf dem Drucker gespeichert sind.
	- **Externer Speicher** zeigt Dateien an, die sich auf einem USB-Laufwerk befinden, das an den Drucker angeschlossen ist.
- 3. Ändern Sie die Dateiansicht, falls gewünscht. Tippen Sie auf die Menü-Schaltfläche und dann auf eine der folgenden Optionen.
	- Die **Miniaturansicht** zeigt die Dateien in einem Raster mit Miniaturbildern an.
	- In der **Listenansicht** werden die Dateien in Form einer Liste von Dateinamen angezeigt.
- 4. Suchen Sie die Dateien, mit denen Sie arbeiten möchten. Ziehen Sie den Finger auf dem Bildschirm nach oben oder nach unten, um die Liste der Dateien zu durchlaufen. Hilfe zum Verfeinern der Liste finden Sie unter *["Suchen, Sortieren und Filtern" auf Seite 32](#page-38-0)*.
- 5. Tippen Sie auf Dateien, um sie auszuwählen. Sie können mehrere Dateien antippen. Nach der Auswahl können Sie Dateiinformationen anzeigen oder drucken.

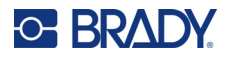

• Nur sichtbar, wenn eine einzelne Datei ausgewählt ist. Tippen Sie darauf, um die Dateiinformationen anzuzeigen, die Folgendes beinhalten. Sie können die Datei auch über den Informationsbildschirm löschen oder drucken.

- Ein Bild des ersten Etiketts in der Datei.
- Das Etikettenverbrauchsmaterial, für das die Datei erstellt wurde.
- De Größe des Etiketts.
- Die Anzahl der Etiketten in der Datei.
- Das Datum, an dem die Datei erstellt wurde.
- Die Größe der Datei in Byte.
- Tippen Sie darauf, um alle ausgewählten Dateien zur Druckwarteschlange hinzuzufügen und den Druck zu starten.

## <span id="page-38-0"></span>**Suchen, Sortieren und Filtern**

Wenn die Liste der Aufträge lang ist, können Sie die gewünschte Datei mit der Such-, Sortier- oder Filterfunktion schneller finden. Wie Sie die Liste der Dateien anzeigen, erfahren Sie unter *["Verwendung der Dateiliste" auf Seite 31](#page-37-0)*.

#### **So suchen Sie nach einem Etikett in der Liste:**

- 1. Tippen Sie bei geöffneter Dateiliste auf die Menü-Schaltfläche .
- 2. Tippen Sie auf **Suchen**.
- 3. Geben Sie mit der Tastatur, die auf dem Touchscreen angezeigt wird, den gesuchten Dateinamen oder einen Teil des Dateinamens ein. Bei der Suche muss nicht auf Groß- und Kleinschreibung geachtet werden.
- 4. Tippen Sie auf die Eingabetaste.
- 5. In der Dateiliste werden nur die in der Suche gefundenen Dateien angezeigt. Um die Suche zu löschen und wieder alle Dateien anzuzeigen, tippen Sie auf das X neben dem Suchbegriff oberhalb der Liste.

#### **So wird die Liste sortiert:**

- 1. Tippen Sie bei geöffneter Dateiliste auf die Menü-Schaltfläche .
- 2. Tippen Sie auf **Sortieren**.
- 3. Tippen Sie auf eine der folgenden Optionen.
	- **Name** sortiert alphabetisch nach dem Dateinamen. Tippen Sie erneut auf *Name*, um die Sortierrichtung zwischen a-z oder z-a umzuschalten.
	- **Zuletzt geändert** sortiert nach Datum. Tippen Sie erneut auf "Zuletzt geändert", um die Sortierrichtung von der neuesten zur ältesten oder umgekehrt zu ändern.
	- **Anzahl der Etiketten** sortiert nach der Anzahl der Etiketten in der Datei. Tippen Sie erneut auf *Anzahl der Etiketten*, um die Sortierrichtung von der größten zur kleinsten Anzahl oder umgekehrt zu ändern.
- 4. Tippen Sie auf , wenn Sie fertig sind.

#### **So filtern Sie die Liste nach Dateityp:**

1. Tippen Sie auf der Startseite auf **Dateien**. Die Filterung ist nicht über *Drucken* verfügbar, da nur Dokumente (Etikettendateien) gedruckt werden.

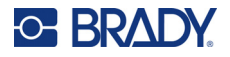

- 2. Tippen Sie auf die Menü-Schaltfläche .
- 3. Tippen Sie auf **Filtern** und dann auf **Dokumente**, **Bilder** oder **Schriftarten**. Dokumente sind Etikettendateien. Grafiken und Schriftarten werden in Skripten verwendet.

# **Verwendung der Druckwarteschlange**

Wenn Dateien gedruckt werden, ist die Druckwarteschlange über den Druckbildschirm verfügbar. Verwenden Sie diesen, um weitere Dateien zur Warteschlange hinzuzufügen, Dateien aus der Warteschlange zu löschen oder die Druckreihenfolge zu ändern.

#### **So sehen Sie die Druckwarteschlange:**

- 1. Beginnen Sie, eine oder mehrere Dateien zu drucken. Siehe *["Drucken von Etiketten" auf](#page-33-1)  [Seite 27](#page-33-1)*.
- 2. Tippen Sie auf die Registerkarte **WARTESCHLANGE**, um die Warteschlange zu sehen.

# **Hinzufügen von Dateien zur Warteschlange**

#### **So fügen Sie der Warteschlange während des Druckvorgangs Dateien hinzu:**

- 1. Tippen Sie während des Druckvorgangs auf dem Druckbildschirm auf die Registerkarte **WARTESCHLANGE**.
- 2. Tippen Sie auf  $\leftarrow$ , um die Dateiliste zu öffnen.
- 3. Suchen Sie die Datei, die Sie hinzufügen möchten. Siehe *["Verwendung der Dateiliste" auf](#page-37-0)  [Seite 31](#page-37-0)*.
- 4. Tippen Sie auf die Datei und dann auf **....**.

# **Entfernen von Dateien aus der Warteschlange**

#### **So entfernen Sie eine Datei aus der Warteschlange:**

- 1. Tippen Sie während des Druckvorgangs auf dem Druckbildschirm auf die Registerkarte **WARTESCHLANGE**.
- 2. Tippen Sie auf die Pausen-Schaltfläche **Die Pausen Bruckvorgang anzuhalten**, und

tippen Sie anschließend auf **Jetzt pausieren**.

- 3. Tippen Sie auf die Datei, die Sie aus der Warteschlange entfernen möchten.
- 4. Tippen Sie auf  $\blacktriangleright$  und dann auf **Auftrag abbrechen**.

#### **So entfernen Sie alle Dateien aus der Warteschlange:**

- 1. Tippen Sie während des Druckvorgangs auf dem Druckbildschirm auf die Registerkarte **WARTESCHLANGE**.
- 2. Tippen Sie auf die Pausen-Schaltfläche **III**, um den Druckvorgang anzuhalten, und

tippen Sie anschließend auf **Jetzt pausieren**.

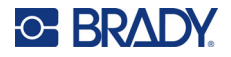

- 3. Tippen Sie auf .
- 4. Tippen Sie auf **Alle abbrechen** und dann auf **Auftrag abbrechen**.

## **Ändern der Druckreihenfolge**

#### **So ändern Sie die Druckreihenfolge:**

- 1. Tippen Sie während des Druckvorgangs auf dem Druckbildschirm auf die Registerkarte **WARTESCHLANGE**.
- 2. Tippen Sie auf die Datei, die Sie in der Warteschlange nach oben oder unten verschieben möchten. Die erste Datei in der Liste können Sie nicht verschieben.
- 3. Tippen Sie auf oder , um die Datei zu verschieben.

# **Anpassen der Druckeinstellungen**

Diese Einstellungen werden bei allen Druckaufträgen verwendet. Wenn Sie diese für einen einzelnen Auftrag ändern wollen, machen Sie die Änderungen anschließend wieder rückgängig bzw. stellen Sie die Standardeinstellungen wieder her.

#### **So ändern Sie die Druckeinstellungen:**

1. Tippen Sie auf der Startseite auf **Einstellungen**.

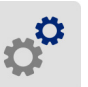

- 2. Tippen Sie auf **Druckanpassungen**.
- 3. Tippen Sie auf Sie die gewünschte Druckanpassung. Nähere Einzelheiten hierzu erfahren Sie in den nachstehenden Abschnitten.

**Anmerkung:** Die Schaltfläche *Auf Standardeinstellungen zurücksetzen* setzt den Drucker auf die Werkseinstellungen zurück.

# **Druckgeschwindigkeit**

Die Druckgeschwindigkeit können Sie beim 300-dpi-Druckermodell auf einen Wert von 1 bis 10 Zoll pro Sekunde (ips) und beim 600-dpi-Druckermodell auf einen Wert von 1 bis 5 ips einstellen. Optionale Druckgeschwindigkeitseinstellungen werden von der Smart-Cell automatisch für das installierte Material eingestellt und sollten nur geändert werden, wenn Probleme auftreten. Sie können beispielsweise die Druckgeschwindigkeit ändern, wenn Grafiken oder andere dicht gefüllte Etiketten langsamer gedruckt werden sollen, um eine vollständige Abdeckung zu gewährleisten.

Verwenden Sie den Schieberegler, um die Geschwindigkeit zu erhöhen oder zu verringern.

**Anmerkung:** Die ausgewählte Einstellung für die Druckgeschwindigkeit bleibt bei allen darauf folgenden Druckaufträgen mit dem aktuell installierten Etikettenverbrauchsmaterial wirksam. Wird ein neues Material installiert, wird die Druckgeschwindigkeit auf die Standardeinstellung zurückgesetzt. Die Druckgeschwindigkeit wird auch durch einen Neustart des Systems zurückgesetzt.

# <span id="page-40-0"></span>**Druckenergie**

Zur Einstellung eines dunkleren oder helleren Drucks verwenden Sie den Schieberegler. Drucken Sie ein Etikett, um die Einstellung zu testen.

Die Druckenergie-Einstellung legt fest, wie viel Hitze auf den Druckkopf angewandt wird, wenn ein Etikett gedruckt wird. Je dunkler die Druckenergie eingestellt ist, desto mehr Tinte wird auf das Etikett übertragen.

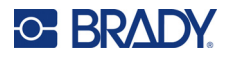

Optionale Druckenergie-Einstellungen werden von der Speicherzelle automatisch für das installierte Etikettenverbrauchsmaterial festgelegt und sollten nur bei Problemen geändert werden. Wenn der Ausdruck beispielsweise fleckig erscheint, müssen Sie eventuell die Druckenergie erhöhen, um sicherzustellen, dass mehr Farbbandfarbe auf das Etikett übertragen wird. Wenn Ihr Farbband während des Druckens jedoch klebrig ist oder reißt, ist die Wärmeenergie eventuell zu hoch und sollte reduziert werden.

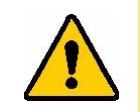

VORSICHT! Das konstante Drucken bei hohen Energiepegeln kann zu einem Druckerstau oder anderen Druckfehlern führen und die Gesamtlebensdauer Ihres Druckkopfs reduzieren.

**Anmerkung:** Die ausgewählte Einstellung für die Druckenergie bleibt bei allen darauf folgenden Druckaufträgen mit dem aktuell installierten Etikettenverbrauchsmaterial wirksam. Wird ein neues Etikettenverbrauchsmaterial eingelegt, dann wird der Druckenergiepegel auf die Standardeinstellung zurückgesetzt. Der Druckenergiepegel wird auch durch einen Neustart des Systems zurückgesetzt.

# <span id="page-41-0"></span>**Druckposition**

Tippen Sie auf die Pfeile, um den Druck im Etikettenbild nach links, rechts, oben oder unten zu verschieben.

Die auf oben rechts angegebenen Maße entsprechen dem Wert, um den die anfängliche Druckposition im Verhältnis zur Werkseinstellung verschoben wird; sie stellt *nicht* den Abstand vom linken Rand des Etiketts dar. Maßeinheiten sind Zoll oder Millimeter, je nachdem, welche Einheiten unter *Einstellungen > Systemkonfiguration > Maßeinheiten* festgelegt wurden.

Um auf die Werkseinstellung (0, 0) zurückzusetzen, tippen Sie auf .

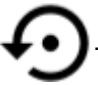

# **Schneideoptionen**

Legen Sie fest, ob der Drucker zwischen den einzelnen Etiketten, am Ende des Auftrags oder gar nicht abschneiden soll. In Brady Workstation oder einem BPL-Skript eingestellte Schneideoptionen setzen diese Einstellung außer Kraft.

# **BPL-Skripts**

### *Druckausrichtung*

Verwenden Sie diese Option, um den Druck für BPL-Skriptaufträge zu drehen.

#### **Beispiel nicht gedreht**

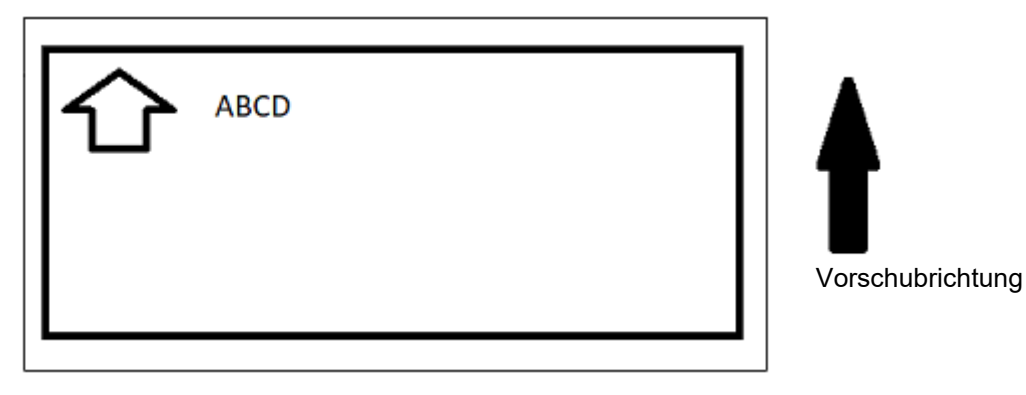

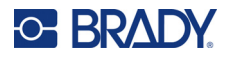

**Beispiel gedreht**

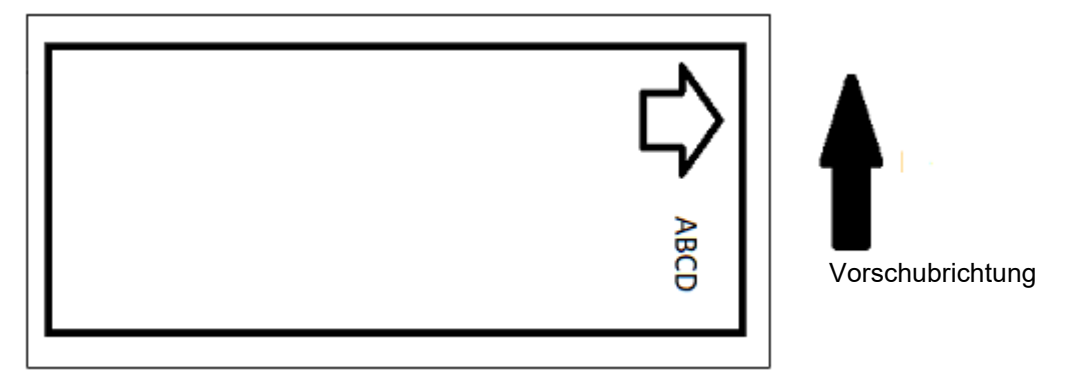

### *Spiegelschr-Drck*

Drucketiketten, die zum Lesen in einem Spiegel oder durch die Rückseite des Etiketts geeignet sind. Verwenden Sie diese Option beispielsweise, wenn Sie auf ein durchsichtiges Etikettenverbrauchsmaterial drucken, das auf Glas angebracht wird, damit das Etikett von der anderen Seite des Glases lesbar ist.

## **Print on Demand**

Siehe *["Print on Demand" auf Seite 19](#page-25-0)*.

# **Externe Hardware**

Führen Sie diese Schritte aus, wenn Sie eine Tastatur an einen USB-Anschluss anschließen möchten.

#### **Verbindung mit einer externen Tastatur:**

- 1. Stecken Sie das USB-Kabel der Tastatur in den USB-Anschluss des Druckers.
- 2. Tippen Sie auf der Startseite auf **Einstellungen**.

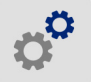

- 3. Wählen Sie **Externe Hardware** aus.
- 4. Wählen Sie **USB Tastatur** aus und wählen Sie danach den entsprechenden Tastaturtyp aus der Liste.

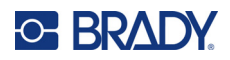

# <span id="page-43-0"></span>**4 Verwenden von Skripten**

Der Drucker BradyPrinter™ i5300 unterstützt die folgenden Skriptsprachen.

- BPL (Brady Programming Language)
- ZPL
- jScript
- DPL

Die Programmierung kann im Rahmen dieses Handbuchs nicht behandelt werden. Lesen Sie das Programmierhandbuch für die Skriptsprache, die Sie verwenden möchten.

- Für BPL lesen Sie das Handbuch *Brady Printer Language Programmer's Manual* (Programmiererhandbuch zur Brady Druckersprache).
- Informationen zu ZPL, jScript und DPL finden Sie in der Dokumentation des jeweiligen Anbieters. Eine Liste der Befehle, die der Drucker in diesen Sprachen unterstützt, finden Sie im Handbuch *BradyPrinter i3300 and i5300 Supported Scripting Languages* (Unterstützte Skriptsprachen für BradyPrinter i3300 und i5300).

Diese Handbücher finden Sie auf www.BradyID.com/i5300.

# <span id="page-43-1"></span>**Grafiken & Schriftarten**

Wenn Ihre Skriptdateien Grafiken oder Texte verwenden, die nicht bereits auf dem Drucker vorhanden sind, müssen Sie diese importieren, bevor Sie das Skript ausführen.

### **Importieren**

Um Grafiken und Schriftarten von einem Computer auf den Drucker zu importieren, übertragen Sie die Dateien zuerst auf ein USB-Flash-Laufwerk. Folgen Sie dann den folgenden Schritten:

- 1. Schließen Sie das USB-Flash-Laufwerk an einem verfügbaren USB-Port auf dem Drucker an.
- 2. Tippen Sie auf der Startseite auf **Dateien**.
- 3. Wenn auf dem Bildschirm oben links *INTERNER SPEICHER* steht, tippen Sie auf **INTERNER SPEICHER** und dann auf **Externer Speicher**.
- 4. Tippen Sie auf die Menü-Schaltfläche .
- 5. Tippen Sie auf **Filter** und dann auf **Bilder** oder **Schriftarten**.
- 6. Tippen Sie in der Liste der Dateien auf jede Datei, die Sie importieren möchten.
- 7. Tippen Sie auf  $\blacktriangleright$ . Der Dateiimport beginnt.

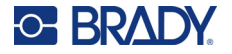

Während der Import durchgeführt wird, wird eine Statusleiste angezeigt.

**Anmerkung:** Reicht der Speicherplatz nicht mehr aus, zeigt der Drucker eine Meldung über geringen Speicherplatz an.

# **Löschen**

Um Grafiken und Schriftarten zu löschen, die auf den Drucker importiert wurden, folgen Sie diesen Schritten:

- 1. Tippen Sie auf der Startseite auf **Dateien**.
- 2. Wenn auf dem Bildschirm oben links *EXTERNER SPEICHER* steht, tippen Sie auf **EXTERNER SPEICHER** und dann auf **Interner Speicher**.
- 3. Tippen Sie auf die Menü-Schaltfläche .
- 4. Tippen Sie auf **Filter** und dann auf **Bilder** oder **Schriftarten**.
- 5. Tippen Sie in der Liste der Dateien auf jede Datei, die Sie löschen möchten.
- 6. Tippen Sie auf und dann auf **Löschen**.

# **Ausführen eines Skripts**

Bevor Sie ein Skript auf dem Drucker BradyPrinter™ i5300 ausführen:

- Erstellen Sie das Skript auf einem Computer und kopieren Sie es auf ein USB-Laufwerk. Siehe *["Verwenden von Skripten" auf Seite 37](#page-43-0)*.
- Stellen Sie sicher, dass alle benötigten Schriftarten und Grafiken auf dem Drucker vorhanden sind. Siehe *["Grafiken & Schriftarten" auf Seite 37](#page-43-1)*.

#### **So führen Sie ein Skript aus:**

- 1. Schließen Sie das USB-Laufwerk, das das Skript enthält, am USB-Anschluss des Druckers an.
- 2. Tippen Sie auf der Startseite auf **Dateien**.

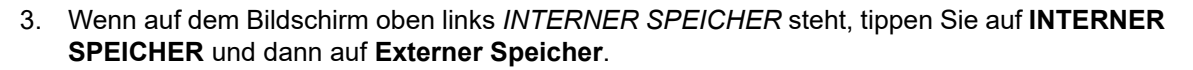

4. Tippen Sie auf das Skript, das Sie ausführen möchten, und dann auf ...

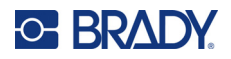

# **5 Wartung**

# <span id="page-45-0"></span>**Anzeige der Systeminformationen**

Auf dem Bildschirm *Info* werden die Versionsnummern der verschiedenen Systemkomponenten angezeigt. Prüfen Sie die Version des *Firmware-Treibers*, wenn Sie ein Firmware-Upgrade in Betracht ziehen.

#### **So zeigen Sie Systeminformationen an:**

1. Tippen Sie auf dem Home-Bildschirm auf **Einstellungen**.

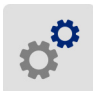

2. Tippen Sie auf **Info**. Durch Tippen auf *Details* können Sie zusätzliche Informationen aufrufen, die besonders für den Brady-Support vorgesehen sind.

# **Installieren von Firmware-Upgrades**

Upgrades der Firmware (Druckersystem-Software) sind online erhältlich. Unter *["Anzeige der](#page-45-0)  [Systeminformationen"](#page-45-0)* weiter oben wird beschrieben, wie Sie die aktuelle Firmware-Version Ihres Druckers ermitteln.

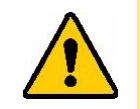

VORSICHT! Während der Durchführung eines Upgrades darf die Stromzufuhr zum Drucker nicht unterbrochen werden.

#### **So führen Sie ein Firmware-Upgrade durch:**

- 1. Gehen Sie auf einem Computer zur Webseite des technischen Kundendiensts für Ihre Region. Siehe *["Technischer Support und Registrierung" auf Seite iv](#page-3-0)*.
- 2. Suchen Sie Firmware-Updates.
- 3. Suchen Sie das neueste Firmware-Upgrade für den BradyPrinter™ i5300.
- 4. Laden Sie die Firmware herunter.
- 5. Speichern Sie die heruntergeladene Datei auf einem USB-Laufwerk.
- 6. Schließen Sie das USB-Laufwerk am USB-Port des Druckers an. Der Drucker erkennt die Upgrade-Datei und zeigt auf dem Touchscreen eine Meldung an.
- 7. Befolgen Sie die Anweisungen auf dem Touchscreen. Nach Abschluss des Upgrades startet der Drucker neu.

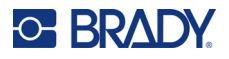

# **Aktualisieren der Y- und B-Werte**

Y- und B-Werte sind in einer Datenbank mit Etiketten- und Farbband-Teileinformationen enthalten, die die optimale Funktionsweise des Druckers mit verschiedenen Verbrauchsmaterialien ermöglichen.

Die Y- und B-Werte müssen regelmäßig aktualisiert werden, um sicherzustellen, dass der Drucker über die erforderlichen Daten für neue Etikettenmaterialien verfügt. Führen Sie außerdem eine Aktualisierung durch, wenn Sie von Brady ein kundenspezifisches Etikettenverbrauchsmaterial bestellt haben, das über neue Y- und B-Werte verfügt.

Dazu müssen Sie nicht Ihre aktuelle Datenbankversion kennen. Der Drucker zeigt eine Bestätigungsmeldung an, die die Versionsnummern während des Importvorgangs einblendet.

#### **So aktualisieren Sie Y- und B-Werte:**

- 1. Gehen Sie auf einem Computer zur Webseite des technischen Kundendiensts für Ihre Region. Siehe *["Technischer Support und Registrierung" auf Seite iv](#page-3-0)*.
- 2. Suchen Sie nach Firmware-Updates und nach dem neuesten BradyPrinter™ i5300- Datenbank-Update (für Y- und B-Werte).
- 3. Laden Sie das Datenbank-Update herunter.
- 4. Speichern Sie die heruntergeladene Datei auf einem USB-Flash-Laufwerk.
- 5. Verbinden Sie das USB-Flash-Laufwerk mit einem USB-Host-Port am Drucker.
- 6. Tippen Sie auf der Startseite auf **Dateien**.

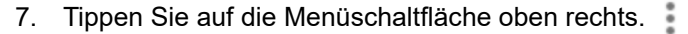

8. Tippen Sie auf **Y- und B-Dateien importieren**. Befolgen Sie die Anweisungen auf dem Bildschirm, um den Import abzuschließen. Die neuen Werte werden sofort nach Abschluss des Imports wirksam.

# <span id="page-46-0"></span>**Reinigen des Druckers**

### **Reinigen des Druckers von Staub und Verunreinigungen**

Wenn Sie Wartungsarbeiten am Drucker durchführen, sollten Sie auch das Innere des Druckers von Staub und Etikettenresten befreien.

#### **Erforderliche Materialien:**

- Druckluftflasche, vor Ort zu erwerben (z. B. HOSA AIR-464 Gear Duster)
- **Schutzbrille**

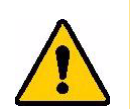

VORSICHT! Bei der Verwendung von Druckluft stets eine Schutzbrille tragen.

- Fusselfreies Tuch
- Isopropylalkohol

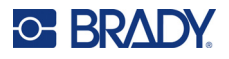

• Vorbefeuchtete Reinigungs-Stäbchen (PCK-6). Wir empfehlen die Verwendung dieser Stäbchen, da sie fusselfrei sind und der Isopropylalkohol keine Zusatzstoffe enthält. Sie können Ihre eigenen Stäbchen und Isopropylalkohol verwenden.

#### **So entfernen Sie Ablagerungen im Drucker:**

- 1. Unterbrechen Sie die Stromzufuhr zum Drucker und entfernen Sie das Verbrauchsmaterial (siehe *["Stromversorgung" auf Seite 6](#page-12-0)* und *["Verbrauchsmaterialien einlegen oder auswechseln"](#page-17-0)  [auf Seite 11](#page-17-0)*).
- 2. Sprühen Sie mit aufgesetzter Schutzbrille Druckluft auf alle sichtbaren Bereiche im Inneren des Druckers, um angesammelten Staub und Ablagerungen zu entfernen.
- 3. Wischen Sie verbleibenden Staub und Ablagerungen mit einem mit Isopropylalkohol angefeuchteten Tuch vom Innenraum des Druckers weg.
- 4. Verwenden Sie vorbefeuchtete Reinigungs-Stäbchen, um Bereiche zu reinigen, die Sie mit einem Tuch nicht erreichen konnten.
- 5. Wechseln Sie das Farbband und die Etiketten aus.
- 6. Schließen Sie alle Abdeckungen und stecken Sie das Netzkabel ein.

## <span id="page-47-0"></span>**Reinigen des Druckkopfs**

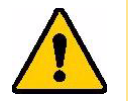

VORSICHT! Wenn der Druckkopf heiß ist, lassen Sie ihn abkühlen, bevor Sie fortfahren. Der Umgang mit einem heißen Druckkopf kann zu Verbrennungen führen.

#### **Erforderliche Materialien**

• Vorbefeuchtete Reinigungs-Stäbchen (PCK-6).

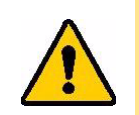

VORSICHT! Verwenden Sie nur die alkoholhaltigen Stäbchen der Teilenummer PCK-6. Die Verwendung anderer Materialien kann den Druckkopf permanent beschädigen.

#### **So reinigen Sie den Druckkopf:**

1. Unterbrechen Sie die Stromzufuhr zum Drucker und entfernen Sie das Verbrauchsmaterial (siehe *["Stromversorgung" auf Seite 6](#page-12-0)* und *["Verbrauchsmaterialien einlegen oder auswechseln"](#page-17-0)  [auf Seite 11](#page-17-0)*).

# **C-BRADY**

2. Reiben Sie vorsichtig mit einem neuen, angefeuchteten Schaumstoff-Stäbchen über den grünen und schwarzen Bereich des Druckkopfs. Verwenden Sie so viele Stäbchen wie nötig, um die Oberfläche gründlich zu reinigen.

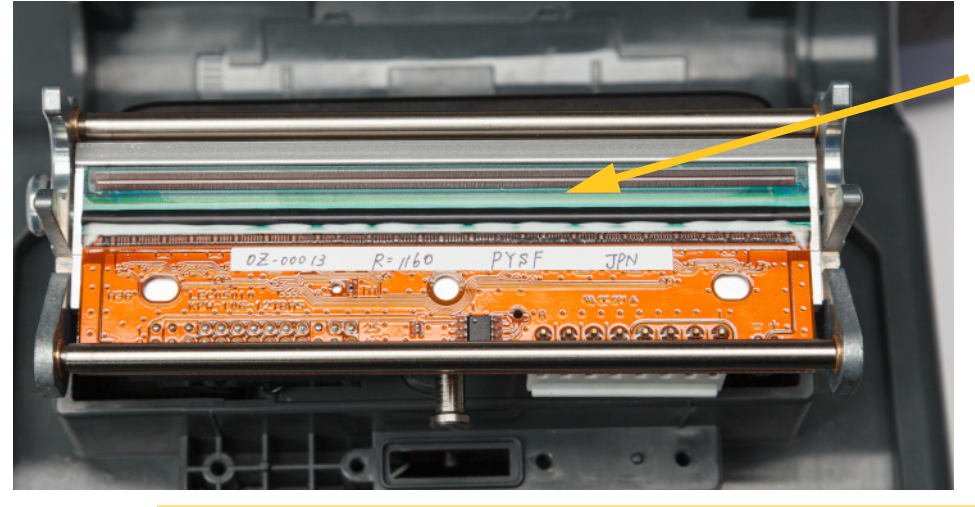

**Reinigen Sie hier.**

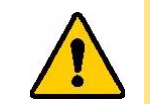

VORSICHT! Reiben Sie das Stäbchen nicht über den bronzefarbenen Bereich des Druckkopfs. Dadurch kann es zu einem Kurzschluss im Stromkreis kommen.

- 3. Wechseln Sie das Farbband und die Etikettenkassetten aus.
- 4. Entsorgen Sie die Stäbchen.
- 5. Schließen Sie alle Abdeckungen und stecken Sie das Netzkabel ein.

# **Reinigung der Druckwalze**

Reinigen Sie die Druckwalze häufig, insbesondere wenn Sie Tinten- oder Klebstoffablagerungen auf der Walze sehen. Wenn Sie eine sichtbare Beschädigung der Walze oder kleine Gummiwülste auf der Walze bemerken, dann tauschen Sie die Walze aus. Siehe *["Ersetzen der Druckwalze" auf Seite 54](#page-60-0)*.

#### **Erforderliche Materialien für die Reinigung der Walze**

• Vorbefeuchtete Reinigungs-Stäbchen (PCK-6).

#### **So reinigen Sie die Druckerwalze:**

1. Unterbrechen Sie die Stromzufuhr zum Drucker und entfernen Sie das Verbrauchsmaterial (siehe *["Stromversorgung" auf Seite 6](#page-12-0)* und *["Verbrauchsmaterialien einlegen oder auswechseln"](#page-17-0)  [auf Seite 11](#page-17-0)*).

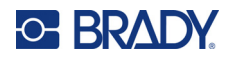

2. Verwenden Sie ein neues vorbefeuchtetes Schaumstoff-Stäbchen zum Reinigen der Gummiwalze. Verwenden Sie so viele Stäbchen wie nötig, um die Oberfläche gründlich zu reinigen.

Drehen Sie die Walze, um die gesamte Oberfläche zu erreichen. Drücken Sie die Oberseite der Walze fest in Richtung der Rückseite des Druckers, die einen gewissen Widerstand bietet.

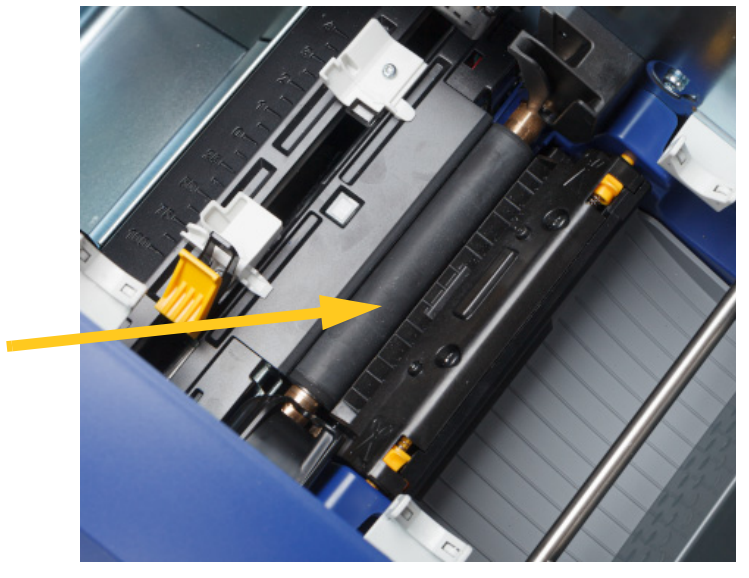

- 3. Tauschen Sie das Farbband und die Etikettenkassette aus, nachdem der Alkohol verdunstet ist.
- 4. Entsorgen Sie die Stäbchen.
- 5. Schließen Sie alle Abdeckungen und stecken Sie das Netzkabel ein.

# <span id="page-49-1"></span><span id="page-49-0"></span>**Reinigung der Sensoren**

Die Sensoren für Materialien und Schneidevorrichtung befinden sich im Drucker und können mit Staub bedeckt sein, der beim Abschneiden der Etiketten entsteht. Einer der Verbrauchsmaterial-Sensoren befindet sich unter der gelben Verbrauchsmaterialführung. Der Schneidevorrichtungssensor befindet sich über dem Schneidemesser und ist nur dann sichtbar, wenn die Schneidevorrichtung freigegeben ist.

#### **Erforderliche Materialien**

• Vorbefeuchtete Reinigungs-Stäbchen (PCK-6). Wir empfehlen die Verwendung dieser Stäbchen, da sie fusselfrei sind und der Isopropylalkohol keine Zusatzstoffe enthält. Sie können Ihre eigenen Stäbchen und Isopropylalkohol verwenden.

#### **So reinigen Sie die Sensoren:**

- 1. Unterbrechen Sie die Stromzufuhr zum Drucker und entfernen Sie das Verbrauchsmaterial (siehe *["Stromversorgung" auf Seite 6](#page-12-0)* und *["Verbrauchsmaterialien einlegen oder auswechseln"](#page-17-0)  [auf Seite 11](#page-17-0)*).
- 2. Drücken Sie die zwei gelben Schneidevorrichtungslaschen zusammen, um die Schneidevorrichtung freizugeben. Der Schneidemechanismus fällt nach vorne, um den

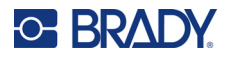

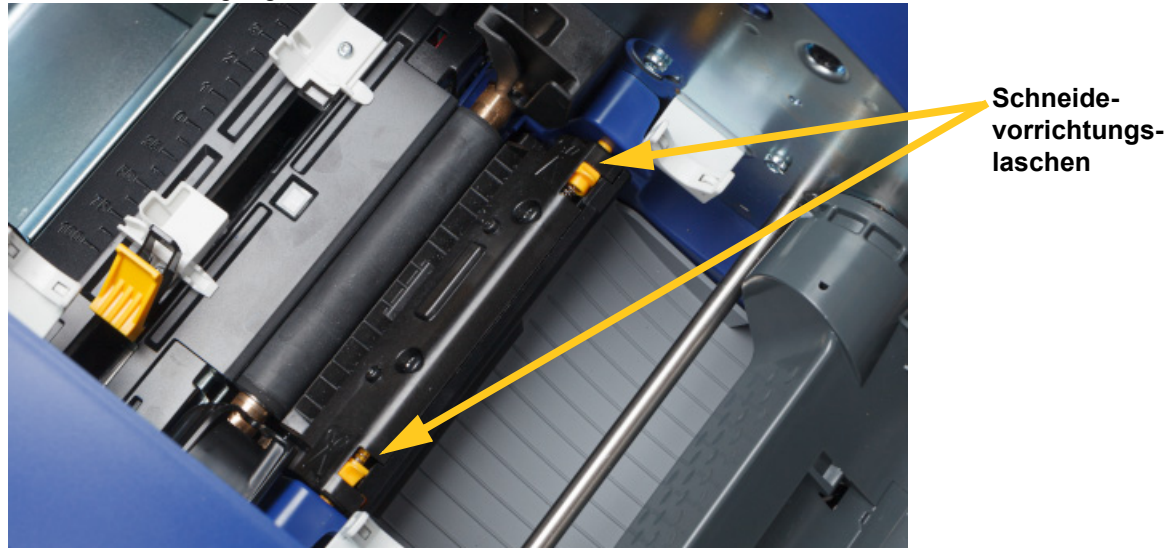

Schneidevorrichtungssensor freizulegen, und der Ausgabeschacht fällt ein wenig nach unten, um die Bewegung aufzunehmen.

- 3. Wischen Sie die Oberfläche der einzelnen Sensoren vorsichtig mit eine vorbefeuchteten Schaumstoff-Stäbchen ab.
	- Schneidevorrichtungssensor
	- Sensor mittlere Vorstanzung
	- Seitliche Etikettensensoren (Etikettenausgabe und Vorstanzungen)

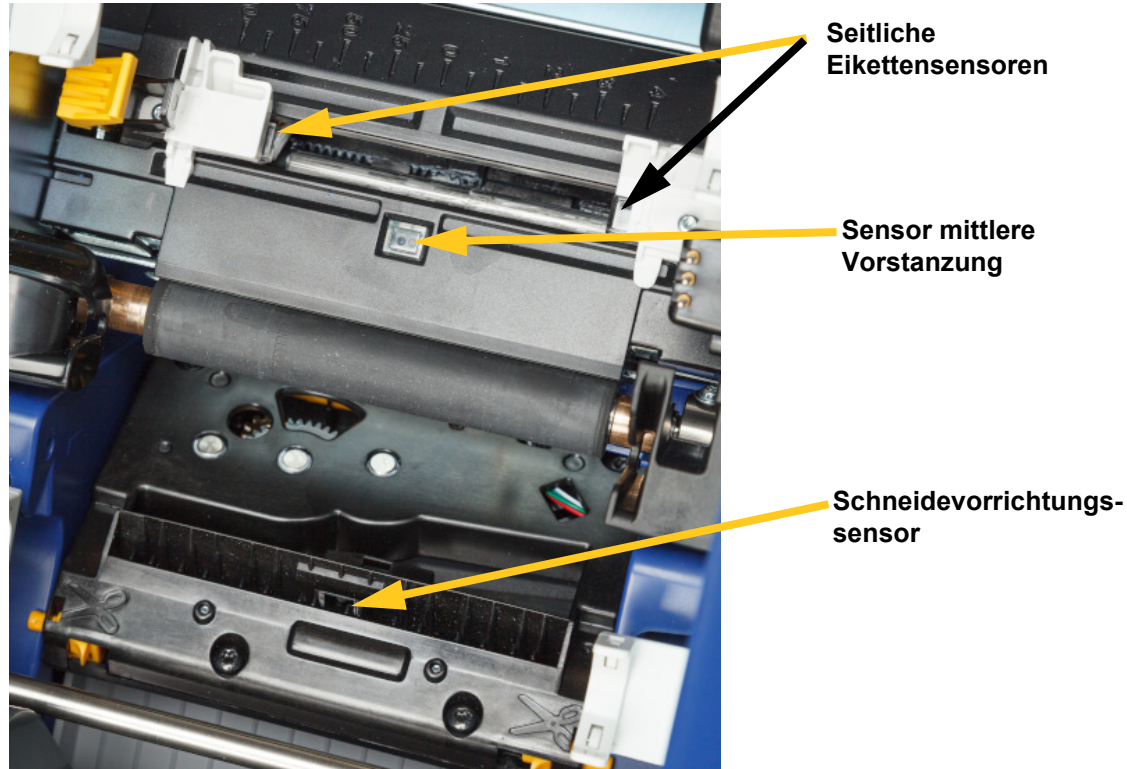

#### **Wartung** Reinigen des Druckers

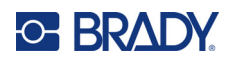

4. Heben Sie die eingeschlossene Seite des Schneidegehäuses an, bis es in der ursprünglichen Position einrastet, wie unten gezeigt.

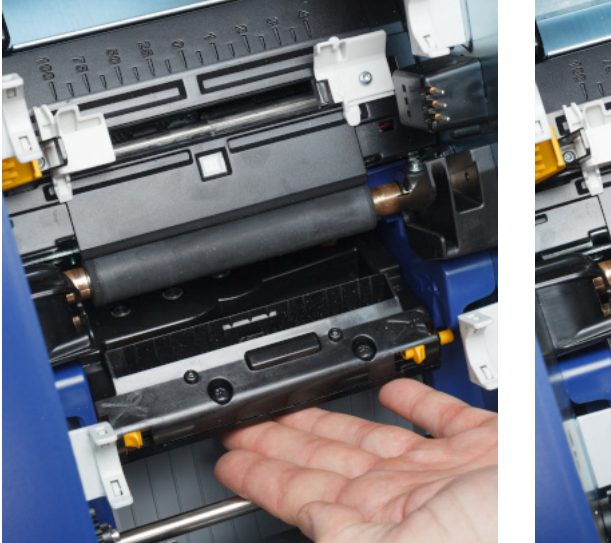

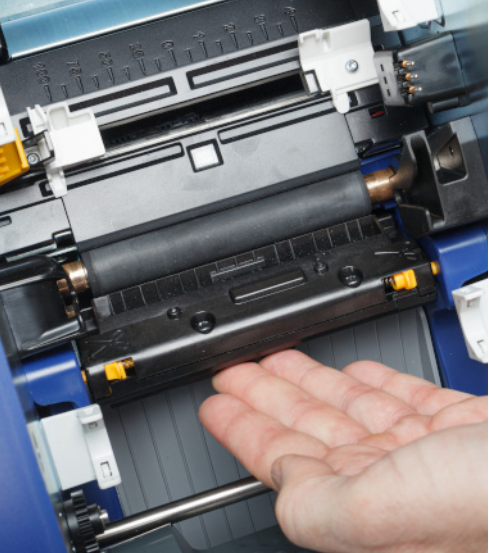

- 5. Wechseln Sie das Farbband und die Etikettenkassetten aus.
- 6. Entsorgen Sie die Stäbchen.
- 7. Schließen Sie alle Abdeckungen und stecken Sie das Netzkabel ein.

### <span id="page-51-0"></span>**Reinigung des Schneidemessers**

**Anmerkung:** Wenn Sie das Messer reinigen, sollten Sie auch die Verbrauchsmaterial- und Schneidevorrichtungssensoren reinigen, wie in *["Reinigung der Sensoren" auf Seite 43](#page-49-0)* besprochen.

#### **Erforderliche Materialien**

- Vorbefeuchtete Reinigungs-Stäbchen (PCK-6). Wir empfehlen die Verwendung dieser Stäbchen, da sie fusselfrei sind und der Isopropylalkohol keine Zusatzstoffe enthält. Sie können Ihre eigenen Schaumstoff-Stäbchen und Isopropylalkohol verwenden.
- Schneide-Reinigungswerkzeug (B31-CCT)

#### **Zum Reinigen des Schneidemessers:**

- 1. Unterbrechen Sie die Stromzufuhr zum Drucker und entfernen Sie das Verbrauchsmaterial (siehe *["Stromversorgung" auf Seite 6](#page-12-0)* und *["Verbrauchsmaterialien einlegen oder auswechseln"](#page-17-0)  [auf Seite 11](#page-17-0)*).
- 2. Drücken Sie die zwei gelben Schneidevorrichtungslaschen zusammen, um die Schneidevorrichtung freizugeben. Der Schneidemechanismus fällt nach vorne, um das

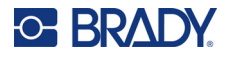

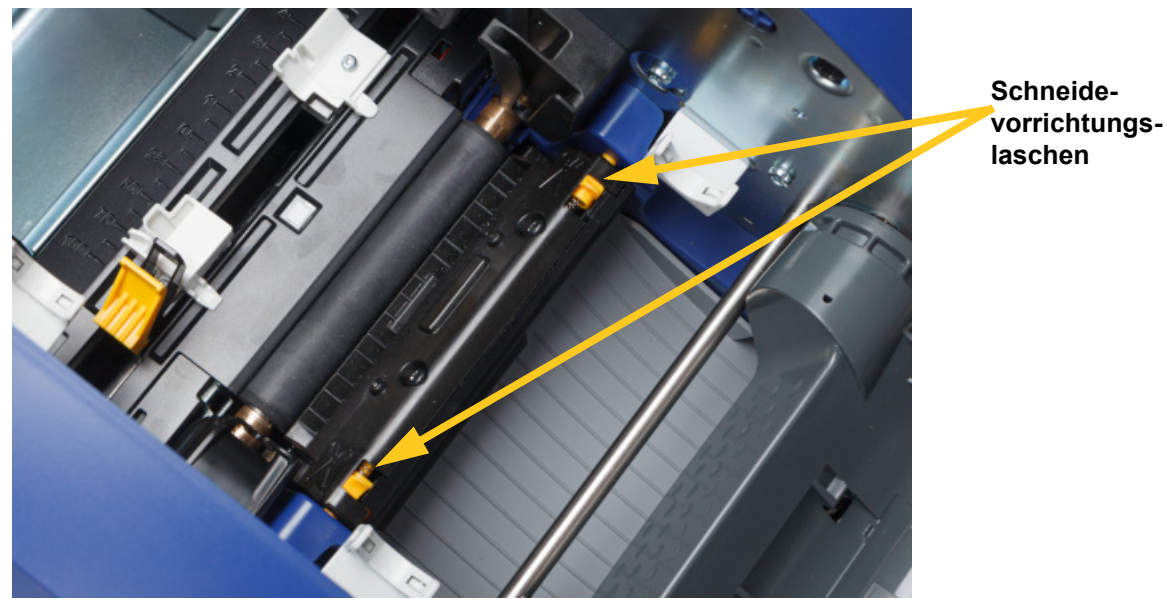

Messer freizulegen, und der Austrittsschacht fällt ein wenig nach unten, um die Bewegung aufzunehmen.

- 3. Reinigen Sie das Metallschneidemesser.
	- a. Wenn sich an dem Schneidemesser erhebliche Rückstände befinden, verwenden Sie das Reinigungswerkzeug aus dem Reinigungskit um die Rückstände vorsichtig vom Schneidemesser abzukratzen.
	- b. Öffnen Sie ein vorbefeuchtetes Reinigungs-Stäbchen. Befeuchten Sie alternativ ein Schaumstoff-Stäbchen mit Isopropylalkohol. Der Alkohol darf nicht vom Stäbchen heruntertropfen.
	- c. Das Schneidemesser mit dem angefeuchteten Stäbchen so lange reinigen, bis alle Rückstände entfernt sind.
	- d. Den Bereich unter den Kanten des Klingengehäuses mit einem angefeuchteten Reinigungsstäbchen säubern. Dabei von der äußeren Kante der Klinge in Richtung Mitte arbeiten, damit die Rückstände nicht noch tiefer in die Maschine gedrückt werden.
	- e. Mit der Reinigung so lange fortfahren, bis keine Rückstände mehr sichtbar sind und saubere Reinigungsstäbchen sich nicht mehr verfärben.

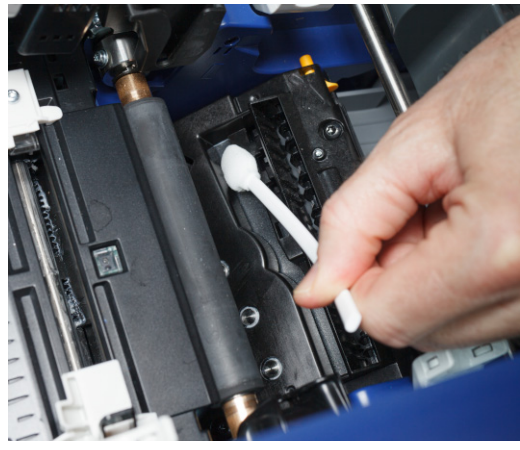

#### **Wartung** Reinigen des Druckers

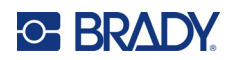

4. Heben Sie die eingeschlossene Seite des Schneidegehäuses an, bis es in der ursprünglichen Position einrastet, wie unten gezeigt.

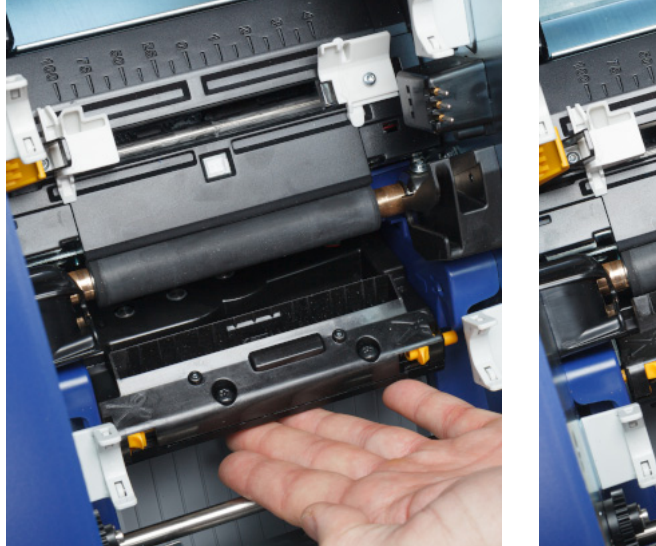

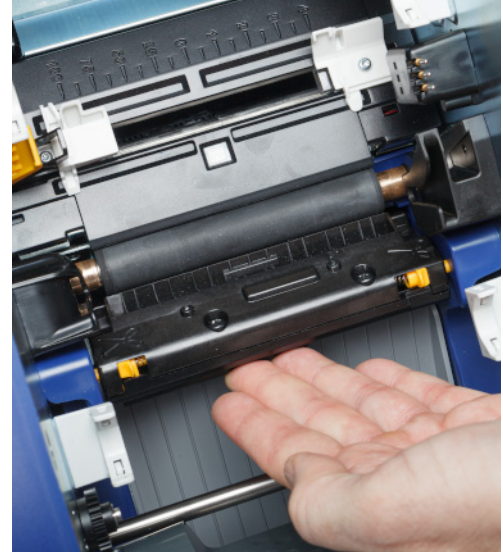

- 5. Wechseln Sie das Farbband und die Etikettenkassetten aus.
- 6. Entsorgen Sie die Stäbchen.
- 7. Schließen Sie alle Abdeckungen und stecken Sie das Netzkabel ein.

### **Reinigung des Austrittsbereichs des Schneidemessers**

Mit diesem Verfahren werden der Austrittsbereich des Schneidemessers und die Ausgabe gereinigt.

**Anmerkung:** Säubern Sie den Austrittsbereich nach der Reinigung des Schneidemessers und der Sensoren.

#### **Erforderliche Materialien**

• Vorbefeuchtete Reinigungs-Stäbchen (PCK-6). Wir empfehlen die Verwendung dieser Stäbchen, da sie fusselfrei sind und der Isopropylalkohol keine Zusatzstoffe enthält. Sie können Ihre eigenen Stäbchen und Isopropylalkohol verwenden.

#### **So reinigen Sie den Austrittsbereich und die Ausgabe:**

- 1. Unterbrechen Sie die Stromzufuhr zum Drucker und entfernen Sie das Verbrauchsmaterial (siehe *["Stromversorgung" auf Seite 6](#page-12-0)* und *["Verbrauchsmaterialien einlegen oder auswechseln"](#page-17-0)  [auf Seite 11](#page-17-0)*).
- 2. Schließen Sie die Farbbandabdeckung. Sie muss nicht einrasten.

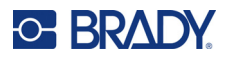

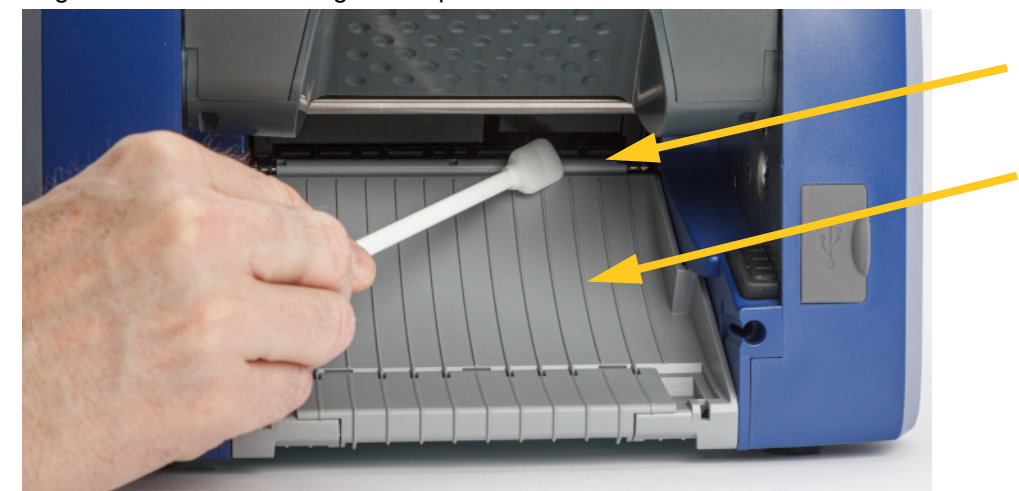

3. Reinigen Sie mit einem mit Alkohol angefeuchteten Schaumstoff-Stäbchen den Ausgabeeintritt und die Ausgaberampe.

- 4. Wechseln Sie das Farbband und die Etikettenkassetten aus.
- 5. Schließen Sie alle Abdeckungen und stecken Sie das Netzkabel ein.

### **Anzeige reinigen**

#### **Erforderliche Materialien**

- Fusselfreies Tuch, nicht scheuernd
- Isopropylalkohol oder vorgefeuchtetes Tuch (für das Reinigen von LCD-Bildschirmen geeignet)

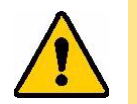

VORSICHT! Normale Reiniger mit Ammoniak, Seife oder Säure können den Bildschirm beschädigen. Verwenden Sie nur ein mit Isopropylalkohol angefeuchtetes fusselfreies Tuch.

#### **So reinigen Sie den Touchscreen:**

- 1. Feuchten Sie ein fusselfreies Tuch leicht mit Isopropylalkohol an oder verwenden Sie ein vorgefeuchtetes Tuch, das für das Reinigen von Computer-Bildschirmen geeignet ist.
- 2. Reiben Sie den Bildschirm sanft mit dem feuchten Tuch, bis alle Rückstände entfernt wurden.

# **Staus beseitigen**

### **Druckstau**

#### **So beseitigen Sie Staus im Drucker:**

- 1. Entfernen Sie das beschädigte Farbband und/oder Etiketten aus dem Drucker.
- 2. Vergewissern Sie sich, dass am Druckkopf, an den Schneidemessern, Sensoren usw. keine Schäden aufgetreten sind.
- 3. Stellen Sie fest, ob eine Reinigung erforderlich ist. Falls eine Reinigung notwendig ist, finden Sie weitere Einzelheiten unter *["Reinigen des Druckers" auf Seite 40](#page-46-0)*.

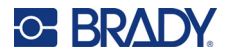

4. Installieren Sie das Farbband und die Etiketten wieder und löschen Sie alle Fehlermeldungen.

### **Messerstau**

**So beseitigen Sie Staus an der Schneidevorrichtung:**

1. Schneiden Sie das Material wie unten dargestellt ab.

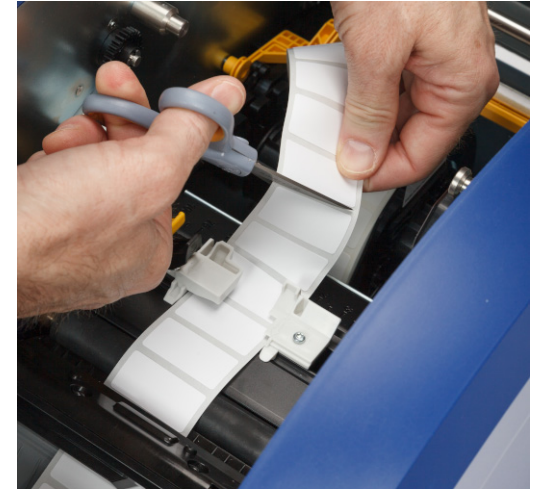

2. Drücken Sie die Laschen zusammen um das Modul zu lösen und kippen Sie das Schneidemodul nach vorn und nach unten.

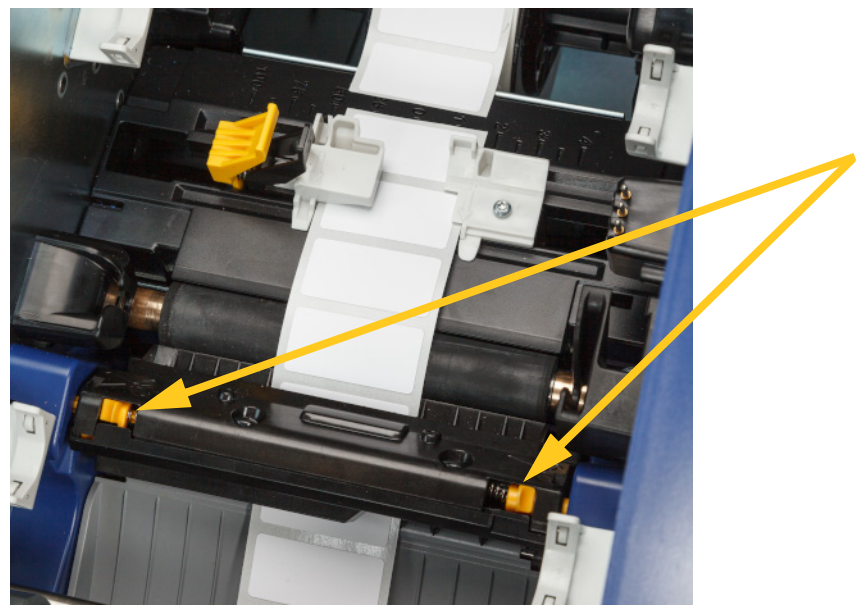

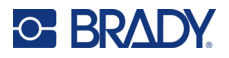

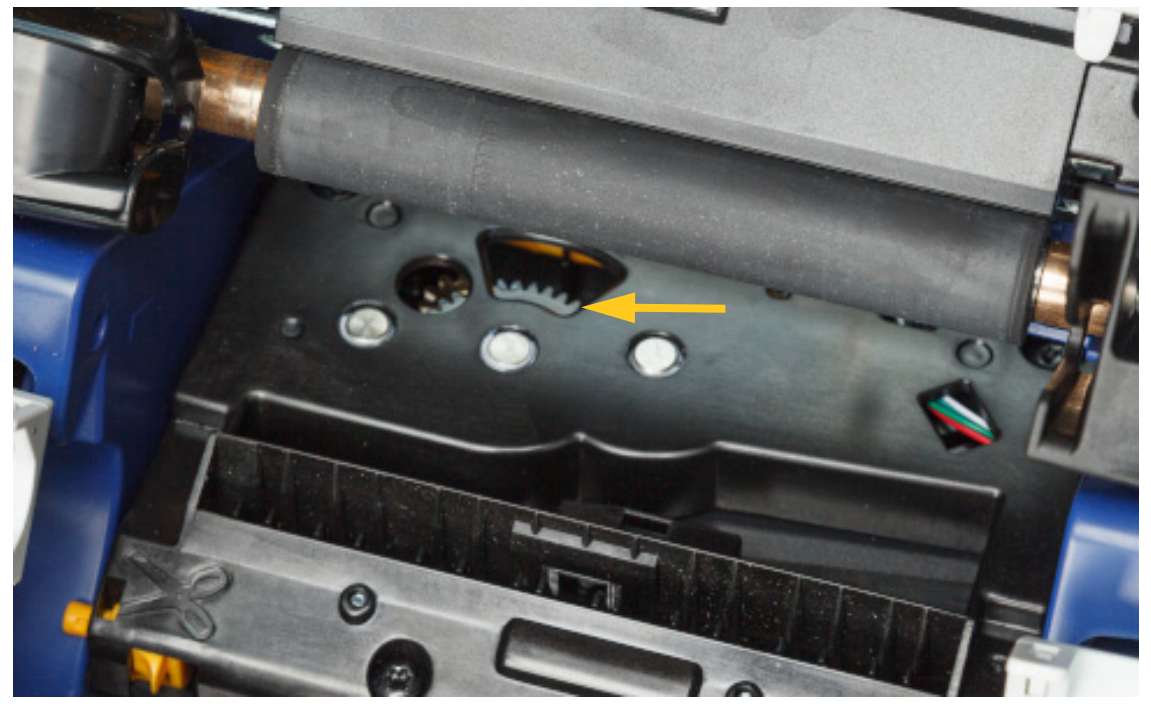

3. Drehen Sie das Zahnrad der Schneidevorrichtung gegen den Uhrzeigersinn, um das Messer herabzulassen.

- 4. Entfernen Sie das Material.
- 5. Drehen Sie das Zahnrad im Uhrzeigersinn, bis das Messer nicht mehr sichtbar ist.
- 6. Heben Sie die eingeschlossene Seite des Schneidegehäuses an, bis es in der ursprünglichen Position einrastet, wie unten gezeigt. s

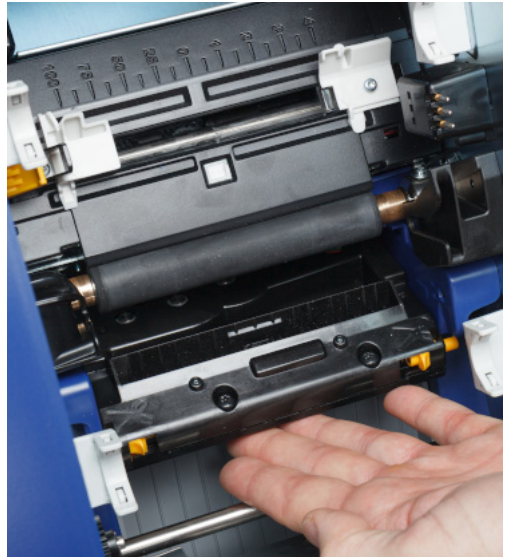

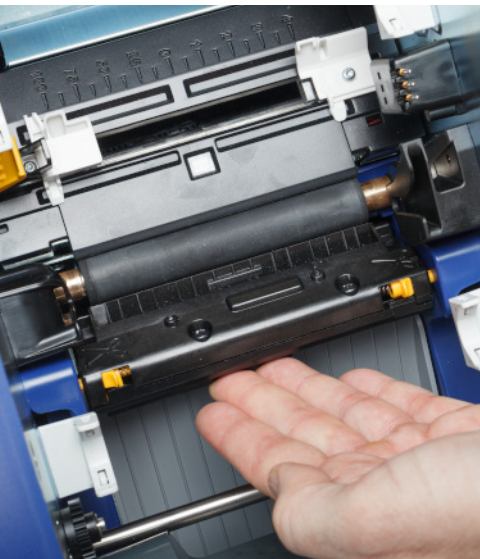

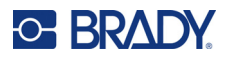

# <span id="page-57-0"></span>**Medienabstreifer ersetzen**

Sobald das Abstreiferkissen für das Verbrauchsmaterial verschmutzt ist oder die Druckqualität schlecht ist, tauschen Sie es aus.

#### **Erforderliche Materialien**

• Ersatz-Abstreiferkissen (Teilenummer B31-WIPER)

#### **So tauschen Sie den Schaumstoff-Abstreifer im Abstreiferarm aus:**

- 1. Unterbrechen Sie die Stromzufuhr zum Drucker und entfernen Sie das Verbrauchsmaterial (siehe *["Stromversorgung" auf Seite 6](#page-12-0)* und *["Verbrauchsmaterialien einlegen oder auswechseln"](#page-17-0)  [auf Seite 11](#page-17-0)*).
- 2. Heben Sie den Abstreiferarm an und halten Sie Ihn, während Sie gleichzeitig die Lasche des Abstreiferkissens greifen.

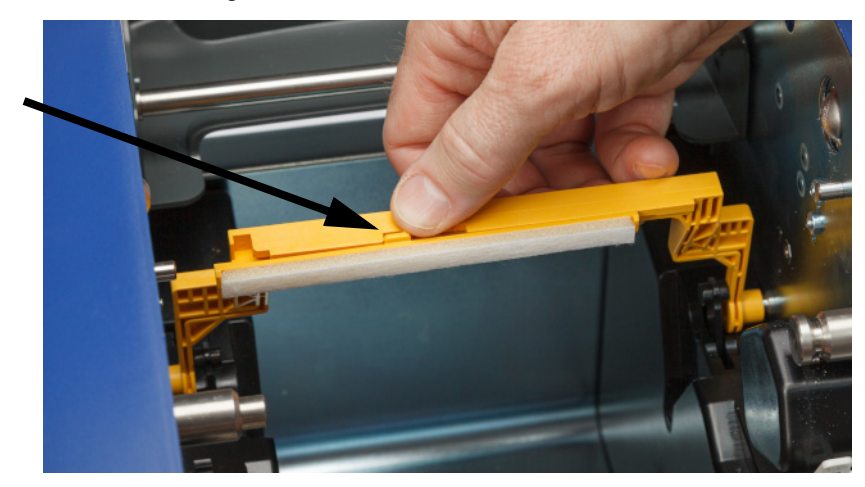

3. Schieben Sie das Abstreiferkissen nach links, bis es aus dem Abstreiferarm herausspringt.

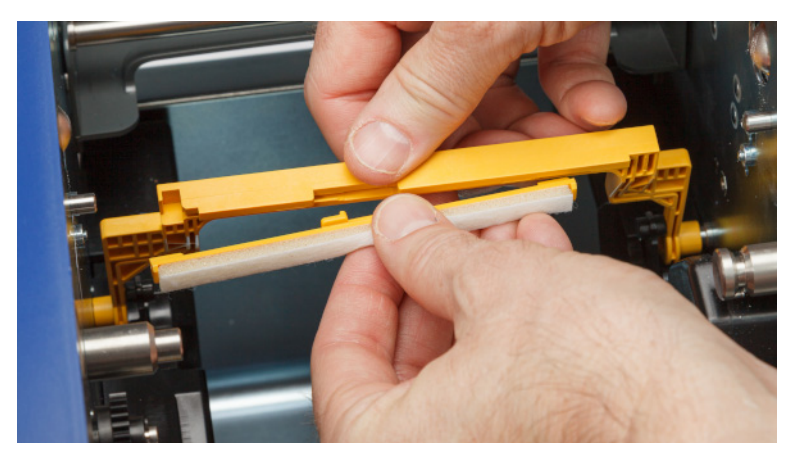

4. Um das Abstreiferkissen auszutauschen, setzen Sie den Steg des neuen Abstreiferkissens so in den Schlitz im Abstreiferarm ein, dass die Lasche zur linken Seite der Aussparung im

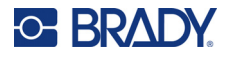

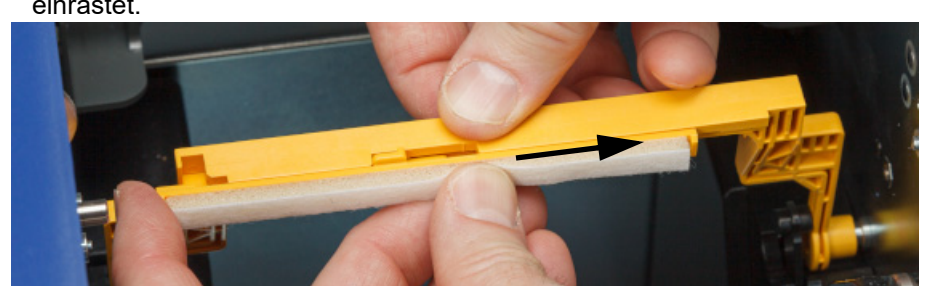

Abstreiferarm zeigt, wie unten dargestellt. Schieben Sie das neue Kissen nach rechts, bis es einrastet.

- 5. Wechseln Sie das Farbband und die Etikettenmaterialien aus.
- 6. Schließen Sie alle Abdeckungen und stecken Sie das Netzkabel ein.

# **Auswechseln des Druckkopfs**

Wenn Sie immer wieder an den gleichen Stellen auf den Etiketten unbedruckte Bereiche sehen, tauschen Sie den Druckkopf aus. Es sind sowohl 300-als auch 600-dpi-Druckköpfe erhältlich. Stellen Sie sicher, dass Sie den passenden Druckkopf für Ihr Druckermodell verwenden. Ob Sie ein 300- oder 600-dpi-Modell haben, können Sie auf dem Info-Bildschirm sehen (siehe *["Anzeige der](#page-45-0)  [Systeminformationen" auf Seite 39](#page-45-0)*). Ein nicht passender Druckkopf funktioniert nicht richtig.

Wenden Sie sich an den technischen Support von Brady, um die Teilenummer des Ersatzdruckkopfs zu erfahren. Siehe ["Technischer Support und Registrierung" auf Seite iv](#page-3-0).

> VORSICHT! Beachten Sie die folgenden Vorsichtsmaßnahmen, um eine Beschädigung des Druckkopfs durch elektrische Entladung oder mechanische Einflüsse zu vermeiden.

- Stellen Sie den Drucker auf eine geerdete Fläche. Lassen Sie den Drucker eingesteckt, aber schalten Sie ihn aus. (Siehe *["Stromversorgung" auf Seite 6](#page-12-0)*.)
- Erden Sie sich (z. B. mit einem antistatischen Handgelenkband).
- Berühren Sie niemals die Anschlüsse.
- Berühren Sie das Heizelement nicht mit den Händen oder mit harten Gegenständen. (Das Heizelement ist der dunkelbraune Streifen, der in der Abbildung unten beschriftet ist)

#### **So tauschen Sie den Druckkopf aus:**

- 1. Entfernen Sie das Etikettenverbrauchsmaterial aus dem Drucker. Siehe *["Etikettenverbrauchsmaterial" auf Seite 13](#page-19-0)*.
- 2. Öffnen Sie die Farbbandabdeckung und entnehmen Sie das Farbband. Siehe *["Farbband" auf](#page-17-1)  [Seite 11](#page-17-1)*.

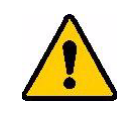

VORSICHT! Wenn der Druckkopf heiß ist, lassen Sie ihn abkühlen, bevor Sie fortfahren. Der Umgang mit einem heißen Druckkopf kann zu Verbrennungen führen.

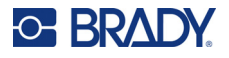

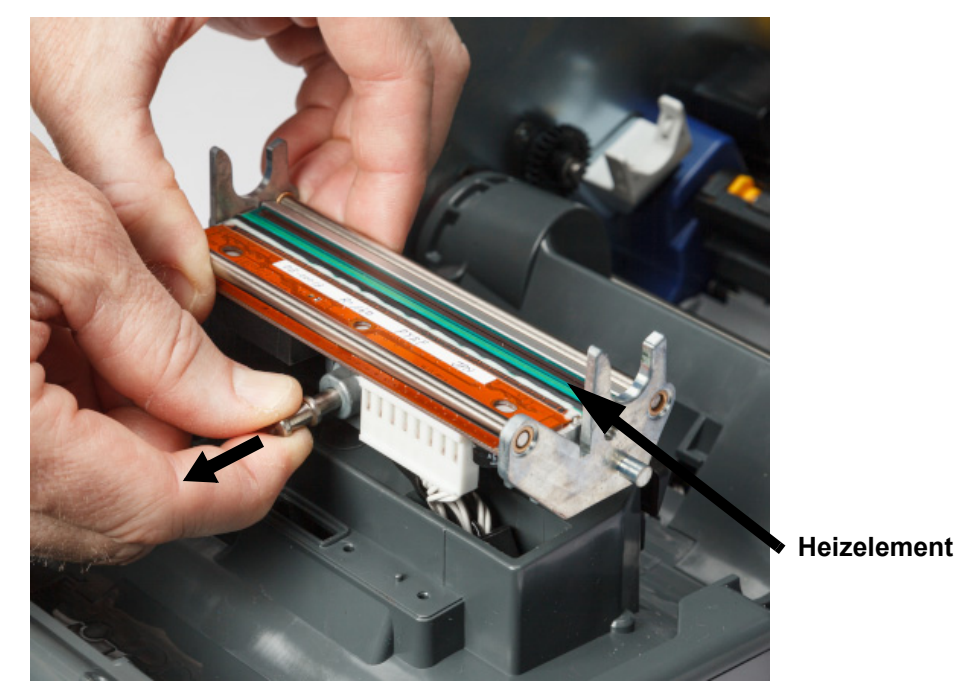

3. Ziehen Sie am Verriegelungsstift und heben Sie den Druckkopf an.

4. Drehen Sie den Druckkopf, um die Kabel freizulegen. Merken Sie sich die Ausrichtung der Kabel und bringen Sie die Kabel am neuen Druckkopf in der gleichen Ausrichtung an.

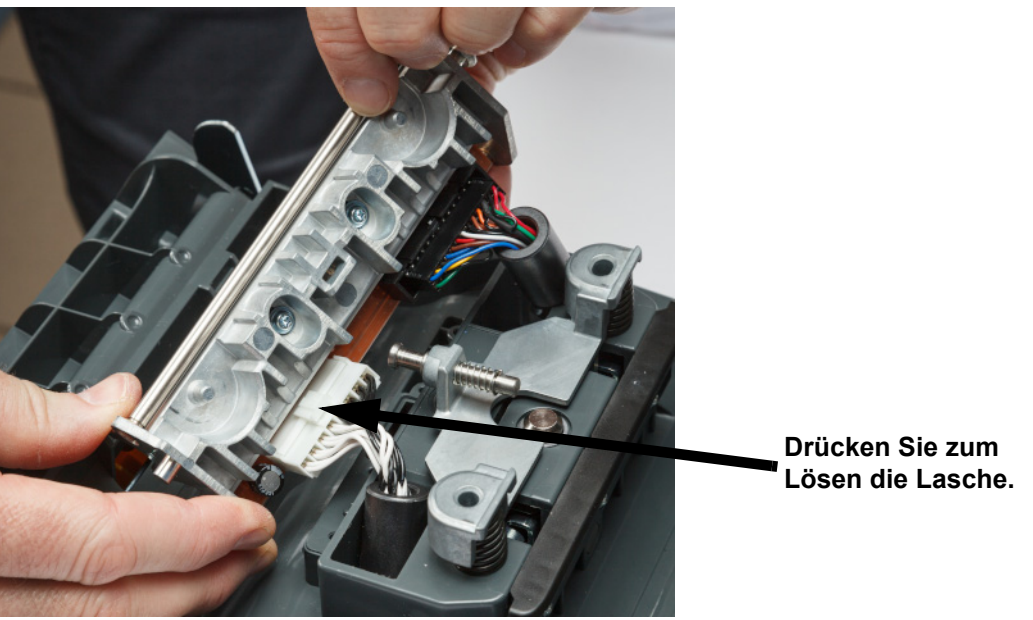

- 5. Entfernen Sie die beiden Kabelstecker, einen weißen und einen schwarzen. Um das weiße Kabel zu lösen, drücken Sie beim Herausziehen auf die Lasche.
- 6. Stecken Sie die Kabelstecker in den neuen Druckkopf.

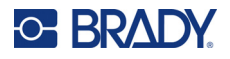

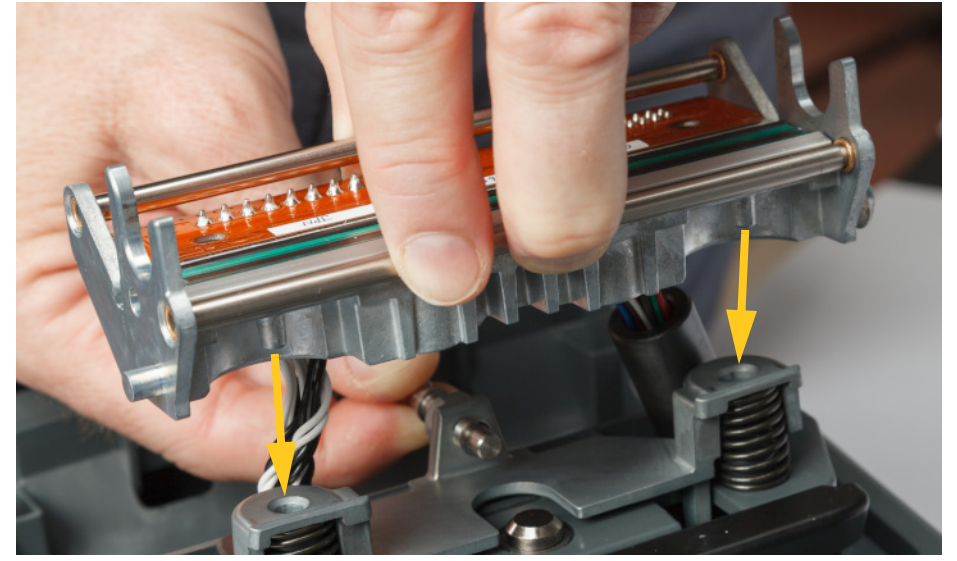

7. Während Sie den Stift herausziehen, setzen Sie den neuen Druckkopf auf seine Halterung.

- 8. Lassen Sie den Stift los, um den Druckkopf zu fixieren.
- 9. Setzen Sie das Etikettenverbrauchsmaterial und das Farbband wieder ein und schließen Sie die Farbbandabdeckung und die hintere Abdeckung. Siehe *["Verbrauchsmaterialien einlegen](#page-17-0)  [oder auswechseln" auf Seite 11](#page-17-0)*.

# <span id="page-60-0"></span>**Ersetzen der Druckwalze**

Die schwarze Gummi-Druckwalze ist ein Verschleißteil und muss häufig gereinigt und bei Verschleiß sofort ausgetauscht werden. Ein Verschleiß der Druckwalze verursacht schlechte Druckqualität. Die Walze ist möglicherweise an einigen Stellen abgeflacht oder weist andere sichtbare Anzeichen für eine Beschädigung auf.

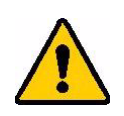

VORSICHT! Die Verwendung einer abgenutzten Druckwalze kann den Druckkopf beschädigen.

#### **Erforderliche Materialien:**

- Torx-Schraubendreher Größe T10
- Druckwalze (Wenden Sie sich an den technischen Support von Brady, um die Ersatzteilnummer zu erfahren. Siehe *["Technischer Support und Registrierung" auf Seite iv](#page-3-0)*.)

#### **So tauschen Sie die Druckwalze aus:**

1. Unterbrechen Sie die Stromzufuhr zum Drucker und entfernen Sie das Verbrauchsmaterial (siehe *["Stromversorgung" auf Seite 6](#page-12-0)* und *["Verbrauchsmaterialien einlegen oder auswechseln"](#page-17-0)  [auf Seite 11](#page-17-0)*).

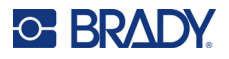

2. Lösen Sie mit einem Torx-Schraubendreher T10 die Schraube der Kupplung, die die Rolle an Ort und Stelle hält. Möglicherweise müssen Sie die Druckwalze von Hand drehen, damit die Schraube an der Öffnung zugänglich ist.

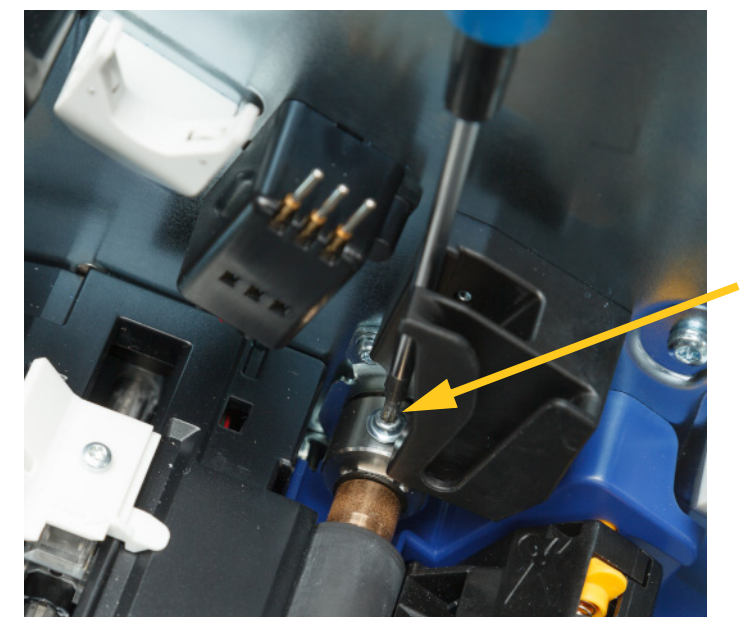

3. Suchen Sie an der linken Seite des Druckers nach der Walzenzugangsöffnung. Drehen Sie die Abdeckung der Zugangsöffnung im Uhrzeigersinn, um sie zu lösen. Entfernen Sie die Abdeckung.

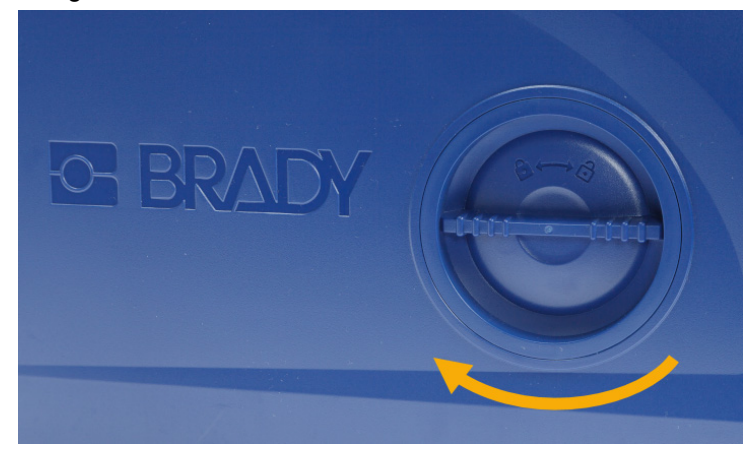

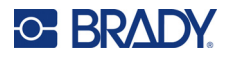

4. Lösen Sie die beiden Schrauben mit einem Torx-Schraubendreher T10.

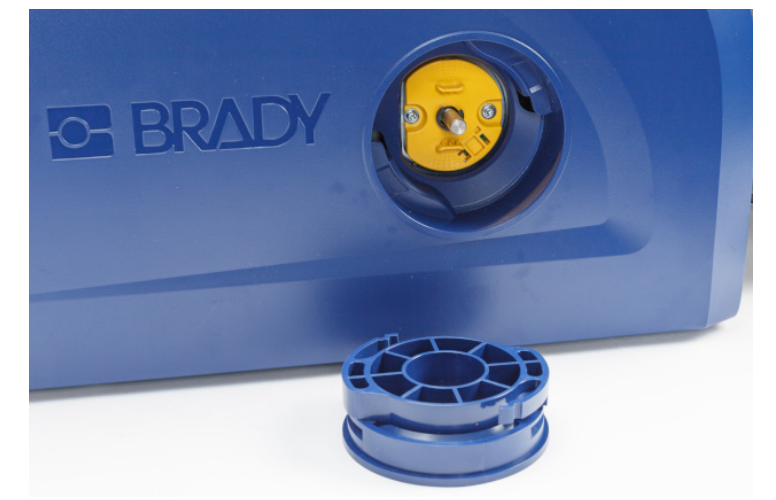

5. Ziehen Sie die Druckwalze heraus.

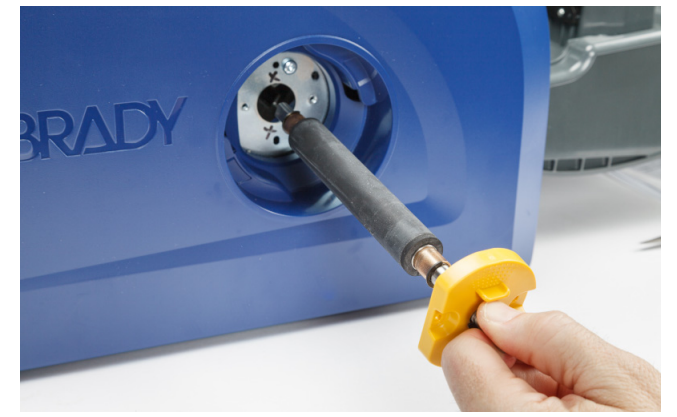

- 6. Setzen Sie die neue Druckwalze in den Drucker ein.
- 7. Stecken Sie die Welle so in die Kupplung, dass die flache Seite am Ende der Welle mit dem flachen Teil der Kupplung abschließt.

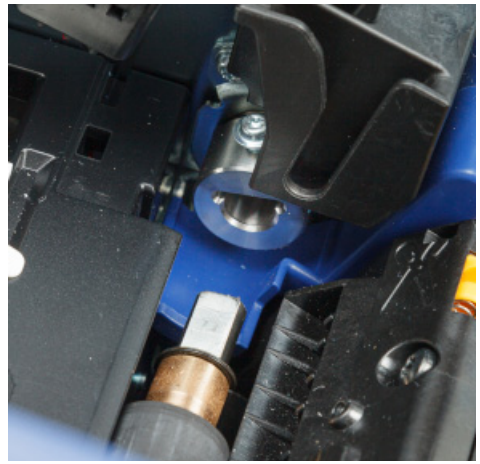

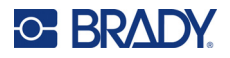

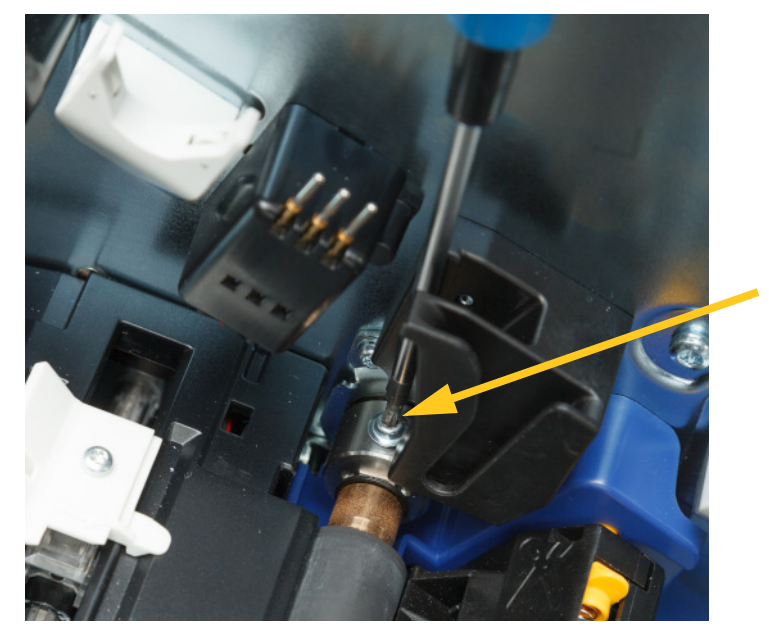

8. Ziehen Sie die Schraube an der Kupplung fest, um die Rolle zu sichern.

9. Bringen Sie die beiden Schrauben an der gelben Scheibe in der Zugangsöffnung wieder an. Achten Sie darauf, dass Sie die Schrauben nicht zu fest anziehen.

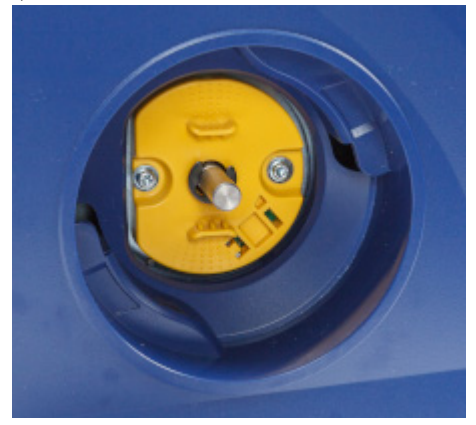

10. Setzen Sie die Abdeckung wieder auf die Öffnung und drehen Sie sie gegen den Uhrzeigersinn fest.

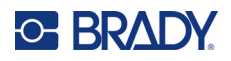

# **6 Fehlerbehebung**

Verwenden Sie die folgende Tabelle, um Fehler zu beheben. Wenn der Drucker eine Fehlernachricht anzeigt, folgen Sie den Anweisungen auf dem Touchscreen.

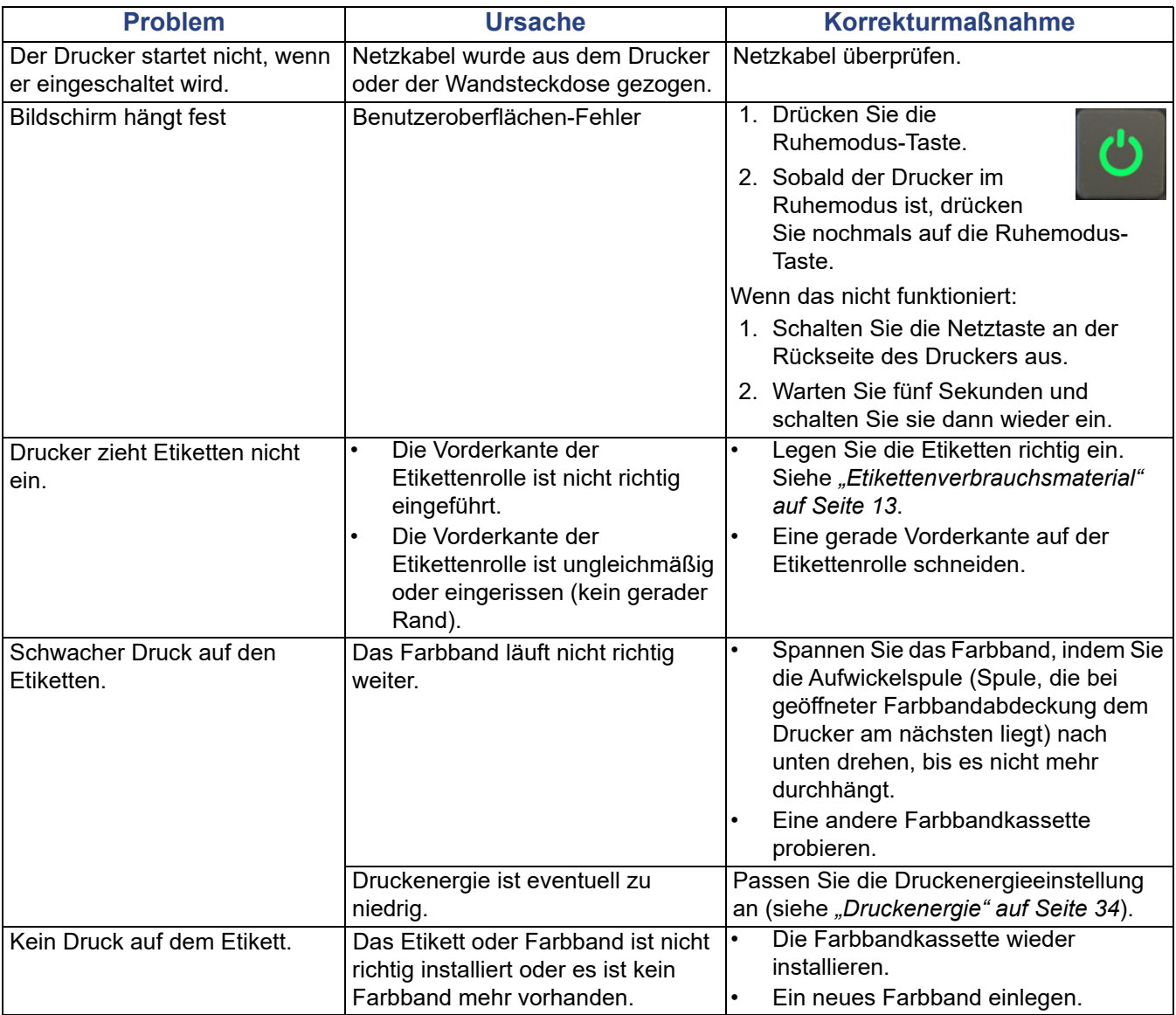

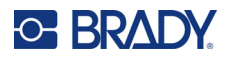

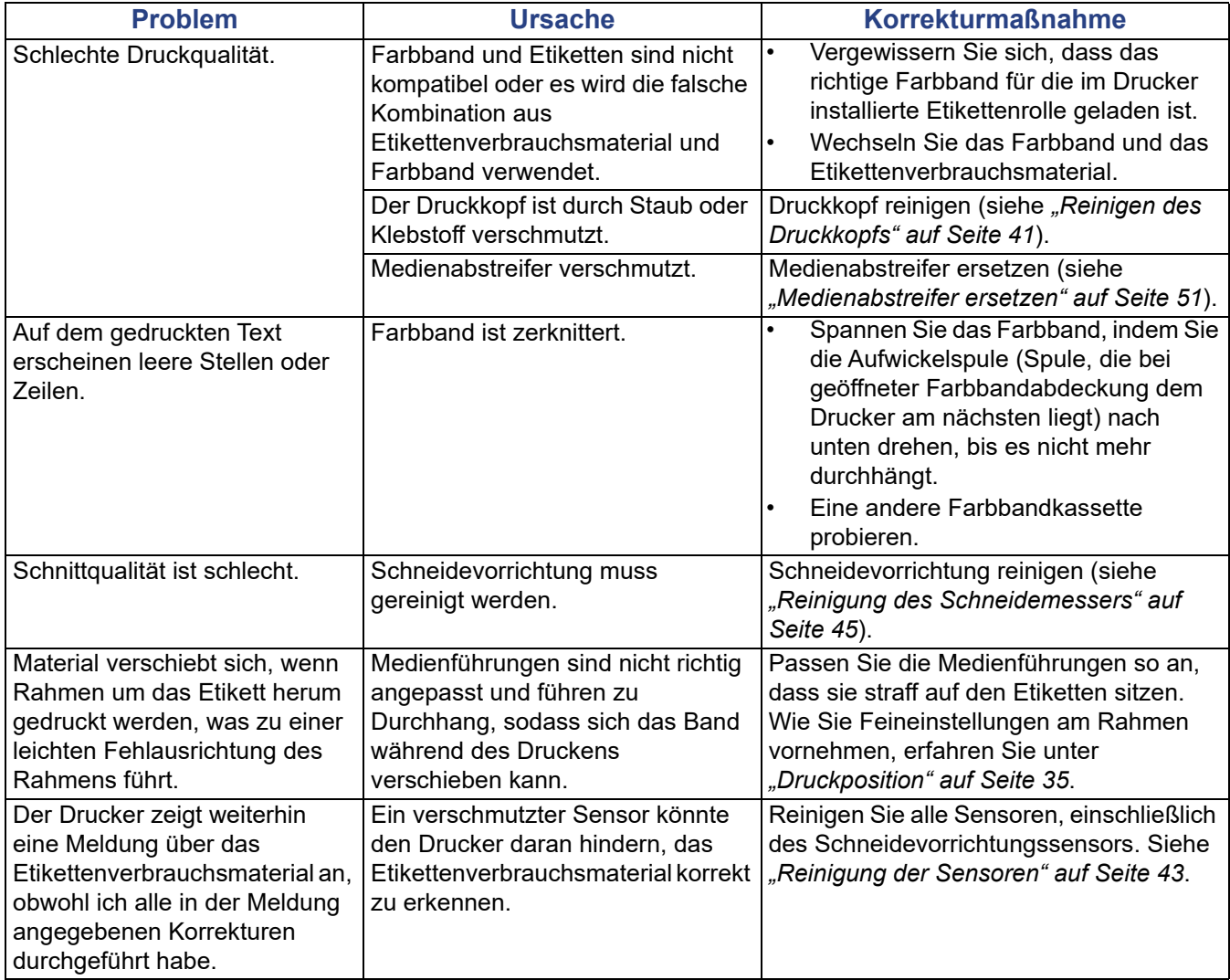

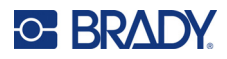

# **A Einhaltung von Vorschriften**

# **Einhaltung von Normen und Genehmigungen**

### **USA**

#### *FCC-Hinweis*

**Anmerkung:** Dieses Produkt wurde getestet und hält die Grenzwerte für Digitalgeräte der Klasse A gemäß Abschnitt 15 der FCC-Richtlinien ein. Diese Grenzwerte dienen dem angemessenen Schutz vor schädlichen Funkstörungen, wenn das Gerät in einer gewerblichen Umgebung betrieben wird. Dieses Gerät erzeugt und nutzt Funkfrequenzenergie und kann diese aussenden. Daher können bei nicht ordnungsgemäßer Installation und nicht ordnungsgemäßer Verwendung gemäß der Bedienungsanleitung Störungen des Funkverkehrs verursacht werden.

Der Betrieb dieses Gerätes in einem Wohngebiet führt wahrscheinlich zu schädlichen Störungen. In diesem Fall notwendige Korrekturmaßnahmen gehen auf Kosten des Eigentümers.

Änderungen oder Modifikationen, die nicht ausdrücklich von der für die Einhaltung der Richtlinien verantwortlichen Partei genehmigt wurden, könnten die Befugnis des Benutzers für den Betrieb des Geräts nichtig machen.

Dieses Gerät hält den Abschnitt 15 der FCC-Richtlinien ein. Der Betrieb ist nur unter Einhaltung der beiden folgenden Bedingungen erlaubt: (1) Dieses Gerät darf keine schädliche Störung des Funkverkehrs verursachen, und (2) dieses Gerät muss empfangene Störungen aufnehmen, einschließlich solcher Störungen, die möglicherweise eine Beeinträchtigung des Betriebs verursachen.

### **Kanada**

Ressort für Innovation, Wissenschaft und wirtschaftliche Entwicklung (Innovation, Science and Economic Development; ISED)

Canada ICES-003:

CAN ICES-3 (A)/NMB-3(A)

### **Mexiko**

IFETEL-Hinweis: La operación de este equipo está sujeta a las siguientes dos condiciones: (1) es posible que este equipo o dispositivo no cause interferencia perjudicial y (2) este equipo o dispositivo debe aceptar cualquier interferencia, incluyendo la que pueda causar su operación no deseada.

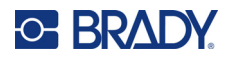

# **Europa**

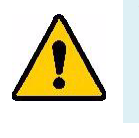

**WARNUNG!** Dies ist ein Produkt der Klasse A. Im häuslichen Bereich kann das Produkt Funkstörungen verursachen. In diesem Fall kann es sein, dass der Benutzer entsprechende Maßnahmen ergreifen muss.

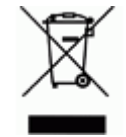

### **WEEE-Richtlinie (Richtlinie über Elektro- und Elektronik-Altgeräte – Waste Electrical and Electronic Equipment Directive)**

In Übereinstimmung mit der europäischen WEEE-Richtlinie muss dieses Gerät gemäß den Auflagen auf lokaler Ebene entsorgt werden.

### *RoHS-Richtlinie 2011/65/EU, 2015/863/EU*

Dieses Produkt ist mit der CE-Kennzeichnung versehen und entspricht der Richtlinie der Europäischen Union 2011/65/EU DES EUROPÄISCHEN PARLAMENTS UND DES RATES vom 8. Juni 2011 zur Beschränkung der Verwendung bestimmter gefährlicher Stoffe in Elektro- und Elektronikgeräten.

EU-Richtlinie 2015/863 vom 31. März 2015 (RoHS 3) ändert Anhang II der Richtlinie 2011/65/EU des Europäischen Parlaments und des Rates hinsichtlich der Liste der Stoffe, die Beschränkungen unterliegen.

### *Batterie-Richtlinie 2006/66/EG*

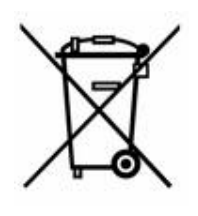

Dieses Produkt enthält eine Lithium-Knopfzelle. Mit der links abgebildeten durchgestrichenen Abfalltonne wird auf die "getrennte Sammlung" aller Batterien und Akkus gemäß der EU-Richtlinie 2006-66-EG hingewiesen. Batteriebenutzer dürfen Batterien nicht als unsortierten Hausmüll entsorgen. Diese Richtlinie legt die Rahmenbedingungen für die Rückgabe und das Recycling verbrauchter Batterien und Akkus fest, die getrennt gesammelt und am Ende ihrer Lebensdauer recycelt werden müssen. Entsorgen Sie die Batterie bitte in Übereinstimmung mit den lokalen Auflagen.

#### **Hinweis an Recycler:**

#### **Entfernen der Lithium-Knopfzelle:**

- 1. Bauen Sie den Drucker auseinander und machen Sie die Lithium-Knopfzelle auf der Hauptplatine ausfindig.
- 2. Mit einem kleinen Schraubendreher die Knopfzelle aus der Halterung heraushebeln und von der Platine entfernen. Die Batterie gemäß den örtlichen Vorschriften entsorgen.

# **Türkei**

Türkisches Ministerium für Umwelt und Forstwirtschaft

(Richtlinie zur Beschränkung der Verwendung bestimmter gefährlicher Stoffe in Elektro- und Elektronikgeräten)

Türkiye Cumhuriyeti: EEE Yönetmeliğine Uygundur

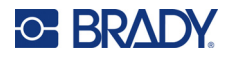

# **China**

Die RoHS-Tabelle mit gefährlichen Stoffen für China im Zusammenhang mit diesem Produkt ist unter www.BradyID.com/i5300compliance einzusehen.

# 警 告

此为 *A* 级产品。在生活环境中,该产品可能会造成无线电干扰。在这种情况下,可能需要用户对干扰 采取切实可行的措施。

### 仅适用于非热带气候条件下安全使用

### **Taiwan**

Erklärung für Klasse A

警告使用者

這是甲類的資訊產品,在居住的環境中使用時,可能會造成射頻干擾,在這種情況下,使用者會被要求 採取某些適當的對策。

Die Erklärung für Taiwan zum Eindämmungsstatus von beschränkten Stoffen (RoHS-Erklärung) im Zusammenhang mit diesem Produkt ist unter www.BradyID.com/i5300compliance einzusehen.

# **Informationen zu behördlichen Auflagen für die Drahtlos-Technologie**

Am Hostdrucker befinden sich offizielle Kennzeichnungen, die angeben, dass WLAN- bzw. Bluetooth(Funk)-Zulassungen vorliegen (diese Kennzeichnungen unterliegen einer länderspezifischen Zertifizierung).

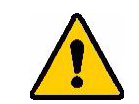

**WARNUNG!** Der Betrieb dieses Produkts ohne behördliche Zulassung ist gesetzeswidrig.

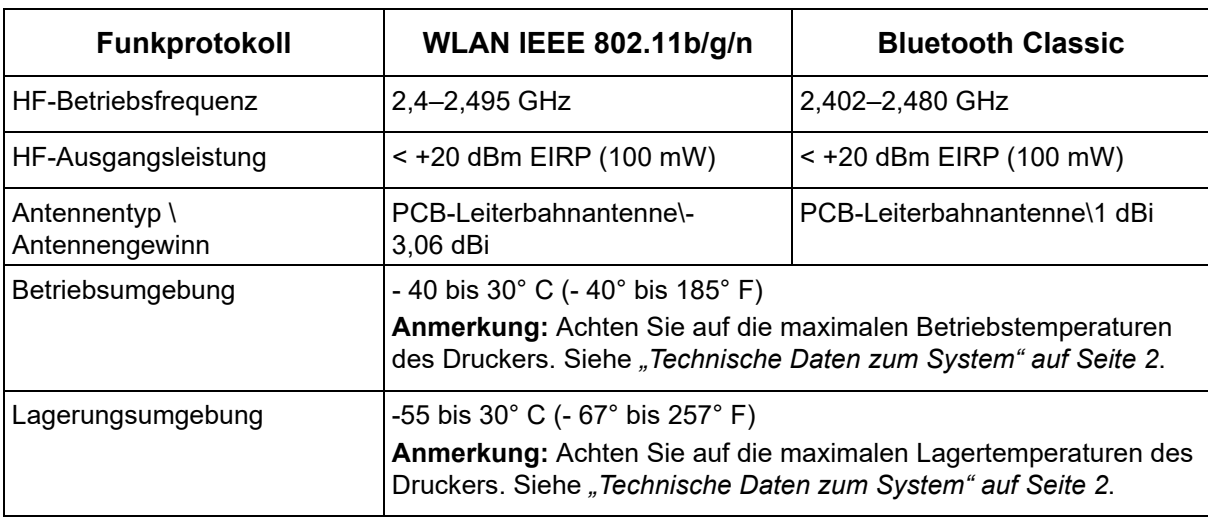

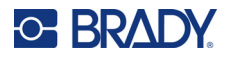

## **USA**

**Anmerkung:** Dieses Produkt wurde getestet und hält die Grenzwerte für Digitalgeräte der Klasse A gemäß Abschnitt 15 der FCC-Richtlinien ein. Diese Grenzwerte dienen dem angemessenen Schutz vor schädlichen Funkstörungen, wenn das Gerät in einer gewerblichen Umgebung betrieben wird. Dieses Gerät erzeugt und nutzt Funkfrequenzenergie und kann diese aussenden. Daher können bei nicht ordnungsgemäßer Installation und nicht ordnungsgemäßer Verwendung gemäß der Bedienungsanleitung Störungen des Funkverkehrs verursacht werden.

Der Betrieb dieses Gerätes in einem Wohngebiet führt wahrscheinlich zu schädlichen Störungen. In diesem Fall notwendige Korrekturmaßnahmen gehen auf Kosten des Eigentümers.

Änderungen oder Modifikationen, die nicht ausdrücklich von der für die Einhaltung der Richtlinien verantwortlichen Partei genehmigt wurden, könnten die Befugnis des Benutzers für den Betrieb des Geräts nichtig machen.

Dieses Gerät hält den Abschnitt 15 der FCC-Richtlinien ein. Der Betrieb ist nur unter Einhaltung der beiden folgenden Bedingungen erlaubt: (1) Dieses Gerät darf keine schädliche Störung des Funkverkehrs verursachen, und (2) dieses Gerät muss empfangene Störungen aufnehmen, einschließlich solcher Störungen, die möglicherweise eine Beeinträchtigung des Betriebs verursachen.

**Erklärungen zur Kolokation:** Zur Einhaltung der Compliance-Anforderung darf die für diesen Sender verwendete Antenne nicht zusammen mit einem anderen Sender bzw. einer anderen Antenne gemeinsam aufgestellt oder betrieben werden, es sei denn, es handelt sich um Produkte, die bereits ihre Funkmodul-Zulassung erhalten haben.

**Richtlinien zur HF-Belastung:** Die abgestrahlte Ausgangsleistung dieses Produkts liegt weit unter den Belastungsgrenzwerten für Funkfrequenz. Trotzdem sollte beim normalen Betrieb von der PCB-Antenne des WLAN-Funkmoduls (intern) zu Kopf, Hals oder Körper ein Mindestabstand von 20 cm eingehalten werden, um zu verhindern, dass die Belastungsgrenzwerte für Funkfrequenz für eine unkontrollierte Umgebung möglicherweise überschritten werden.

# **Kanada**

Ressort für Innovation, Wissenschaft und wirtschaftliche Entwicklung (Innovation, Science and Economic Development; ISED)

CAN ICES-3 (A)/NMB-3(A)

Dieses Gerät entspricht den lizenzbefreiten RSS-Normen von Industry Canada. Der Betrieb ist nur unter Einhaltung der beiden folgenden Bedingungen erlaubt:

- 1. Dieses Gerät darf keine Störstrahlung verursachen.
- 2. Dieses Gerät muss alle Störstrahlungen aufnehmen, u. a. Störstrahlungen, die zu einem unerwünschten Betrieb des Geräts führen könnten.

**Erklärungen zur Kolokation:** Zur Einhaltung der Compliance-Anforderung darf die für diesen Sender verwendete Antenne nicht zusammen mit einem anderen Sender bzw. einer anderen Antenne gemeinsam aufgestellt oder betrieben werden, es sei denn, es handelt sich um Produkte, die bereits ihre Funkmodul-Zulassung erhalten haben.

**Richtlinien zur HF-Belastung/Wichtiger Hinweis:** Dieses Gerät hält die von der IC festgelegten Strahlungsbelastungsgrenzwerte ein, die für eine unkontrollierte Umgebung gelten. Dieses Gerät sollte in einem Mindestabstand von 20 cm zwischen dem Heizkörper und Ihrem Körper installiert und betrieben werden.

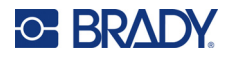

# **Mexiko**

IFETEL-Hinweis:

"La operación de este equipo está sujeta a las siguientes dos condiciones: (1) es posible que este equipo o dispositivo no cause interferencia perjudicial y (2) este equipo o dispositivo debe aceptar cualquier interferencia, incluyendo la que pueda causar su operación no deseada."

## **Brasilien**

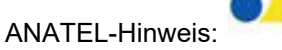

4208-15-3693 04841-18-03402

Este equipamento opera em caráter secundário, isto é, não tem direito a proteção contra interferência prejudicial, mesmo de estações do mesmo tipo, e não pode causar interferência a sistemas operando em caráter primário.

Este produto contém a placa model GS2011MIPS, código de homologação ANATEL 4208- 15-3693.

Este produto contém a placa model BT121, código de homologação ANATEL 04841-18-03402.

# **Europäische Union**

Dies ist ein Produkt der Klasse A. Im häuslichen Bereich kann das Produkt Funkstörungen verursachen. In diesem Fall kann es sein, dass der Benutzer entsprechende Maßnahmen ergreifen muss.

Richtlinie über Funkanlagen (RED) 2014/53/EG

- a. Frequenzbereich für den Betrieb von Funkanlagen; 2,401 GHz bis 2,483 GHz
- b. Maximale Leistung der Funkfrequenz, die in dem Frequenzbereich übertragen wird, in dem die Funkanlage arbeitet; < +20 dBm EIRP (100 mW)

### **International**

Das in Brady-Hostdruckern verwendete WLAN-Funkmodul erfüllt international anerkannte Normen in Bezug auf die Begrenzung der menschlichen Belastung durch elektromagnetische Felder, d. h. EN 63211 "Assessment of electronic and electrical equipment related to human exposure restrictions for electromagnetic fields (0 Hz bis 300 GHz)" [Beurteilung von elektronischen und elektrischen Geräten im Zusammenhang mit der Begrenzung der menschlichen Belastung gegenüber elektromagnetischen Feldern (0 Hz bis 300 GHz)].

### **Japan**

MIC\TELEC: 006-000263

MIC\TELEC: 209-J00171

当該機器には電波法に基づく、技術基準適合証明等を受けた特定無線設備を装着し ている。

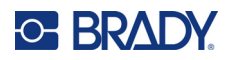

# **B Lizenzierung**

# **Endbenutzer-Lizenzvereinbarung für Microsoft Windows CE©**

Sie haben ein Gerät erworben, in dessen Lieferumfang eine Software enthalten ist, die durch Brady Worldwide, Inc. von Microsoft Licensing oder einem seiner Tochterunternehmen ("MS") lizenziert wurde. Diese von Microsoft stammenden installierten Softwareprodukte sowie alle dazugehörigen Medien, gedruckten Materialien und Online- bzw. elektronischen Dokumentationen ("SOFTWARE") sind durch internationale Urheberrechtsgesetze und -verträge geschützt. Die SOFTWARE wird nicht verkauft, sondern nur unter Lizenz zur Verfügung gestellt. Alle Rechte vorbehalten.

WENN SIE MIT DEN BEDINGUNGEN DIESER ENDBENUTZER-LIZENZVEREINBARUNG NICHT EINVERSTANDEN SIND, DÜRFEN SIE DAS GERÄT NICHT BENUTZEN BZW. DIE SOFTWARE NICHT KOPIEREN. STATTDESSEN MÜSSEN SIE SICH UMGEHEND AN BRADY WORLDWIDE, INC. WENDEN UND DAS GERÄT GEGEN RÜCKERSTATTUNG DES KAUFPREISES ZURÜCKGEBEN. **MIT DER BENUTZUNG DER SOFTWARE (EINSCHLIESSLICH, ABER NICHT BESCHRÄNKT AUF DIE BENUTZUNG AUF DEM GERÄT) ERKLÄREN SIE AUTOMATISCH IHRE ZUSTIMMUNG ZU DIESER ENDBENUTZER-LIZENZVEREINBARUNG (BZW. ALLEN ZUVOR GETROFFENEN VEREINBARUNGEN).**

**GEWÄHRUNG DER SOFTWARELIZENZ:** Diese Endbenutzer-Lizenzvereinbarung räumt Ihnen die folgenden Lizenzrechte ein:

Die SOFTWARE darf nur auf dem GERÄT genutzt werden.

**KEINE FEHLERTOLERANZ.** DIE SOFTWARE IST NICHT FEHLERTOLERANT. BRADY WORLDWIDE, INC. HAT UNABHÄNGIG FESTSTELLEN LASSEN, WIE DIE SOFTWARE AUF DEM GERÄT EINZUSETZEN IST, UND MS IST ZUVERSICHTLICH, DASS BRADY WORLDWIDE, INC. ALLE ERFORDERLICHEN TESTS DURCHGEFÜHRT HAT, UM DIE EIGNUNG DER SOFTWARE FÜR DIESE NUTZUNG NACHZUWEISEN.

KEINE GEWÄHRLEISTUNG FÜR DIE SOFTWARE. **Die SOFTWARE wird ohne Mängelgewähr zur Verfügung gestellt. DAS RISIKO IN BEZUG AUF DIE ZUFRIEDENSTELLENDE QUALITÄT, LEISTUNGSFÄHIGKEIT UND GENAUIGKEIT LIEGT AUSSCHLIESSLICH BEI IHNEN. FERNER GIBT ES KEINE GARANTIE FÜR DIE NICHTBEEINTRÄCHTIGUNG IHRER NUTZUNG DER SOFTWARE ODER DIE NICHTVERLETZUNG DER RECHTE DRITTER.** WENN IHNEN IN BEZUG AUF DIE SOFTWARE ODER DAS GERÄT GARANTIEN EINGERÄUMT WURDEN, STAMMEN DIESE GARANTIEN NICHT VON MS UND SIND FÜR MS DAHER NICHT BINDEND.

**Anmerkung zur Java-Unterstützung.** Die SOFTWARE enthält möglicherweise Unterstützung für Programme, die in Java geschrieben wurden. Die Java-Technologie ist nicht fehlertolerant und wurde nicht für die Nutzung oder den Weiterverkauf als Online-Steuersoftware in gefährdeten Umgebungen entwickelt oder hergestellt, in der ein störungsfreier Betrieb erforderlich ist, wie z. B. in nukleartechnischen Einrichtungen, Flugzeugnavigations- oder Kommunikationssystemen, in der Flugsicherung, in Maschinen zur direkten Lebenserhaltung oder in Waffensystemen, in denen ein
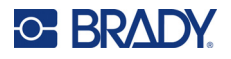

Ausfall der Java-Technologie direkt zu Todesfällen, Personenschäden oder schwerwiegenden Sachoder Umweltschäden führen würde. Sun Microsystems, Inc. hat Microsoft vertraglich verpflichtet, diesen Haftungsausschluss aufzunehmen.

**Keine Haftung für bestimmte Schäden.** SOFERN NICHT DURCH GELTENDES RECHT ANDERS FESTGELEGT, ÜBERNIMMT MS KEINE HAFTUNG FÜR IRGENDWELCHE INDIREKTEN, SPEZIELLEN, ZUFÄLLIGEN ODER FOLGESCHÄDEN, DIE SICH AUS DER NUTZUNG ODER DER LEISTUNGSFÄHIGKEIT DER SOFTWARE ERGEBEN BZW. DAMIT IN VERBINDUNG STEHEN. DIESE HAFTUNGSBESCHRÄNKUNG GILT AUCH DANN, WENN EIN RECHTSMITTEL DADURCH SEINEN WESENTLICHEN ZWECK VERFEHLT. UNTER KEINEN UMSTÄNDEN KANN MS ÜBER DIE SUMME VON ZWEIHUNDERTFÜNFZIG US-DOLLAR (\$250,00) HINAUS HAFTBAR GEMACHT WERDEN.

**Beschränkungen für Reverse Engineering, Dekompilierung und Disassemblierung.** Sie sind nicht berechtigt, die SOFTWARE zurückzuentwickeln (Reverse Engineering), zu dekompilieren oder zu disassemblieren, es sei denn, dass (und nur insoweit) diese Einschränkung durch das anwendbare Recht ausdrücklich untersagt ist.

**SOFTWAREWEITERGABE NUR MIT EINSCHRÄNKUNGEN.** Sie dürfen die Rechte aus dieser Endbenutzer-Lizenzvereinbarung nur an Dritte übertragen, wenn Sie das Gerät auf Dauer verkaufen oder übertragen und wenn der Empfänger den Bedingungen dieser Endbenutzer-Lizenzvereinbarung zustimmt. Wenn es sich bei der SOFTWARE um ein Upgrade handelt, muss eine Weitergabe sämtliche älteren Versionen der SOFTWARE umfassen.

**EXPORTBESCHRÄNKUNGEN.** Sie erkennen an, dass die SOFTWARE aus den USA stammt. Sie verpflichten sich zur Einhaltung aller geltenden internationalen und nationalen Gesetze, die auf die SOFTWARE anwendbar sind, einschließlich der US-Vorschriften für Exportkontrolle sowie aller von der US-Regierung bzw. anderen Regierungen verfügten Einschränkungen für Endbenutzer, Endbenutzungen und Bestimmungsländer. Weitere Informationen zum Exportieren der SOFTWARE finden Sie im Internet unter http://www.microsoft.com/exporting.